# HP Deskjet 460 Stampante mobile

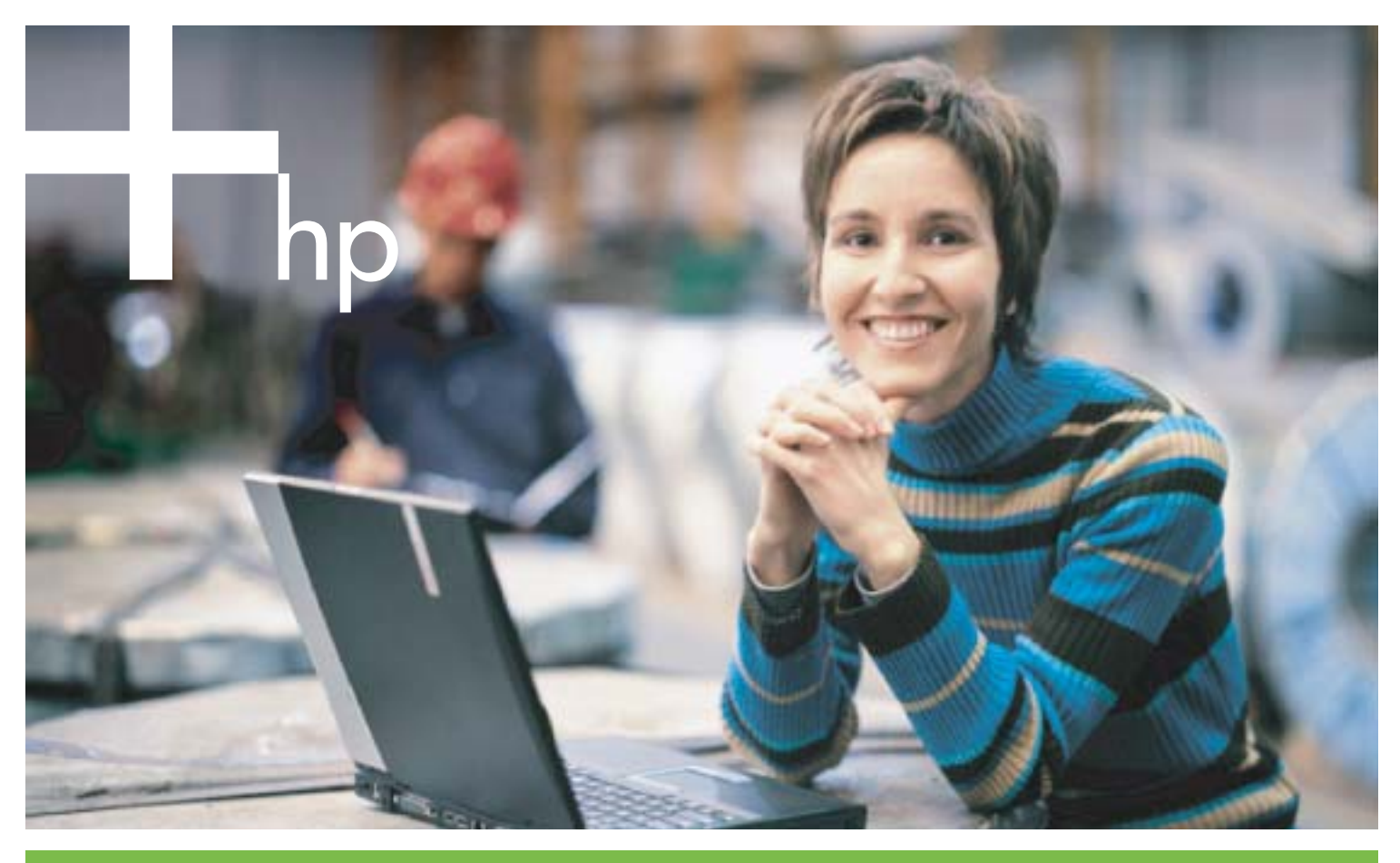

Manuale dell'Utente

## Stampante mobile HP Deskjet 460 Manuale dell'utente

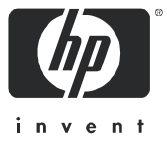

#### Informazioni sul copyright

© 2005 Copyright Hewlett-Packard Development Company, L.P.

Sono vietate la riproduzione, l'adattamento o la traduzione di questo documento senza previo consenso scritto, eccetto laddove consentito dalle leggi vigenti.

Le informazioni contenute in questo documento sono soggette a modifiche senza preavviso.

Le uniche garanzie per i prodotti e i servizi HP sono quelle stabilite nelle dichiarazioni esplicite di garanzia che accompagnano tali prodotti e servizi. Nulla di quanto qui contenuto può essere interpretato come garanzia supplementare. HP non si riterrà responsabile per errori tecnici o editoriali o omissioni qui contenuti.

1, 6/2005

#### Marchi di fabbrica

Adobe® e Acrobat® sono marchi di fabbrica della Adobe Systems Incorporated.

Bluetooth è un marchio di fabbrica del rispettivo proprietario e viene usato da Hewlett-Packard Company su concessione di licenza.

Microsoft®, Windows® e Windows® XP sono marchi depositati negli Stati Uniti della Microsoft Corporation.

Pentium® è un marchio depositato della Intel Corporation o delle sue filiali negli Stati Uniti ed in altri Paesi.

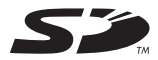

Il logo SD è un marchio di fabbrica del rispettivo proprietario.

## **Indice**

#### [1 Come cominciare](#page-7-0)

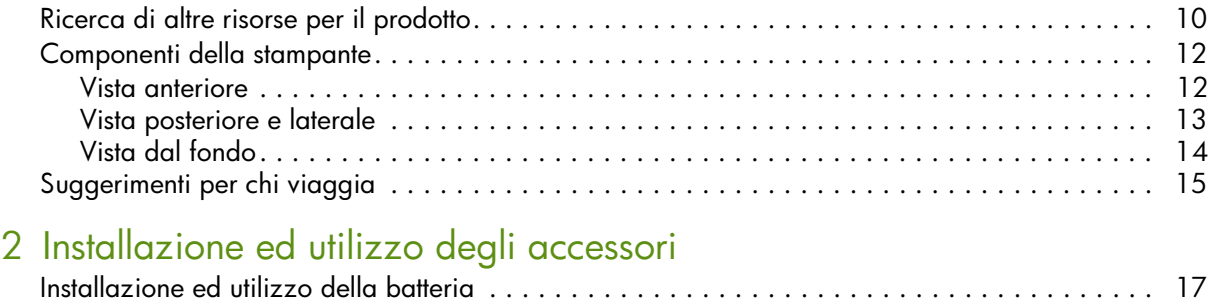

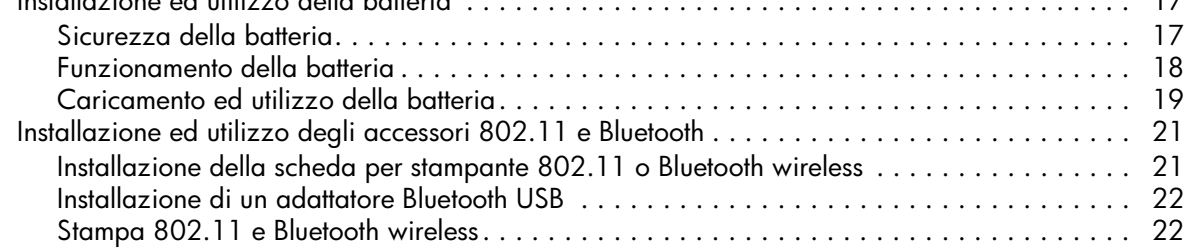

#### [3 Utilizzo della stampante](#page-23-0)

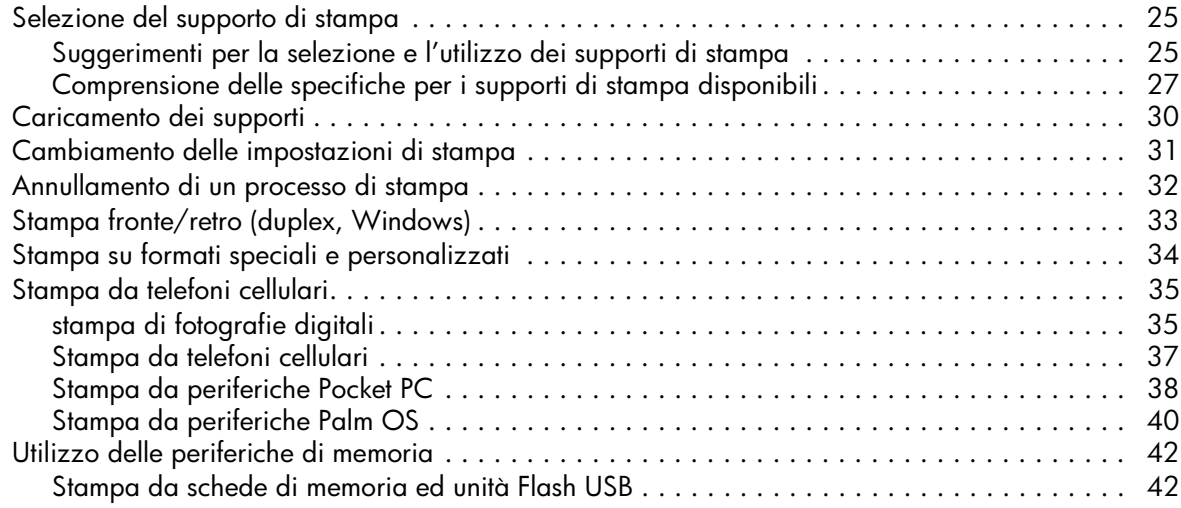

#### [4 Gestione e configurazione della stampante](#page-43-0)

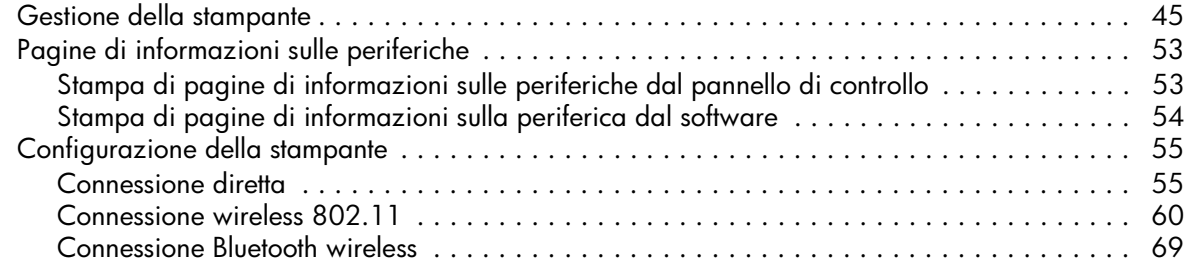

#### [5 Manutenzione e soluzione dei problemi](#page-75-0)

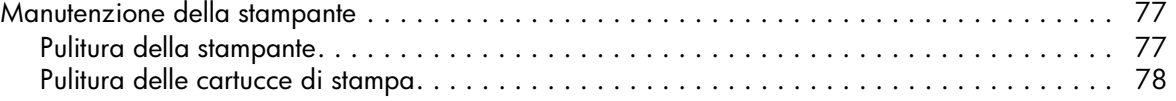

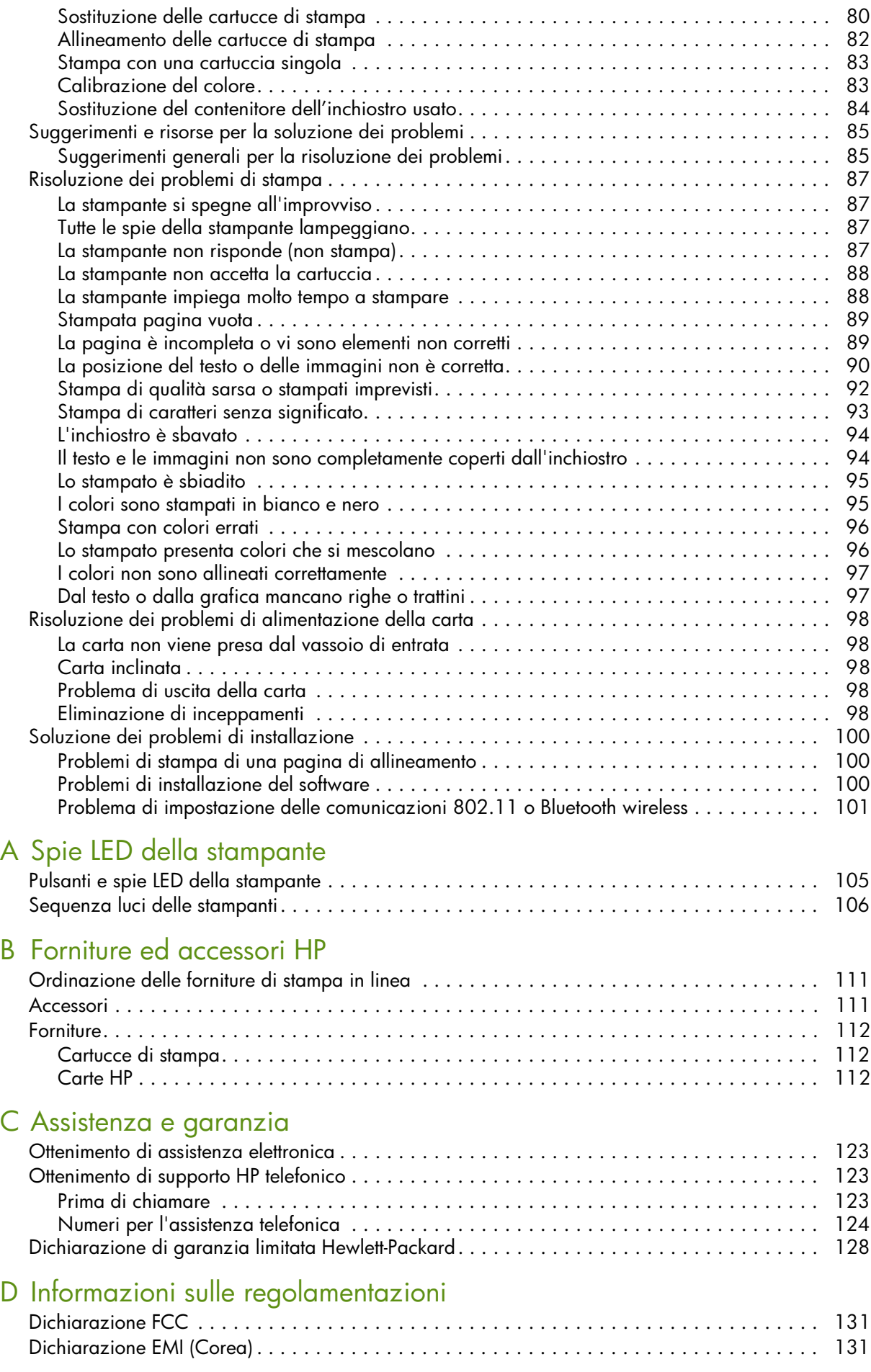

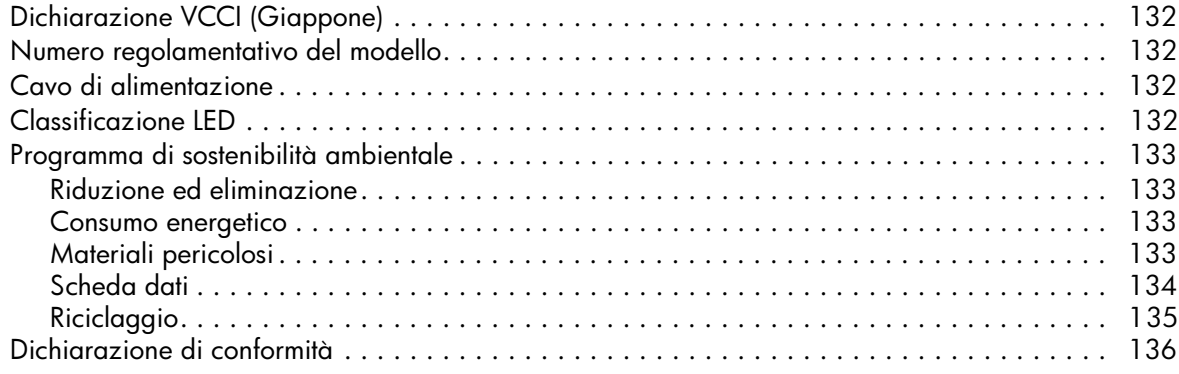

### [E Specifiche della stampante](#page-135-0)

#### [Indice analitico](#page-137-0)

## <span id="page-7-0"></span>1 Come cominciare

Questa stampante consente di effettuare stampa mobile, in modo rapido e professionale. È possibile stampare da computer portatili e desktop grazie ad una connessione via cavo o wireless. La stampante funziona con altre periferiche wireless quali:

- PDA con Microsoft® Pocket PC, Windows® CE o Palm OS
- Macchine fotografiche digitali con cavo USB o scheda di memoria supportata
- Telefoni cellulari con connettività Bluetooth o 802.11

Da una di queste periferiche la stampante genera stampati di alta qualità e dai colori brillanti su carta con uno spessore massimo di 216 mm x 356 mm (8,5 x 14 pollici).

## <span id="page-8-0"></span>Ricerca di altre risorse per il prodotto

È possibile ottenere informazioni sul prodotto ed altre risorse per la risoluzione dei problemi non incluse in questa guida nelle seguenti documentazioni:

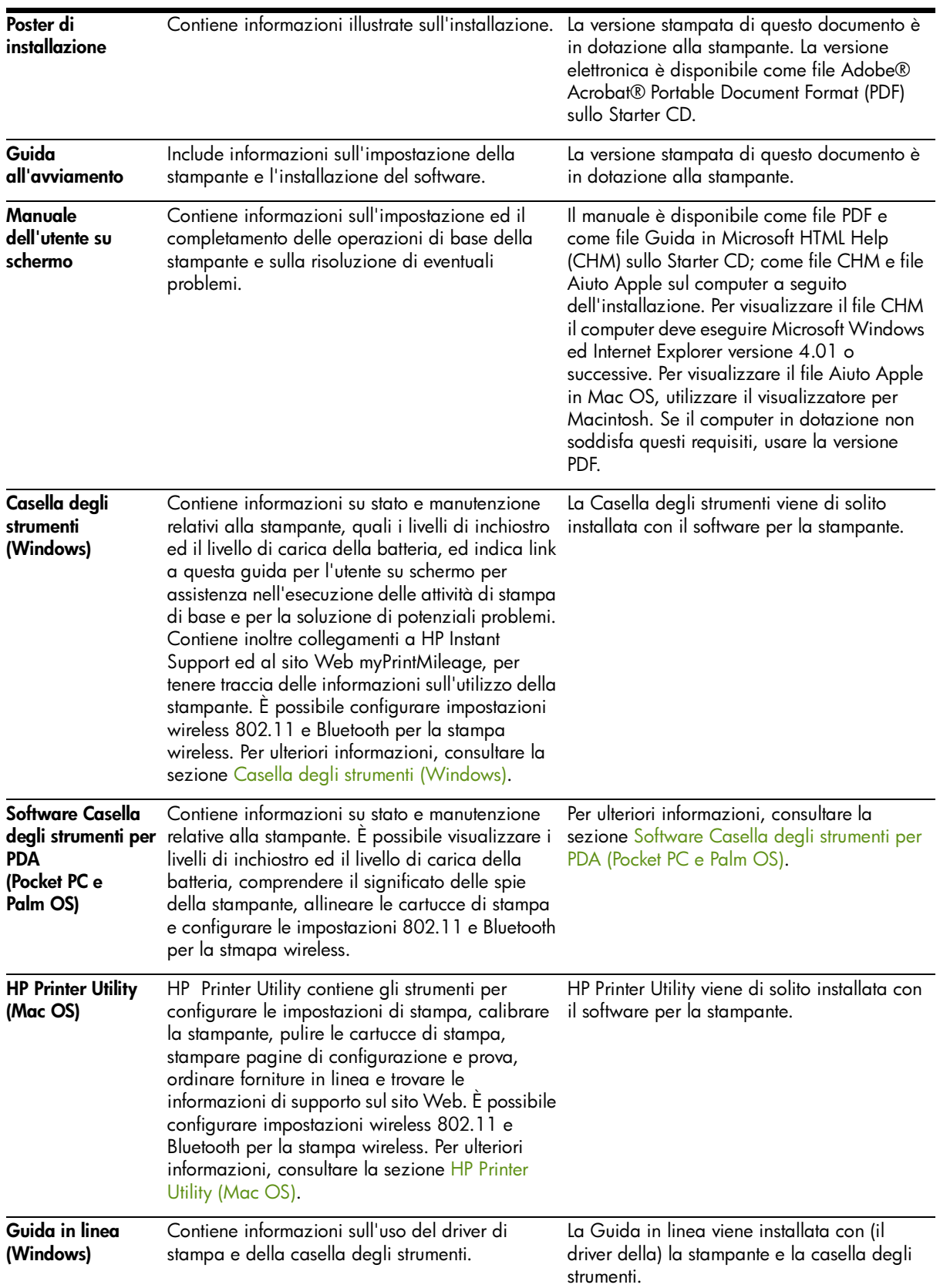

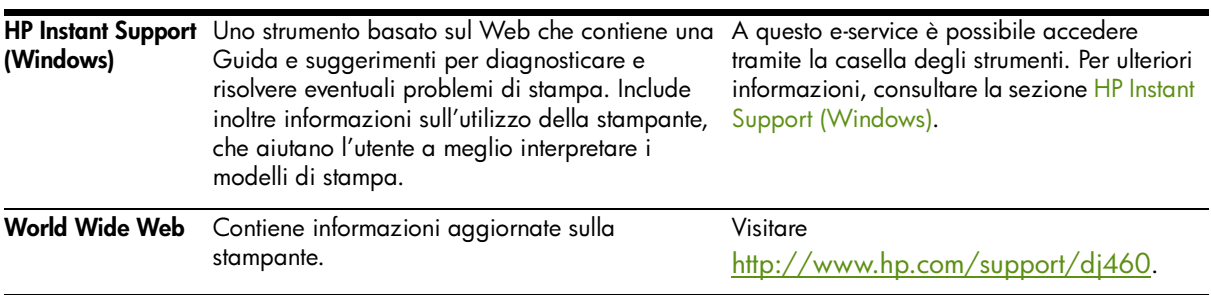

## <span id="page-10-0"></span>Componenti della stampante

### <span id="page-10-1"></span>Vista anteriore

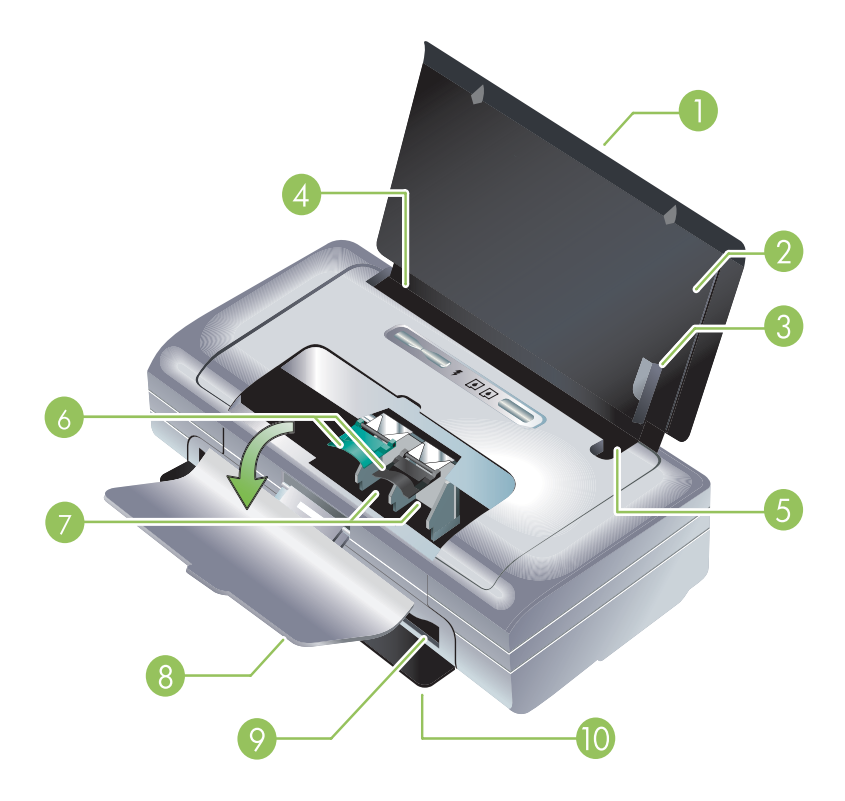

- 1. Estensione del vassoio di entrata (non incluso nei modelli per alcuni Paesi o regioni) Scorre verso l'alto per sostenere supporti di stampa di formato legal, eliminando potenziali problemi di alimentazione della carta.
- 2. Vassoio di entrata Contiene la carta. Quando la stampante non è in uso, togliere la carta e chiudere questo vassoio.
- 3. Guida per carta larga I formati Letter, legal e A4 vengono caricati allineati con questa guida.
- 4. Guida per la larghezza carta Si regola secondo i diversi formati di carta. Far scorrere a destra per i formati carta più stretti. Così facendo si fa scorrere la guida a sinistra, garantendo che la carta sia allineata con i margini di stampa corretti.
- 5. Guida per carta stretta Quando si sposta la guida della larghezza carta a destra, questa guida scorre a sinistra per i formati carta più stretti.
- 6. Ganci delle cartucce di stampa Sollevare questi ganci per rimuovere ed inserire le cartucce di stampa.
- 7. Alloggiamento supporto della cartuccia di stampa Contiene la cartuccia di stampa.
- 8. Coperchio di accesso anteriore Consente di accedere alle cartucce di stampa e di eliminare la carta inceppata. Per fare in modo che la stampa riprenda occorre chiudere la copertura.
- 9. Alloggiamento di uscita La carta esce dalla stampante da questo punto.
- 10. Sportello di uscita Si apre automaticamente quando si accende la stampante. Consente l'uscita della carta dalla stampante.

#### <span id="page-11-0"></span>Vista posteriore e laterale

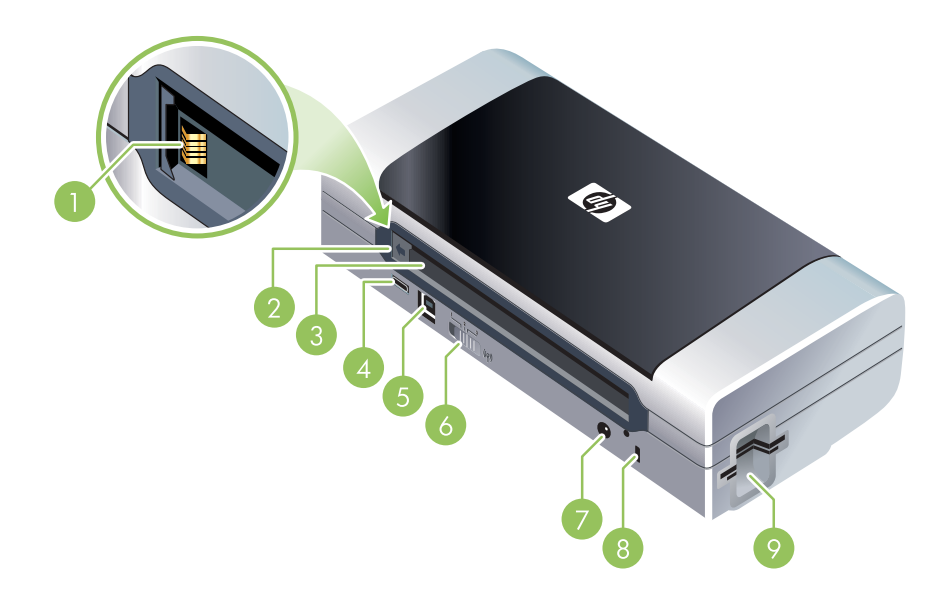

- 1. Contatti della batteria Contatti di alimentazione dalla batteria opzionale (consultare la sezione [Forniture ed accessori HP\)](#page-109-3).
- 2. Coperchio dei contatti della batteria Copre i contatti della batteria se la batteria opzionale non è installata.
- 3. Alloggiamento della batteria Inserire la batteria qui.
- 4. Porta host PictBridge/USB Collega una periferica PictBridge, quale ad esempio una telecamera digitale, un'unità flash USB o una periferica Bluetooth USB.
- 5. Porta USB Collegare qui il cavo USB.
- 6. Interruttore per profili wireless Memorizzare le impostazioni per un massimo di tre computer o reti 802.11. Questo consente di trasferire con facilità la stampante da casa all'ufficio o tra tre ambienti di rete wireless.
- 7. Connettore di alimentazione Collegare qui il cavo di alimentazione.
- 8. Alloggiamento per blocco di sicurezza Collegare qui un blocco di sicurezza.
- 9. Alloggiamenti CF, SD, MMC L'alloggiamento superiore accetta una scheda CompactFlash (CF) di Tipo I per la stampa di immagini digitali o un accessorio di stampa 802.11 o Bluetooth wireless. L'alloggiamento inferiore accetta una scheda Secure Digital (SD) o Multimedia Card (MMC) per la stampa di immagini digitali.

### <span id="page-12-0"></span>Vista dal fondo

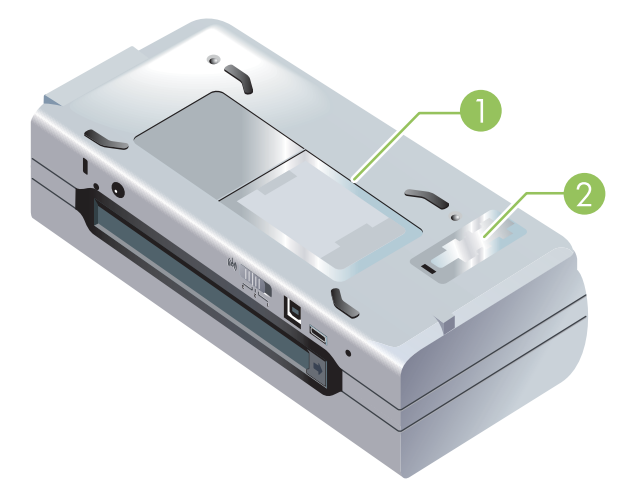

- 1. Contenitore schede Contiene un biglietto da visita.
- 2. Coperchio del contenitore dell'inchiostro sostituibile Consente di accedere al contenitore dell'inchiostro (consultare la sezione [Sostituzione del contenitore dell'inchiostro usato\)](#page-82-1).

### <span id="page-13-1"></span><span id="page-13-0"></span>Suggerimenti per chi viaggia

I seguenti suggerimenti torneranno utili durante i preparativi di viaggio con la stampante:

- Se ci si porta dietro una cartuccia di inchiostro nero in più, attenersi alle seguenti direttive: in caso di cartuccia di inchiostro nero o per foto parzialmente usata, conservarla in un contenitore da viaggio (consultare la sezione [Forniture ed accessori HP\)](#page-109-3) per impedire la fuoriuscita di inchiostro. Una cartuccia di inchiostro nero appena aperta perde leggermente ad altitudini elevate (ad esempio, in un aeroplano). Per evitare questo problema, installare le nuove cartucce solo dopo aver raggiunto la propria destinazione. Conservarle nella loro confezione originale e sigillata fino ad allora.
- È possibile trasportare la stampante nella propria custodia (consultare la sezione [Forniture ed](#page-109-3)  [accessori HP\)](#page-109-3). La custodia dispone di vani separati per il computer portatile e la stampante, che è possibile staccare se si prevede di portarsi dietro solo il computer o solo la stampante separatamente.
- Spegnere la stampante con il  $\circledcirc$  (pulsante di alimentazione). In questo modo si è sicuri che le cartucce di stampa tornino alla posizione iniziale, sul lato sinistro della stampante, e restino bloccate in posizione.
- Scollegare il cavo della stampante ed il convertitore di alimentazione dalla stampante. Far scorrere verso il basso l'estensione del vassoio di entrata e chiudere quest'ultimo.
- Se si viaggia in un altro Paese o regione, non dimenticare il convertitore di corrente adeguato.
- Se occorre acquistare cartucce di stampa durante un viaggio in altri Paesi o regioni, consultare la Guida in linea "Traveling with your HP Mobile Printer" per informazioni sulla compatibilità con le cartucce locali. Questa Guida è disponibile tramite la casella degli strumenti (Windows), HP Printer Utility (Mac OS), o il software Casella degli strumenti per PDA (Pocket PC e Palm OS).
- Usare solo il convertitore in dotazione alla stampante. Non usare un trasformatore o convertitore di tensione. Il convertitore di alimentazione può essere usato con alimentazioni c.a. da 100 a 240 volt, 50 o 60 Hz.
- Se non si prevede di usare la stampante per oltre un mese, togliere la batteria.
- Viaggiando con carta per fotografie, accertarsi di riporla in modo che resti stesa e non si pieghi o arricci. La carta per fotografie deve essere piatta prima della stampa. Se i bordi della carta fotografica si arricciano per più di 10 mm (3/8 di pollice), appiattire la carta rimettendola nella busta sigillabile ed infilando la busta sotto una superficie piatta fin quando la carta non risulta ben appiattita.

## <span id="page-15-0"></span>2 Installazione ed utilizzo degli accessori

Questo capitolo contiene informazioni sugli accessori opzionali, quali la batteria e le schede di stampa wireless, inclusi alcuni modelli di stampante. Per ordinare accessori, consultare la sezione [Accessori](#page-109-4).

### <span id="page-15-1"></span>Installazione ed utilizzo della batteria

La batteria ricaricabile agli ioni di litio è in dotazione alle stampanti HP Deskjet 460cb, 460wf e 460wbt. È inoltre disponibile per l'acquisto come accessorio opzionale. Consultare la sezione [Forniture ed](#page-109-3)  [accessori HP.](#page-109-3)

### <span id="page-15-2"></span>Sicurezza della batteria

- Usare esclusivamente la batteria concepita in modo specifico per la stampante. Consultare le sezioni [Forniture ed accessori HP](#page-109-3) e [Specifiche della stampante.](#page-135-1)
- Al momento di smaltire una batteria, rivolgersi al proprio ente locale per informazioni sui regolamenti vigenti sullo smaltimento o il riciclaggio di batterie. Sebbene la batteria ricaricabile agli ioni di litio non contenga mercurio, potrebbe richiedere una procedura di riciclaggio o smaltimento specifica. Per ulteriori informazioni, consultare la sezione [Riciclaggio.](#page-133-1)
- La batteria potrebbe esplodere se sostituita in modo incorretto o smaltita nel fuoco. Non cortocircuitare.
- Per acquistare una batteria di ricambio, rivolgersi al proprio rivenditore di zona oppure all'ufficio vendite HP. Consultare la sezione [Forniture ed accessori HP](#page-109-3).
- Onde evitare il pericolo di incendio, ustioni o danni alla batteria, fare in modo che nessun oggetto metallico arrivi a toccare i contatti della batteria.
- Non smontare la batteria, in quanto non contiene parti sulle quali può intervenire l'utente.
- Trattare con estrema cautela una batteria danneggiata o che perde . Se si arriva a contatto con l'elettrolito, lavare l'area esposta con acqua e sapone. Se l'elettrolito entra in contatto con gli occhi, sciacquarli con acqua per 15 minuti e rivolgersi immediatamente ad un medico.
- Non esporre la batteria a temperature di conservazione superiori a 50 °C (122 °F) o inferiori a -20 °C  $(4 °F)$ .

#### Note importanti

Durante la carica o l'utilizzo della batteria, tenere a mente quanto segue:

- Caricare la batteria per 4 ore prima di farne uso per la prima volta. Per le cariche successive occorrono all'incirca 2 ore per caricare completamente la batteria.
- La spia di carica della batteria è verde quando la batteria è in fase di carica; se è invece rossa, la batteria potrebbe essere difettosa ed andrà sostituita.
- La spia di alimentazione è verde quando la batteria è carica al 41-100%, ambra quando è carica al 10-40% e rossa quando la batteria è carica a meno del 10%. Cambiare la batteria quando la spia di alimentazione diventa ambra. Se rossa, ricaricare al più presto possibile. Lo stato della batteria viene visualizzato anche sulla scheda Stato della stampante nella casella degli strumenti (Windows) o HP Printer Utility (Mac OS). Se si fa uso di una periferica Pocket PC o Palm OS, è possibile usare il software Casella degli strumenti per PDA. Consultare la sezione [Software Casella degli strumenti per](#page-48-0)  [PDA \(Pocket PC e Palm OS\).](#page-48-0)
- Se la batteria è quasi scarica, inserire l'adattatore c.a. nella presa di corrente per caricarla, oppure sostituire la batteria con una carica.
- Una batteria completamente carica può durare fino a 450 pagine, secondo la complessità dei processi di stampa.
- Se la stampante viene alimentata a batteria e resta ferma per 15 minuti, si spegne automaticamente per conservare energia. È possibile configurare questa funzione nella casella degli strumenti (Windows), HP Printer Utility (Mac OS), o il software Casella degli strumenti per PDA (Pocket PC e Palm OS). Consultare la sezione [Software Casella degli strumenti per PDA \(Pocket PC e Palm OS\).](#page-48-0)
- Prima della conservazione a lunga scadenza, caricare completamente la batteria e non lasciarla mai totalmente scarica per più di 6 mesi.
- Per sfruttare al massimo la batteria, attenersi alle seguenti linee guida sulla temperatura:
	- Caricamento: da 0 a 40°C (da 32 a 104°F)
	- Utilizzo e conservazione: da -20 a 50°C (da -4 a 122°F)

#### <span id="page-16-0"></span>Funzionamento della batteria

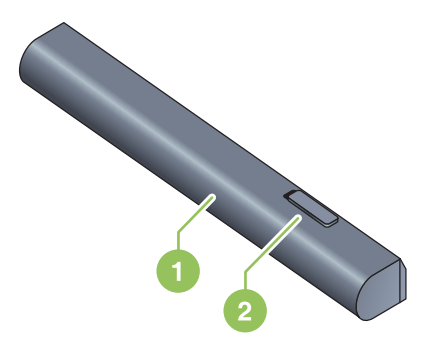

- 1 **Batteria** Alimenta la stampante.
- 2 Gancio scorrevole per sganciare la batteria Scorre per sganciare la batteria.

### <span id="page-17-0"></span>Caricamento ed utilizzo della batteria

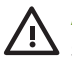

AVVERTENZA! caricare la batteria per 4 ore prima di farne uso per la prima volta. Poiché la batteria solitamente è calda durante la carica, evitare di caricarla in una valigetta o altro spazio al chiuso, poiché questo potrebbe causarne il surriscaldamento.

NOTA: l'adattatore c.a. solitamente risulta caldo al tocco della mano se inserito in una presa di corrente c.a.

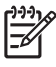

NOTA: la stampa wireless richiede più alimentazione da batteria rispetto alla stampa convenzionale. Consultare la sezione [Installazione ed utilizzo della batteria](#page-15-1) per informazioni su come controllare il livello di carica della batteria.

#### Installazione della batteria

NOTA: è possibile installare la batteria con la stampante accesa o spenta.

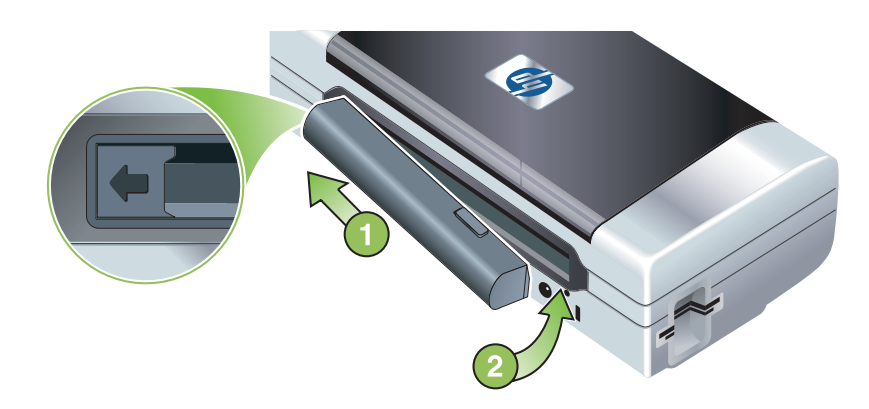

- 1. Far scorrere la batteria nel suo alloggiamento obliquamente, fin quando i contatti sulla batteria non sono allineati con i contatti nell'alloggiamento. La copertura dei contatti della batteria si apre facendola scorrere.
- 2. Spingere la batteria nel suo vano fin quando non si assesta in posizione.
- 3. Inserire l'adattatore c.a. ed accendere la stampante. Attendere quattro ore che la batteria si carichi prima di utilizzarla per la prima volta. Successivamente, la spia di carica della batteria sarà verde quando la batteria è in fase di carica e si spegne quando la batteria è carica.
- 4. A caricamento avvenuto, è possibile usare la stampante senza collegarla all'alimentatore c.a.

#### Rimozione della batteria

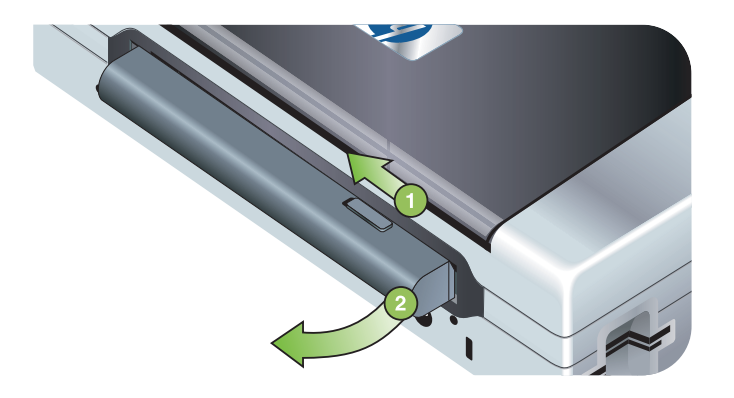

- 1. Far scorrere il gancio scorrevole per sganciare la batteria nella direzione della freccia.
- 2. Togliere la batteria.

### <span id="page-19-0"></span>Installazione ed utilizzo degli accessori 802.11 e Bluetooth

LHP Deskjet 460cwf include una scheda stampante wireless HP 802.11, mentre HP Deskjet 460cbt include una scheda per stampante Bluetooth. La stampante supporta inoltre accessori Bluetooth USB.

Per ulteriori informazioni sugli accessori wireless supportati, andare a [http://www.hp.com/support/](http://www.hp.com/support/dj460) [dj460](http://www.hp.com/support/dj460).

#### <span id="page-19-1"></span>Installazione della scheda per stampante 802.11 o Bluetooth wireless

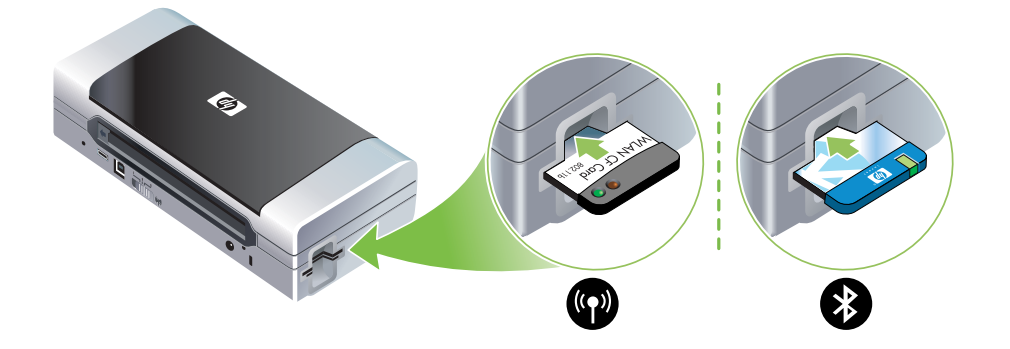

• Inserire la scheda per stampante HP 802.11 o Bluetooth wireless, con le spie rivolte verso l'alto, nell'alloggiamento per schede CF.

La scheda 802.11 ha due spie: quella sinistra è blu, mentre quella destra è arancione. Quando la scheda viene inserita, la spia sinistra blu si accende; una volta stabilita una comunicazione dati 802.11, la spia arancione comincia a lampeggiare.

La scheda Bluetooth dispone di una spia a due colori: quando la scheda è inserita, la spia verde si accende; una volta stabilita una comunicazione dati Bluetooth, la spia arancione comincia a lampeggiare.

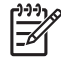

NOTA: controllare che il dispositivo host Bluetooth e il sistema operativo in uso siano supportati dalla stampante. Per ulteriori informazioni, andare a <http://www.hp.com/support/dj460>.

### <span id="page-20-0"></span>Installazione di un adattatore Bluetooth USB

La stampante supporta accessori Bluetooth che si collegano alla porta USB/Pictbridge. Per installare un adattatore USB Bluetooth, collegarlo alla porta USB/Pictbridge sul retro della stampante.

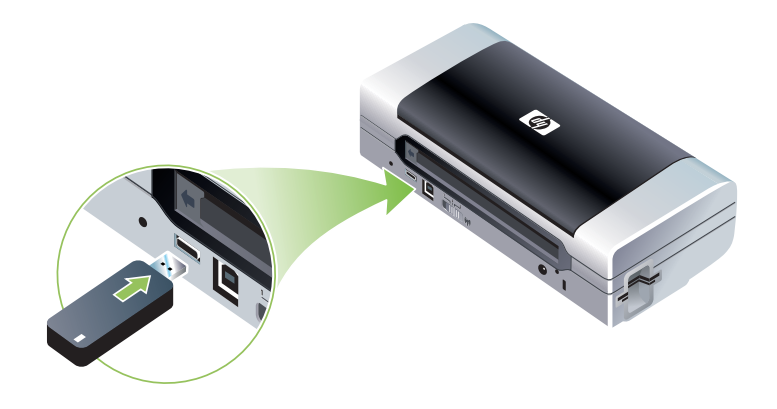

#### <span id="page-20-1"></span>Stampa 802.11 e Bluetooth wireless

Le funzioni 802.11 e Bluetooth di questa stampante consentono di stampare in modalità wireless. La stampa 802.11 consente la stampa wireless per un massimo di 100 metri (300 piedi). La stampa Bluetooth consente la stampa wireless per un massimo di 10 metri (30 piedi).

Per istruzioni sulla stampa wireless da periferiche mobili, consultare la sezione Stampa da telefoni [cellulari](#page-33-2).

NOTA: la comunicazione wireless è disponibile tramite schede per stampante wireless incluse con alcuni modelli di stampante. Inoltre, la periferica di invio deve disporre di funzionalità wireless incorporata o di una scheda wireless installata.

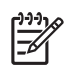

|∌

NOTA: la stampa wireless richiede più alimentazione da batteria rispetto alla stampa convenzionale. Consultare la sezione [Installazione ed utilizzo della batteria](#page-15-1) per informazioni su come controllare il livello di carica della batteria.

#### Informazioni sulla tecnologia 802.11

La tecnologia wireless 802.11 consente di collegarsi in modalità wireless alla propria stampante impostando una comunicazione "ad hoc" tra il computer e la stampante. 802.11 non richiede una linea diretta per rilevare le periferiche di invio e di ricevimento.

Quando si imposta una comunicazione ad hoc tra il computer e la stampante, si crea una rete tra due periferiche. Questa è l'impostazione consigliata per la stampa 802.11 su questa stampante mobile.

La connessione 802.11 consente inoltre di impostare la stampante sulla stampante di un'infrastruttura esistente. L'impostazione su una rete di infrastruttura collega la stampante direttamente alla rete LAN tramite connessione wireless ad un punto di accesso wireless (WAP) 802.11. Una volta collegata la stampante alla rete in modalità wireless, tutti i computer sulla stessa subnet potranno usare la stampante.

Prima di impostare la stampante, si consiglia di collegarla temporaneamente al computer con un cavo USB per impostare la connessione wireless. Una volta stabilita una connessione wireless, rimuovere il cavo e stampare in modalità wireless. È possibile impostare la stampante anche senza usare un cavo USB.

Per impostare e configurare la stampante per la stampa wireless 802.11, consultare la sezione [Connessione wireless 802.11.](#page-58-1)

#### Informazioni su Bluetooth

La tecnologia Bluetooth wireless consente di collegarsi alla stampante in modalità wireless utilizzando onde radio nello spettro di 2,4 GHz. La tecnologia Bluetooth solitamente viene adottata per brevi distanze (per una distanza massima di 10 metri (30 piedi) e non richiede una visuale diretta tra la periferica di invio e quella di ricevimento.

Profili Bluetooth diversi emulano diversi tipi di connessioni via cavo standard ed hanno diverse capacità. Per ulteriori informazioni sui profili Bluetooth, consultare la sezione [Profili Bluetooth wireless](#page-73-0).

Quando la stampante viene collegata direttamente al proprio computer (via cavo o Bluetooth), è possibile condividerla su una rete tramite l'opzione di "condivisione stampante". Tuttavia, per consentire ad altri utenti di usare la stampante, il computer deve essere collegato alla rete.

Per impostare e configurare la stampante per la stampa Bluetooth wireless, consultare la sezione [Connessione Bluetooth wireless.](#page-67-1)

NOTA: per configurare le impostazioni Bluetooth o controllare lo stato della stampante (ad esempio i livelli di inchiostro) utilizzando la casella degli strumenti, occorre collegare la stampante al proprio computer tramite cavo USB.

## <span id="page-23-0"></span>3 Utilizzo della stampante

Questo capitolo contiene informazioni sull'utilizzo della carta per la stampante, la modifica delle impostazioni di stampa e l'esecuzione delle operazioni di stampa di base.

### <span id="page-23-1"></span>Selezione del supporto di stampa

La stampante è concepita per funzionare con la maggior parte dei tipi di carta d'ufficio. È preferibile provare vari tipi di carta prima di acquistarne grandi quantità. Usare carta HP per garantire una buona qualità. Consultare la sezione [Forniture ed accessori HP](#page-109-3).

### <span id="page-23-2"></span>Suggerimenti per la selezione e l'utilizzo dei supporti di stampa

Per ottenere risultati ottimali, osservare le seguenti linee guida:

- Usare sempre carta adeguata alle specifiche della stampante. Consultare la sezione [Comprensione](#page-25-0)  [delle specifiche per i supporti di stampa disponibili.](#page-25-0)
- Caricare solo un tipo di carta per volta. Sui modelli con estensione per il vassoio di entrata, accertarsi che l'estensione sia completamente aperta.
- Caricare la carta sempre prima con il lato stampato verso l'alto, allineato contro la guida di allineamento. Consultare la sezione [Caricamento dei supporti.](#page-28-0)
- Non sovraccaricare il vassoio. Consultare la sezione [Comprensione delle specifiche per i supporti di](#page-25-0)  [stampa disponibili.](#page-25-0)
- Per impedire inceppamenti di carta, o compromettere la qualità di stampa ed altri problemi con la stampante, evitare i seguenti tipi di carta:
	- Moduli a più sezioni
	- Carta danneggiata, arricciata o spiegazzata
	- Carta con tagli o perforazioni
	- Carta molto lavorata o che non assorbe bene l'inchiostro
	- Carta troppo leggera o che si stira facilmente
- Per l'accesso rapido alle impostazioni della stampante, usare la scheda Printing Shortcuts (solo Windows). (Aprire il driver di stampa, selezionare la scheda Printing Shortcuts e selezionare la funzione dall'elenco a discesa What do you want to do?.)
- Non lasciare la carta nel vassoio di entrata durante le ore notturne, onde evitare che si pieghi.
- Si consiglia di togliere i singoli fogli appena stampati e di riporli di lato per lasciarli asciugare, onde evitare di macchiare i fogli sovrapponendoli quando ancora bagnati.
- Per istruzioni sulla calibrazione del colore, consultare la sezione [Calibrazione del colore.](#page-81-2)

#### Biglietti e buste

• Caricare sempre le buste nella stampante con la linguetta rivolta verso il retro della stampante ed il punto per il francobollo orientato secondo l'icona della busta.

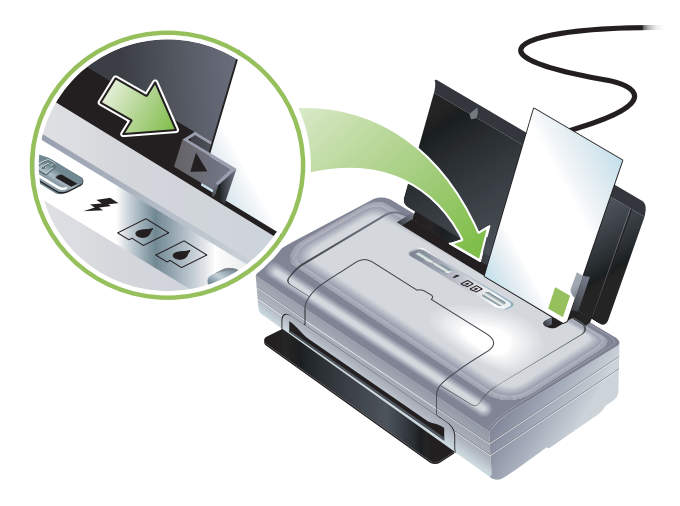

- Non utilizzare buste molto lucide, buste con autoadesivi, fermagli o finestre. Non utilizzare inoltre biglietti e buste con bordi spessi, irregolari o piegati, né con aree piegate, strappate o danneggiate.
- La busta deve essere compatta e le piegature ben marcate.

#### Carta fotografica

• Usare la modalità Ottima per stampare fotografie. In questa modalità occorre più tempo per l'asciugatura e l'inchiostro si asciuga completamente prima di passare alla pagina successiva, La stampa in questa modalità richiede un tempo superiore, in quanto occorre maggiore quantità di memoria del computer.

È possibile inoltreselezionare Max dpi per una qualità di stampa ottimale per fotografie. Consultare la sezione [stampa di fotografie digitali](#page-33-1).

- Togliere i fogli man mano che vengono stampati e lasciarli asciugare onde evitare di macchiare i fogli sovrapponendoli quando ancora bagnati.
- La carta per fotografie deve essere piatta prima della stampa. Se gli angoli della carta per fotografie si arricciano più di

10 mm (3/8 di pollice), appiattire la carta infilandola in una busta sigillabile e facendo passare la busta sull'angolo di un tavolo.

#### Lucidi

- Usare la modalità Ottima per stampare lucidi. In questa modalità occorre più tempo per l'asciugatura e l'inchiostro si asciuga completamente prima di passare alla pagina successiva, La stampa in questa modalità richiede un tempo superiore, in quanto occorre maggiore quantità di memoria del computer.
- Inserire i lucidi con il lato da stampare verso l'alto e la striscia adesiva rivolta verso la parte anteriore della stampante. Il lato da stampare dei lucidi è quello più ruvido.
- Togliere i fogli man mano che vengono stampati e lasciarli asciugare onde evitare di macchiare i fogli sovrapponendoli quando ancora bagnati.

#### Carta con formato personalizzato

- Usare solo carta con formato personalizzato supportato dalla stampante.
- Se l'applicazione supporta formati personalizzati, impostare il formato nell'applicazione prima di stampare il documento. In caso contrario, impostare il formato nel driver di stampa. Si consiglia di riformattare i documenti esistenti per stamparli correttamente su formati personalizzati.

### <span id="page-25-0"></span>Comprensione delle specifiche per i supporti di stampa disponibili

Questa sezione contiene informazioni sui formati, i tipi ed il peso della carta che la stampante supporta. Contiene inoltre informazioni sulla capacità del vassoio. Usare carta HP per garantire una buona qualità. Consultare la sezione [Forniture ed accessori HP](#page-109-3).

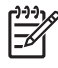

NOTA: La stampa senza bordi è disponibile solo con supporti fotografici con dimensioni L  $(89 \times 127 \text{ mm}; 3.5 \times 5 \text{ poll.})$ ; 102  $\times 152 \text{ mm}; e 4 \times 6 \text{ poll.}$ 

#### Formati carta supportati

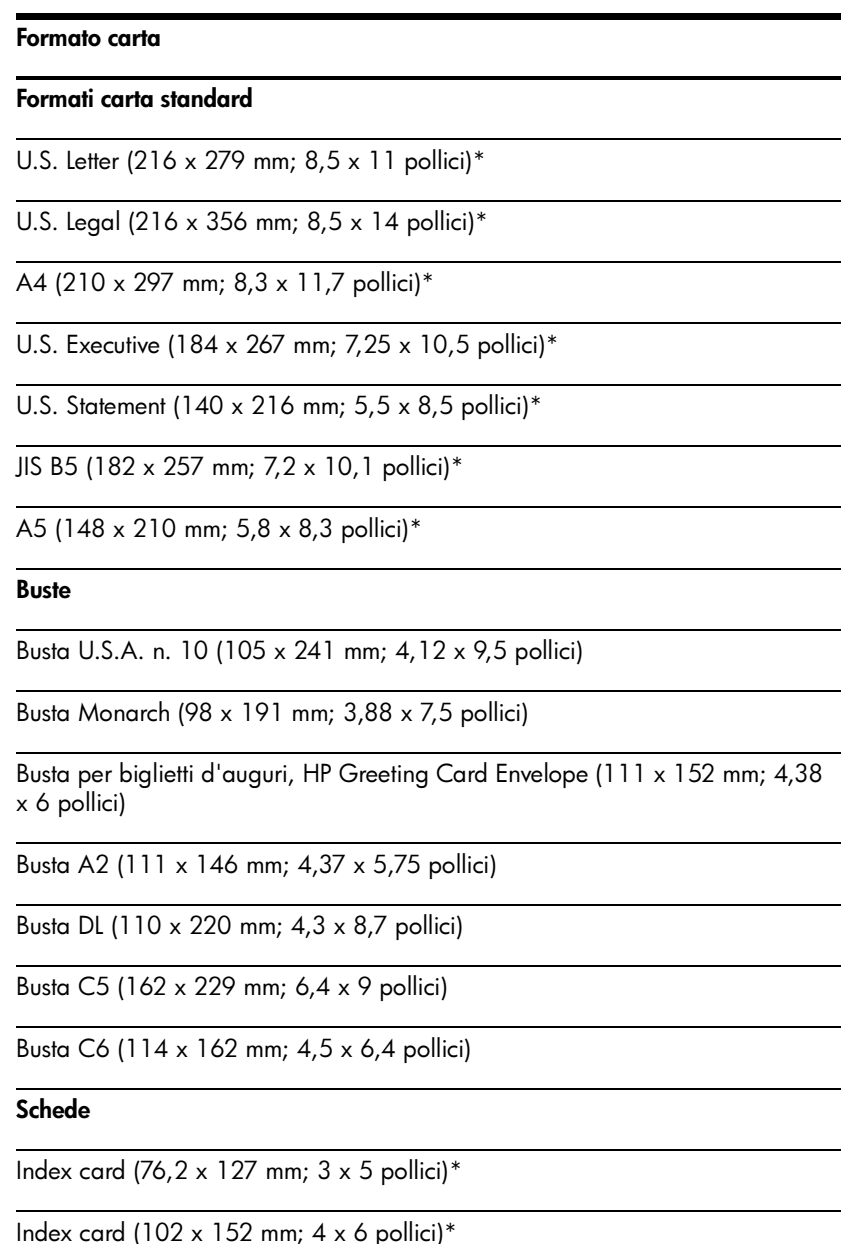

Index card (127 x 203 mm;  $5 \times 8$  pollici)\*

#### Formato carta

A6 card (105 x 149 mm; 4,13 x 5,83 pollici)\*

#### Carta fotografica

Fotografie (101,6  $\times$  152,4 mm; 4  $\times$  6 pollici)

Fotografie con alette (4 x 6 pollici; 101,6 x 152,4 mm)

Fotografie (127 x 177,8 mm; 5 x 7 pollici)

Fotografie (203,2 x 254 mm; 8 x 10 pollici)

Fotografie  $10 \times 15$  cm ( $100 \times 150$  mm;  $4 \times 6$  pollici)

Fotografie 10 x 15 cm con alette (100 x 150 mm; 4 x 6 pollici)

Fotografie senza bordo (101,6 x 152,4 mm; 4 x 6 pollici)

Fotografie senza bordo con alette (101,6 x 152,4 mm; 4 x 6 pollici)

Fotografie senza bordo 10 x 15 cm (100 x 150 mm; 3,93 x 5,9 pollici)

Fotografie senza bordo 10 x 15 cm con alette (100 x 150 mm; 3,93 x 5,9 pollici)

Fotografie L (89 x 127 mm; 3,5 x 5 pollici)

Fotografie L con alette staccabili (89 x 127 mm; 3,5 x 5 pollici)

Fotografie 2L (178 x 127 mm; 7 x 5 pollici)

Fotografie 2L con alette staccabili (178 x 127 mm; 7 x 5 pollici)

Fotografie L senza bordo (89 x 127 mm; 3,5 x 5 pollici)

Fotografie L senza bordo con alette staccabili (89 x 127 mm; 3,5 x 5 pollici)

Formati di carta fotografica tra 89 x 127 mm (3,5 x 5 pollici) e 216 x 279 mm  $(8,5 \times 11 \text{ pollici})$ 

#### Altra carta

L (89 x 127 mm; 3,5 x 5 pollici)

L con alette  $(89 \times 127 \text{ mm}; 3.5 \times 5 \text{ pollici})$ 

2L (178 x 127 mm; 5 x 7 pollici)

2L con alette (178 x 127 mm; 5 x 7 pollici)

Formato personalizzato di larghezza compresa tra 76,2 e 216 mm e di lunghezza compresa tra 102 e 356 mm (da 3 a 8,5 pollici di larghezza e da 4 a 14 pollici di lunghezza)\*

\* Questi formati di carta supportano la stampa fronte/retro manuale. Consultare la sezione [Stampa fronte/retro \(duplex, Windows\)](#page-31-0).

### Comprensione dei tipi e del peso delle carte supportate

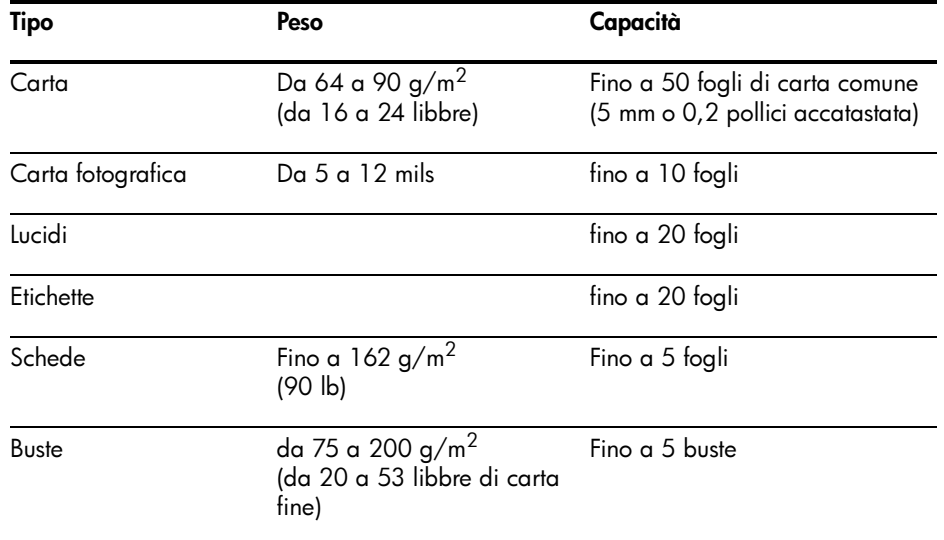

### <span id="page-28-0"></span>Caricamento dei supporti

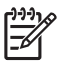

NOTA: per stampare su carta speciale e personalizzata è possibile usare la scheda Printing Shortcuts tab (solo Windows). (Aprire il driver di stampa, selezionare la scheda Printing Shortcuts e selezionare la funzione dall'elenco a discesa What do you want to do?.)

- 1. Rimuovere tutti i supporti dal vassoio di entrata.
- 2. Inserire la carta con il lato da stampare verso l'alto ed allinearla contro la guida. Regolare la carta con la guida, in modo che sia ben allineata contro i lati.

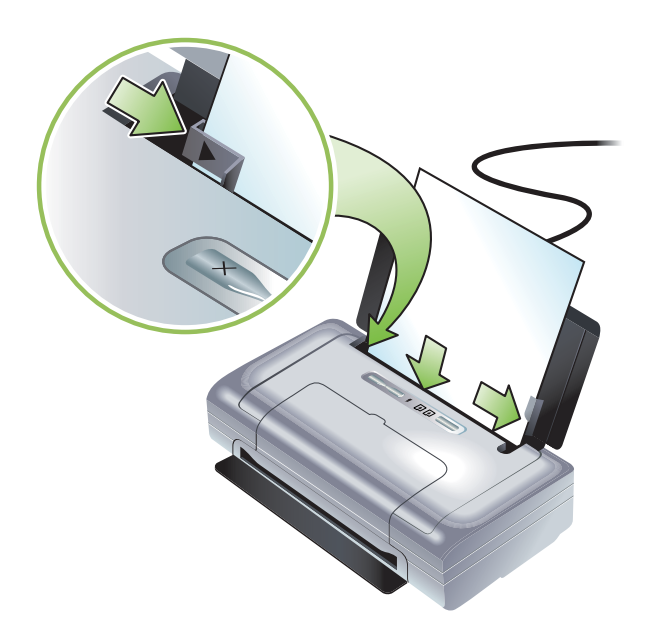

- 3. Dovendo stampare su carta di formato legal, estendere il vassoio di entrata, se disponibile sulla stampante in dotazione.
- 4. Impostare le opzioni software desiderate:

#### Windows:

- a. Aprire il driver di stampa (solitamente nel menu File, fare clic su Stampa e quindi fare clic su Proprietà).
- b. Selezionare le dimensioni della carta dal menu Formato carta.
- c. Sotto Carta/Qualità, selezionare il tipo di carta da usare dal menu Tipo di carta.

#### Mac OS:

- a. Nel menu File, fare clic su Formato di stampa, e selezionare quindi il formato di carta dal menu corrispondente, Formato carta.
- **b.** Aprire il driver di stampa (nel menu **File**, fare clic su **Stampa**).
- c. Sotto Tipo di carta/Qualità, selezionare il tipo di carta da usare dal menu corrispondente, Tipo di carta.
- 5. Se necessario, cambiare le altre impostazioni di stampa e fare clic su OK per stampare.

### <span id="page-29-0"></span>Cambiamento delle impostazioni di stampa

È possibile cambiare le impostazioni di stampa (formato o tipo), da un'applicazione o dal driver di stampa. Le modifiche apportate da un'applicazione hanno precedenza su quelle apportate dal driver di stampa. Tuttavia, dopo la chiusura dell'applicazione, le impostazioni tornano a quelle predefinite configurate nel driver di stampa.

NOTA: per configurare le impostazioni di stampa per tutti i processi, cambiare le impostazioni nel driver di stampa.

Per ulteriori informazioni sulle funzioni del driver di stampa in Windows, consultare la Guida in linea del driver di stampa. Per ulteriori informazioni sulla stampa da un'applicazione specifica, consultare la documentazione per quell'applicazione.

#### Per cambiare le impostazioni da un'applicazione per i processi correnti (Windows)

- 1. Aprire il documento che si desidera stampare.
- 2. Nel menu File, fare clic su Stampa e fare quindi clic su Installazione o Proprietà (le opzioni specifiche possono variare secondo l'applicazione in uso).
- 3. Cambiare le impostazioni desiderate e fare clic su OK, Stampa o un comando simile.

#### Per cambiare le impostazioni predefinite per tutti i processi di stampa futuri (Windows)

- 1. Fare clic sul pulsante Start, puntare su Impostazioni e quindi fare clic su Stampanti o Stampanti e Fax.
- 2. Fare clic con il pulsante destro del mouse sull'icona della stampante e selezionare quindi Proprietà, Impostazioni predefinite documento o Preferenze per la stampa.
- 3. Apportare le modifiche necessarie alle altre impostazioni, quindi fare clic su OK.

#### Per cambiare le impostazioni (Mac OS)

- 1. Nel menu File, fare clic su Formato di stampa.
- 2. Apportare le modifiche necessarie alle altre impostazioni, quindi fare clic su OK.
- 3. Nel menu File, fare clic su Stampa.
- 4. Apportare le modifiche necessarie alle altre impostazioni, quindi fare clic su Stampa.

### <span id="page-30-0"></span>Annullamento di un processo di stampa

È possibile annullare un processo di stampa adottando uno dei metodi che seguono:

#### • Pannello di controllo

Premere il  $\times$  (pulsante Annulla). Questo annulla il processo di stampa corrente e non incide sugli altri processi in attesa di essere stampati.

• Windows

Fare doppio clic sull'icona della stampante che appare nella barra delle applicazioni. Selezionare il processo di stampa e premere quindi il tasto Elimina sulla tastiera.

• Mac OS

Fare doppio clic sulla stampante in Printer Setup Utility o Print Center. Selezionare il processo di stampa da annullare e fare clic su Elimina.

## <span id="page-31-0"></span>Stampa fronte/retro (duplex, Windows)

È possibile stampare manualmente su entrambi i lati avvalendosi del software della stampante Windows.

#### <span id="page-31-1"></span>Linee guida per la stampa fronte/retro di una pagina

Per stampare su entrambi i lati di una pagina, occorre specificare le opzioni duplex nella propria applicazione software o nel driver di stampa.

- Usare sempre carta adeguata alle specifiche della stampante. Consultare la sezione [Comprensione](#page-25-0)  [delle specifiche per i supporti di stampa disponibili.](#page-25-0)
- Specificare le opzioni duplex nell'applicazione o nel driver di stampa.
- Non stampare su entrambi i lati di un lucido.
- Non stampare su entrambi i lati di buste o di carta con peso inferiore a 75 g/m*2* (18 libbre). Questi tipi di carta possono causare inceppamenti.
- Non stampare su entrambi i lati di carta fotografica o lucida, a meno che questi non siano concepiti in modo specifico per la stampa fronte-retro.
- Diversi tipi di carta richiedono un orientamento specifico quando si stampa su entrambi i lati della pagina, ad esempio carta intestata, carta pre-stampata e carta con filigrana o pre-forata. Quando si stampa da un computer con Windows, la stampante stampa prima le pagine dispari del processo di stampa. Caricare la carta con il lato da stampare rivolto verso la parte anteriore della stampante.

#### Per la stampa fronte/retro (Windows)

- 1. Caricare la carta adeguata Consultare le sezioni Linee guida per la stampa fronte/retro di una [pagina](#page-31-1) e [Caricamento dei supporti](#page-28-0).
- 2. Con un documento aperto, fare clic sul menu File, fare clic su Stampa e quindi fare clic su Proprietà.
- 3. Fare clic sulla scheda Finitura.
- 4. Selezionare la casella di controllo Stampa su entrambi i lati.
- 5. Per ridimensionare automaticamente le singole pagine per farle corrispondere al layout del documento sullo schermo, selezionare **Mantenere layout**. La deselezione di questa opzione potrebbe causare delle improvvise interruzioni di pagina.
- 6. Selezionare o deselezionare la casella di controllo Pagine rilegate in alto per farle corrispondere alla rilegatura. Per degli esempi, consultare i grafici nel driver di stampa.
- 7. Apportare le modifiche necessarie alle altre impostazioni, quindi fare clic su OK.
- 8. Stampare il documento.
- 9. Dopo aver stampato il primo lato del documento, attenersi alle istruzioni su schermo e ricaricare la carta nel vassoio per completare la stampa.
- 10. Dopo aver ricaricato la carta, fare clic su **Continua** nelle istruzioni su schermo per continuare il processo di stampa.

## <span id="page-32-0"></span>Stampa su formati speciali e personalizzati

Questa sezione contiene informazioni su come stampare su buste, carta fotografica, cartoline, lucidi e carta personalizzata.

#### Stampa su formati speciali e personalizzati (Windows)

- 1. Caricare la carta adeguata Consultare la sezione [Caricamento dei supporti.](#page-28-0)
- 2. Con un documento aperto, fare clic sul menu File, fare clic su Stampa e quindi su Installazione (Impostazione e Configurazione in glossario) o Proprietà.
- 3. Fare clic sulla scheda Carta/Qualità.
- 4. Selezionare il tipo di carta dall'elenco a discesa Tipo.
- 5. Selezionare il tipo di carta dall'elenco a discesa Formato.
	- Oppure -

Fare clic su Personalizzato, immettere le dimensioni della carta e fare quindi clic su OK.

- 6. Apportare le modifiche necessarie alle altre impostazioni, quindi fare clic su OK.
- 7. Stampare il documento.

#### Stampa su formati speciali e personalizzati (Mac OS)

- 1. Caricare la carta adeguata Consultare la sezione [Caricamento dei supporti.](#page-28-0)
- 2. Nel menu File, fare clic su Formato di stampa.
- 3. Selezionare il formato di carta.
- 4. Per impostare un formato carta personalizzato, completare le fasi di cui sotto:
	- a. Fare clic su Formato carta personalizzato nel menu a discesa Impostazioni.
	- b. Fare clic su Nuovo e digitare quindi il nome del formato nella casella Paper Size Name.
	- c. Nelle caselle Larghezza e Altezza immettere le dimensioni ed impostare i margini.
	- d. Fare clic su OK.
	- e. Fare clic su Save.
- 5. Nel menu File, fare clic su Formato di stampa e selezionare il nuovo formato personalizzato.
- 6. Fare clic su OK.
- 7. Nel menu File, fare clic su Stampa.
- 8. Aprire il pannello Tipo di carta/Qualità.
- 9. Fare clic sulla scheda Carta e selezionare il tipo di carta.
- 10. Apportare le modifiche necessarie alle altre impostazioni, quindi fare clic su Stampa.

### <span id="page-33-2"></span><span id="page-33-0"></span>Stampa da telefoni cellulari

La stampante supporta la stampa da svariati telefoni cellulari e schede di memoria, quali:

- Macchine fotografiche
- Telefoni cellulari
- PDA, dispositivi

### <span id="page-33-1"></span>stampa di fotografie digitali

È possibile stampare fotografie direttamente da una macchina fotografica digitale o da una scheda di memoria, oppure trasferire le fotografie dalla scheda o macchina fotografica al computer e stamparle da un'applicazione software, quale HP Photo Printing Software. È possibile stampare fotografie direttamente da una macchina fotografica compatibile con PictBridge.

Se la macchina fotografica digitale usa una scheda CompactFlash™ (CF) Tipo I o II, o MMC, è possibile inserire la scheda nella stampante per stampare le fotografie. La macchina fotografica supporta il formato Digital Print Order Format (DPOF) versione 1 o 1.1 per consentire di stampare direttamente dalla scheda alla stampante. I file DPOF vengono inoltre stampati automaticamente da un'unità Flash USB collegata alla porta USB della stampante.

Per ulteriori informazioni, consultare la sezione [Stampa da schede di memoria ed unità Flash USB](#page-40-1).

#### Stampa a sei colori

La stampante può stampare a sei colori per aumentare la qualità delle fotografie stampate. Stampare fotografie in scala di grigi di alta qualità usando una cartuccia di stampa in bianco e nero o a tre colori, oppure usando una cartuccia di stampa per foto in grigio ed una a tre colori. Per effettuare la stampa a sei colori, occorre installare insieme una cartuccia di stampa per fotografie ed una a colori.

NOTA: è possibile stampare fotografie in bianco e nero di alta qualità usando una cartuccia di stampa per foto in grigio combinata con una a tre colori.

#### Direttive per la stampa di fotografie

• Per ottenere i migliori risultati di stampa di fotografie ed immagini, selezionare la modalità Migliore e la carta per fotografie HP nel driver di stampa. La modalità Migliore utilizza l'esclusiva tecnologia di stratificazione dei colori HP PhotoREt IV e la tecnologia di ottimizzazione dei colori ColorSmart III per creare immagini fotografiche realistiche con colori vividi e testo estremamente nitido. Con PhotoREt IV, si possono ottenere una gamma più ampia di colori, tonalità più chiare e gradazioni più sfumate tra le tonalità, assicurando la migliore qualità di stampa di fotografie e immagini.

In alternativa, per ottenere la massima qualità di stampa, selezionare Max dpi, che offre fino a 4800 x 1200 dpi\* ottimizzati.

\*Fino a 4800 x 1200 dpi ottimizzati per la stampa a colori e 1200 dpi di input. Questa impostazione utilizza temporaneamente una grande quantità di spazio sul disco rigido (400 MB o più) e rallenta la stampa. La cartuccia per fotografie, se presente, aumenta ulteriormente la qualità di stampa.

• Si consiglia di rimuovere ogni foglio di carta che esce dalla stampa e di metterlo da parte per farlo asciugare.

- Se i colori stampati tendono notevolmente al giallo, ciano o magenta, oppure si nota del colore nelle sfumature di grigio, occorre calibrare il colore. Consultare la sezione [Calibrazione del colore.](#page-81-2)
- Se si installa la cartuccia di stampa per fotografie, allineare le cartucce per ottenere la massima qualità possibile. Non occorre allineare le cartucce di stampa ogni volta che si installa la cartuccia di stampa per fotografie; procedere solo se necessario. Consultare la sezione Allineamento delle [cartucce di stampa.](#page-80-1)
- Per conservare una cartuccia di stampa, consultare la sezione [Suggerimenti per chi viaggia.](#page-13-1)
- Tenere la carta per fotografia dai bordi, poiché le impronte digitali sulla carta ne riducono la qualità.
- La carta per fotografie deve essere piatta prima della stampa. Se gli angoli della carta per fotografie si arricciano più di

10 mm (3/8 di pollice), appiattire la carta infilandola in una busta sigillabile e facendo passare la busta sull'angolo di un tavolo.

#### Stampa da una macchina fotografica compatibile con PictBridge

La stampante supporta funzioni conformi a PictBridge standard. Per ulteriori informazioni sull'uso delle funzioni PictBridge, consultare la documentazione della macchina fotografica.

- 1. Collegare la macchina fotografica alla stampante tramite il cavo USB in dotazione alla macchina stessa. La stampante e la macchina fotografica confrontano le funzioni e quelle compatibili vengono visualizzate sulla macchina fotografica.
- 2. Navigare attraverso i menu della macchina fotografica per eseguire le funzioni di stampa fotografica desiderate.

#### Per trasferire fotografie al computer

NOTA: il driver di stampa consente al computer di leggere le schede di memoria inserite nella stampante come unità disco fisiche quando si è collegati con un cavo USB. È possibile quindi accedere ai file di fotografie e stampare queste ultime con il software selezionato. (consultare la sezione [Installazione del](#page-53-2)  [software della stampante e condivisione della stampante \(Windows\)](#page-53-2)).

- 1. Inserire la scheda di memoria nell'alloggiamento corretto sulla stampante. Accertarsi di inserire per primo nella stampante il lato della scheda con i perni o fori di connessione.
- **2.** Premere il  $\times$  (pulsante Annulla) per annullare la stampa diretta dalla scheda. Se il computer è collegato alla stampante via cavo USB, la scheda appare come unità in Windows Explorer o sul desktop Mac OS. È possibile quindi trasferire i file di fotografie ad un'altra unità sul computer o aprire e stampare le fotografie con l'applicazione software scelta.

#### <span id="page-35-0"></span>Stampa da telefoni cellulari

Se si dispone di un cellulare che supporta la tecnologia o Bluetooth e si è installata una scheda per stampanti Bluetooth wireless, è possibile stampare dal proprio telefono.

Alcuni telefoni hanno installato il software HP Mobile Printing Application, che aumenta la qualità dello stampato. Visitare<http://www.hp.com/support/dj460> per scaricare questa applicazione, se disponibile per il cellulare in dotazione e non pre-installata. Potrebbero essere disponibili anche altre applicazioni di stampa, che supportano questa stampante, direttamente dal produttore del telefono.

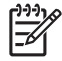

NOTA: è supportata l'applicazione HP Mobile Printing Application, versione 2.0 e successive. È possibile scaricare l'ultima versione da<http://www.hp.com/support/dj460>o dal sito Web del produttore del proprio telefono.

Consultare la documentazione per l'applicazione di stampa del telefono in dotazione per informazioni sulla stampa di:

- Immagini
- Messaggi: e-mail, SMS e MMS
- **Contatti**
- **Calendario**
- Note

#### Installazione di Mobile Printing Application sul cellulare

Adottare le fasi di cui sotto per installare Mobile Printing Application sul telefono. Per assistenza con queste fasi, consultare la documentazione del cellulare o visitare il sito Web di supporto del produttore.

1. Scaricare Mobile Printing Application sul computer da<http://www.hp.com/support/dj460> o dal sito Web del produttore del telefono in dotazione.

In questo esempio, il nome del file scaricabile è print.sis.

- 2. Trasferire il file print.sis dal computer al cellulare adottando uno dei seguenti metodi.
	- E-mail: allegare il file print.sis ad un messaggio e-mail, inviare la e-mail al proprio indirizzo ed aprirla quindi sul cellulare.
	- Bluetooth: se il computer ha installato Bluetooth, utilizzare l'utilità Bluetooth del computer per rilevare il cellulare, quindi inviare il file print.sis dal computer al cellulare.
	- Ad infrarossi: allineare la lente ad infrarossi del cellulare con quella del computer. Usare la funzione di collegamento wireless di Windows per inviare il file print.sis al cellulare.
- 3. Aprire il file print.sis sul telefono.
- 4. Seguire le istruzioni visualizzate per installare l'applicazione.
- 5. Controllare che Mobile Printing Application sia stata installata, scorrendo il menu principale del telefono fino a trovare l'icona Stampa.

Se l'icona di stampa non compare, ripetere le fasi 3-5.
## Per stampare da un cellulare

Stampare un file in uno dei seguenti metodi, oppure consultare la documentazione per l'applicazione di stampa del cellulare per informazioni relative.

**NOTA:** la stampante viene spedita con font incorporati per la stampa Bluetooth. Alcuni modelli includono font asiatici per la stampa da telefoni cellulari. I font inclusi dipendono dal Paese o dalla regione in cui viene acquistata la stampante. Consultare la sezione [Specifiche della stampante.](#page-135-0)

- **•** Mobile Printing Application
- **•** Bluetooth Send

## Stampa da periferiche Pocket PC

Alcuni modelli di Pocket PC supportano la stampa da 802.11 e Bluetooth wireless. Alcuni modelli di periferiche Pocket PC dispongono di tecnologia wireless integrata ed alcuni richiedono l'installazione di una scheda wireless separata per attivare la stampa con tecnologia 802.11 o Bluetooth.

**NOTA:** la stampa 802.11 e Bluetooth è disponibile tramite schede per stampanti wireless incluse con alcuni modelli di stampante. Per una descrizione ed illustrazione delle schede per stampante wireless, consultare la sezio[ne Installazione ed utilizzo degli accessori 802.11 e Bluetoo](#page-19-0)th.

È possibile installare un driver per stampante Pocket PC per la stampa wireless da Pocket PC, se non già preinstallato. Per ulteriori informazioni in merito e per scaricare questa applicazione su un computer con Windows, visitare il sito [http://www.hp.com/support/dj460.](http://www.hp.com/support/dj460)

Se si fa uso di una periferica Pocket PC o Palm OS, è possibile usare il software Casella degli strumenti per PDA per configurare le impostazioni wireless 802.11 e Bluetooth per la stampa wireless. Consultare la sezione [Software Casella degli strumenti per PDA \(Pocket PC e Palm OS\).](#page-48-0)

Per istruzioni in merito, consultare la sezione [Stampa da periferiche Pocket PC.](#page-37-0)

Per una panoramica della stampa 802.11 e Bluetooth, consultare la sezione [Stampa 802.11 e Bluetooth](#page-20-0)  [wireless.](#page-20-0)

Per informazioni dettagliate sull'impostazione e la configurazione delle impostazioni wireless sulla stampante, consultare le sezio[ni Connessione wireless 802.1](#page-58-0)1 [e Connessione Bluetooth wirele](#page-67-0)ss.

## Per installare il driver di stampante Pocket PC

Installare il driver di stampante Pocket PC da un computer desktop o notebook in un Pocket PC, quale, ad esempio un HP iPAQ, mediante Microsoft ActiveSync.

- **1.** Scaricare il programma di installazione da [http://www.hp.com/support/dj460 s](http://www.hp.com/support/dj460)u un computer con Windows.
- **2.** Salvare il programma di installazione.
- **3.** Collegare Pocket PC al computer.

Per assistenza durante la connessione con ActiveSync, consultare la guida all'uso di Pocket PC.

**4.** Fare doppio clic sul file eseguibile scaricato sul computer.

Il programma di installazione copia i file necessari su Pocket PC.

## <span id="page-37-0"></span>Stampa da periferiche Pocket PC

Nelle istruzioni contenute in questa sezione si presume che l'utente abbia effettuato una connessione wireless con la stampante tramite la casella degli strumenti del PDA. Consultare la sezione Software [Casella degli strumenti per PDA \(Pocket PC e Palm OS\)](#page-48-1).

Se il PDA dispone di una connessione wireless integrata, installare una scheda 802.11 o Bluetooth wireless nel PDA secondo le istruzioni fornite dal produttore.

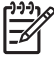

NOTA: le istruzioni per la stampa per Pocket PC variano secondo l'applicazione di stampa di terzi usata. Consultare la documentazione in dotazione all'applicazione di stampa di terzi per istruzioni in merito.

## Stampa da periferiche Palm OS

È possibile stampare da periferiche Palm OS usando una connessione wireless 802.11 o Bluetooth e l'utilità Printboy. Alcuni modelli di periferiche Palm OS dispongono di tecnologia wireless integrata ed alcuni richiedono l'installazione di una scheda wireless separata per attivare la stampa con tecnologia 802.11 o Bluetooth.

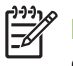

NOTA: la stampa 802.11 e Bluetooth è disponibile tramite schede per stampanti wireless incluse con alcuni modelli di stampante. Per una descrizione ed illustrazione delle schede per stampante wireless, consultare la sezione [Installazione ed utilizzo degli accessori 802.11 e Bluetooth.](#page-19-1)

L'utilità Printboy migliora la formattazione dei documenti stampati dalle applicazioni Palm OS quali Rubrica, Blocco note, Elenco impegni, Agenda e Posta. Consente inoltre di stampare usando Documents To Go. Per ulteriori informazioni, andare a [http://www.hp.com/support/dj460.](http://www.hp.com/support/dj460)

Documents To Go consente di stampare file MS Word e MS Excel. Trovare Documents To Go sul CD ricevuto in origine con la periferica Palm OS o visitare il sito Web DataViz all'indirizzo [http://](http://www.dataviz.com) [www.dataviz.com.](http://www.dataviz.com)

Per una panoramica della stampa 802.11 e Bluetooth, consultare la sezione Stampa 802.11 e Bluetooth [wireless](#page-20-1).

Per informazioni dettagliate sull'impostazione e la configurazione delle impostazioni wireless sulla stampante, consultare le sezioni [Connessione wireless 802.11](#page-58-1) e [Connessione Bluetooth wireless](#page-67-1).

## Installazione di Printboy

Per informazioni sul download e l'installazione di Printboy su Windows o Mac OS, visitare [http://](http://www.hp.com/support/dj460) [www.hp.com/support/dj460.](http://www.hp.com/support/dj460)

Per informazioni sull'uso di Printboy, consultare la documentazione in dotazione al software.

## Installazione di una scheda wireless

ATTENZIONE: prima di inserire la scheda nella periferica Palm OS occorre installare i file software della scheda wireless. In caso contrario, la scheda non funzionerà correttamente.

Se la periferica Palm OS in dotazione non dispone di tecnologia wireless integrata, installare nella periferica una scheda wireless 802.11 o Bluetooth secondo le istruzioni del produttore, oppure visitare il sito Web Palm all'indirizzo <http://www.palm.com>.

## Stampa con le applicazioni Palm OS standard

Per istruzioni sull'uso di Printboy per stampare da applicazioni Palm OS standard, consultare la documentazione in dotazione all'utilità Printboy o in dotazione alla periferica Palm OS.

Se si fa uso di una periferica Pocket PC o Palm OS, è possibile usare il software Casella degli strumenti per PDA per configurare le impostazioni wireless 802.11 e Bluetooth per la stampa wireless. Consultare la sezione [Software Casella degli strumenti per PDA \(Pocket PC e Palm OS\).](#page-48-1)

NOTA: le istruzioni per la stampa per periferiche Palm OS variano secondo l'applicazione di stampa di terzi usata. Consultare la documentazione in dotazione all'applicazione di stampa di terzi per istruzioni in merito.

## Selezione di una stampante predefinita (opzionale)

È possibile selezionare una stampante predefinita per tutte le stampe. Per istruzioni sulla selezione della stampante HP Deskjet 460 come stampante predefinita, consultare la documentazione in dotazione al software Printboy.

## Stampa con Documents To Go

E

Per istruzioni sulle operazioni di stampa con Documents To Go, consultare la documentazione in dotazione al software, oppure visitare il sito Web DataViz all'indirizzo <http://www.dataviz.com> per ulteriori informazioni in merito.

# Utilizzo delle periferiche di memoria

La sezione che segue contiene informazioni sulla stampa da schede di memoria ed unità Flash USB.

## Stampa da schede di memoria ed unità Flash USB

Se la macchina fotografica digitale usa una scheda Type I CF, SD o MMC, è possibile inserire la scheda nella stampante per stampare le fotografie. La macchina fotografica supporta il formato Digital Print Order Format (DPOF) versione 1 o 1.1 per consentire di stampare direttamente dalla scheda alla stampante. Consultare la documentazione della macchina fotografica digitale per scoprire se supporta file DPOF e per ulteriori istruzioni sulla stampa di fotografie.

I file DPOF vengono creati da macchine fotografiche digitali. Vengono memorizzati sulla scheda di memoria della macchina fotografica e contengono informazioni, ad esempio quali immagini vengono selezionate e quante di queste immagini vengono stampate o memorizzate. La stampante può leggere un file DPOF dalla scheda di memoria e pertanto non occorre usare il software per la stampante per riselezionare le immagini da stampare o memorizzare.

I file DPOF vengono inoltre stampati automaticamente da un'unità Flash USB collegata alla porta USB della stampante.

È possibile inoltre trasferire foto dalla propria scheda di memoria o unità Flash USB nel disco rigido del computer e stamparle direttamente da un'applicazione software, quale HP Photo Printing Software.

Per informazioni sul caricamento della carta fotografica, consultare la sezione [Caricamento dei supporti.](#page-28-0)

### Per stampare da una scheda di memoria

- 1. Selezionare le immagini da stampare creando un file DPOF con la scheda ancora inserita nella macchina fotografica digitale. Le impostazioni che l'utente può specificare (quali il numero di copie) dipendono dalla macchina fotografica usata. Per ulteriori informazioni in merito, consultare la documentazione della macchina fotografica digitale.
- 2. Accendere la stampante.
- 3. Caricare la carta adeguata Consultare la sezione [Caricamento dei supporti.](#page-28-0)
- 4. Configurare le impostazioni di stampa desiderate:
	- Windows: Aprire la casella degli strumenti (consultare la sezione Casella degli strumenti [\(Windows\)\)](#page-44-0). Fare clic sulla scheda Interventi stampante e fare quindi clic su Impostazioni di stampa. Nella finestra di dialogo specificare il tipo di carta, il formato e la qualità di stampa.
	- Mac OS: aprire HP Printer Utility (consultare la sezione [HP Printer Utility \(Mac OS\)](#page-47-0)). Fare clic su Impostazioni di stampa diretta e quindi nella finestra di dialogo specificare il tipo di carta, il formato e la qualità di stampa.

NOTA: se non si sono installati la casella degli strumenti o HP Printer Utility, stampare una pagina di configurazione per controllare le impostazioni del supporto di stampa per la stampa diretta. Queste informazioni controllano se si sta caricando il formato ed il tipo di carta corretti, prima della stampa. Consultare la sezione [Pagine di informazioni sulle periferiche.](#page-51-0)

5. Inserire la scheda contenente il file DPOF nell'alloggiamento schede della stampante. Accertarsi di inserire per primo nella stampante il lato della scheda con i perni o fori di connessione.

ATTENZIONE: se non si inserisce per primo nella stampante il bordo con il connettore scheda forato, si  $\blacktriangle$  rischia di danneggiare la scheda, la stampante o entrambe.

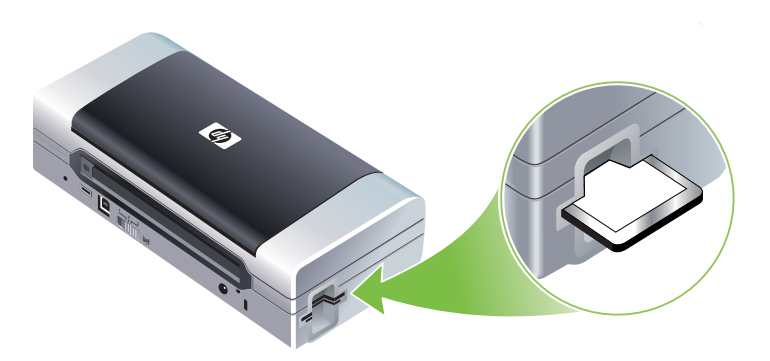

Se sulla scheda è contenuto un file DPOF, dopo alcuni secondi la spia Riprendi lampeggia.

6. Premere il  $\phi$  (pulsante Riprendi) per stampare le immagini. La stampante riconosce automaticamente il file DPOF sulla scheda di memoria e stampa le immagini secondo le specifiche impostate nel file. Se si tratta di un file di grosse dimensioni, dopo la pressione del  $\omega$  (pulsante Riprendi) potrebbe occorrere del tempo.

ATTENZIONE: non togliere la scheda di memoria fino al completamento del processo di stampa, onde evitare di annullare il processo.

NOTA: per la stampa potrebbero occorrere alcuni minuti, secondo le impostazioni di stampa e la complessità dell'immagine.

# 4 Gestione e configurazione della stampante

Questo capitolo descrive gli strumenti per gestire la stampante, quali la casella degli strumenti (Windows), HP Printer Utility (Mac OS), o il software Casella degli strumenti per PDA (Pocket PC e Palm OS). Gli altri argomenti descrivono come stampare le pagine di configurazione e diagnostica, collegare la stampante direttamente al proprio computer con un cavo USB e come collegarsi alla stampante usando una connessione 802.11 o Bluetooth wireless.

# Gestione della stampante

|≒

Le sezioni che seguono contengono informazioni sulle operazioni e gli strumenti di gestione della stampante.

## Descrizione generale delle operazioni di gestione della stampante

La tabella che segue elenca gli strumenti che possono essere usati per gestire la stampante.

NOTA: la tabella che segue elenca gli strumenti più comuni usati per le funzioni di amministrazione. Procedure specifiche potrebbero includere altri metodi.

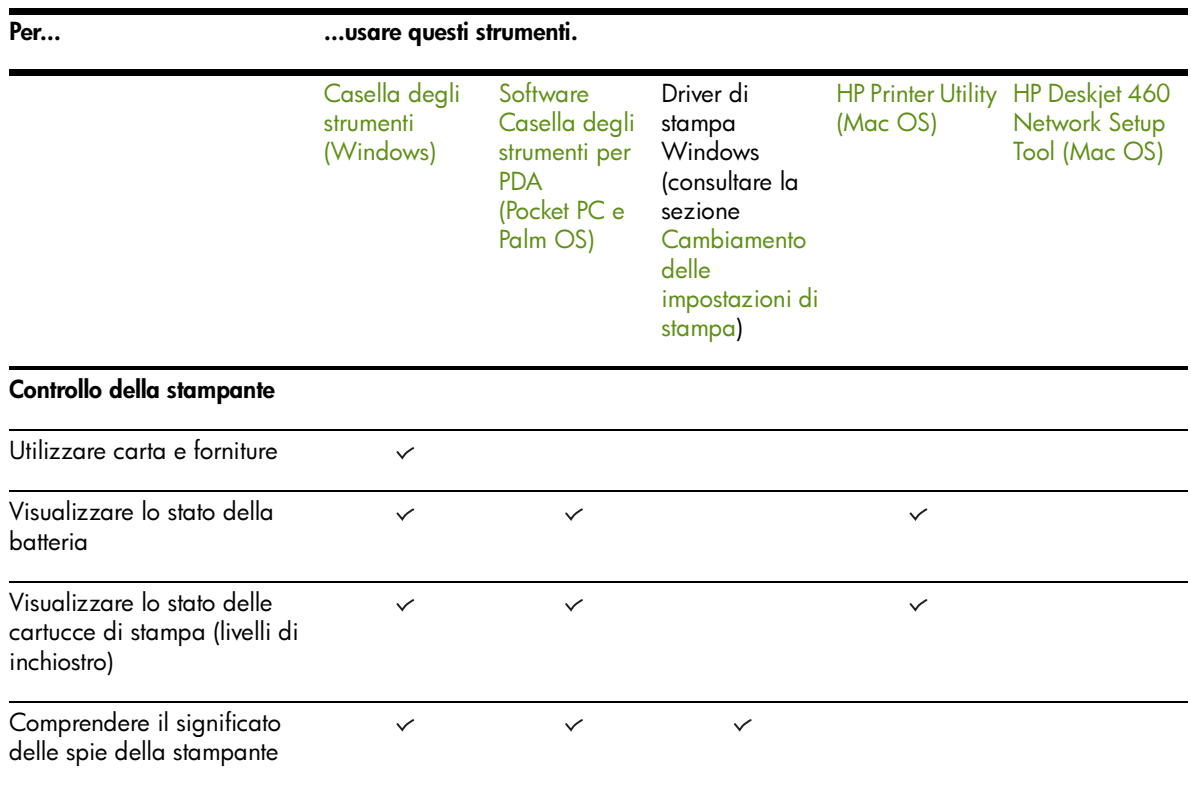

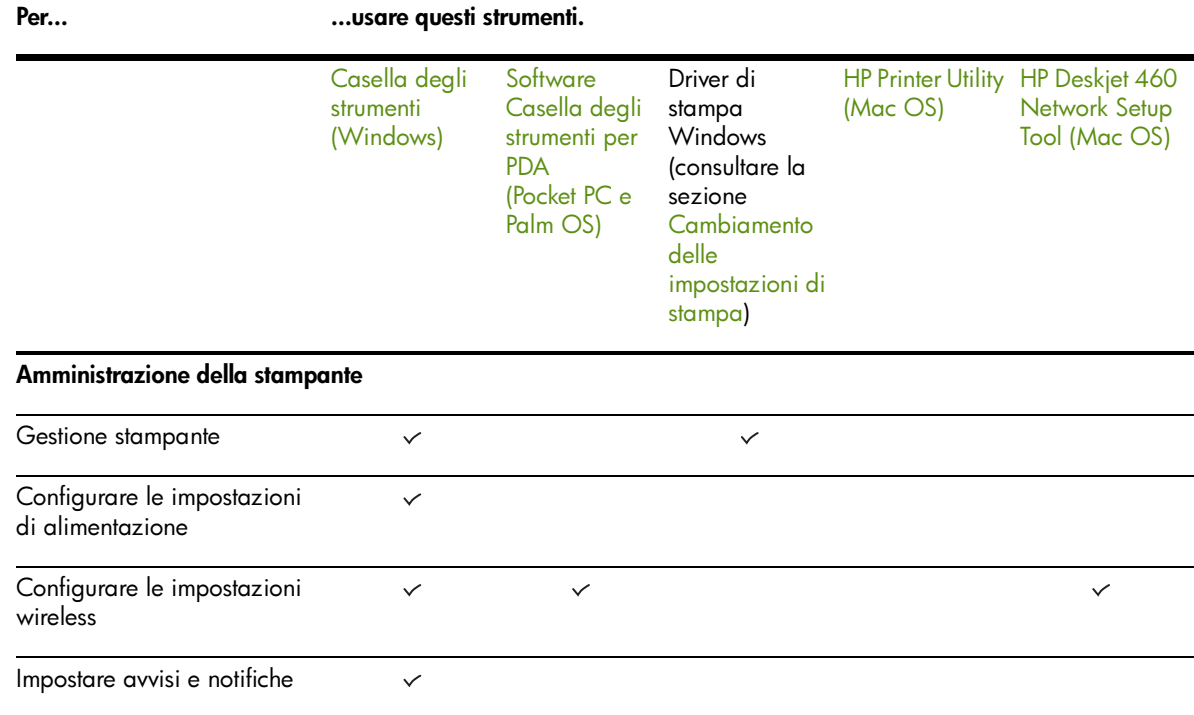

## <span id="page-44-1"></span><span id="page-44-0"></span>Casella degli strumenti (Windows)

La casella degli strumenti contiene informazioni sullo stato e la manutenzione della stampante. Contiene inoltre collegamenti a questa guida per assistenza nell'esecuzione delle operazioni di stampa di base e nella soluzione dei problemi di stampa. È possibile configurare impostazioni wireless 802.11 e Bluetooth per la stampa wireless.

NOTA: se la casella degli strumenti non è stata installata con gli altri componenti software della stampante, è possibile installarla utilizzando il programma contenuto su Starter CD.

NOTA: per configurare le impostazioni Bluetooth o controllare lo stato della stampante (ad esempio i livelli di inchiostro) utilizzando la casella degli strumenti, occorre collegare la stampante al proprio computer tramite cavo USB.

NOTA: se si fa uso di una periferica Pocket PC o Palm OS, è possibile usare il software Casella degli strumenti per PDA. Consultare la sezione [Software Casella degli strumenti per PDA \(Pocket PC e Palm OS\).](#page-48-2)

#### Apertura della casella degli strumenti

- 1. Fare clic sul pulsante Start e puntare quindi su Programmi.
- 2. Puntare su HP Deskjet 460 Series e fare quindi clic sulla casella degli strumenti di HP Deskjet 460 Series.

#### Schede della casella strumenti

La casella degli strumenti contiene schede che l'utente può usare per visualizzare le informazioni sui prodotti e cambiare le impostazioni di configurazione.

Per informazioni dettagliate sulle opzioni e su queste schede, fare clic con il pulsante destro del mouse sulle singole opzioni nella finestra Casella degli strumenti e selezionare Guida rapida.

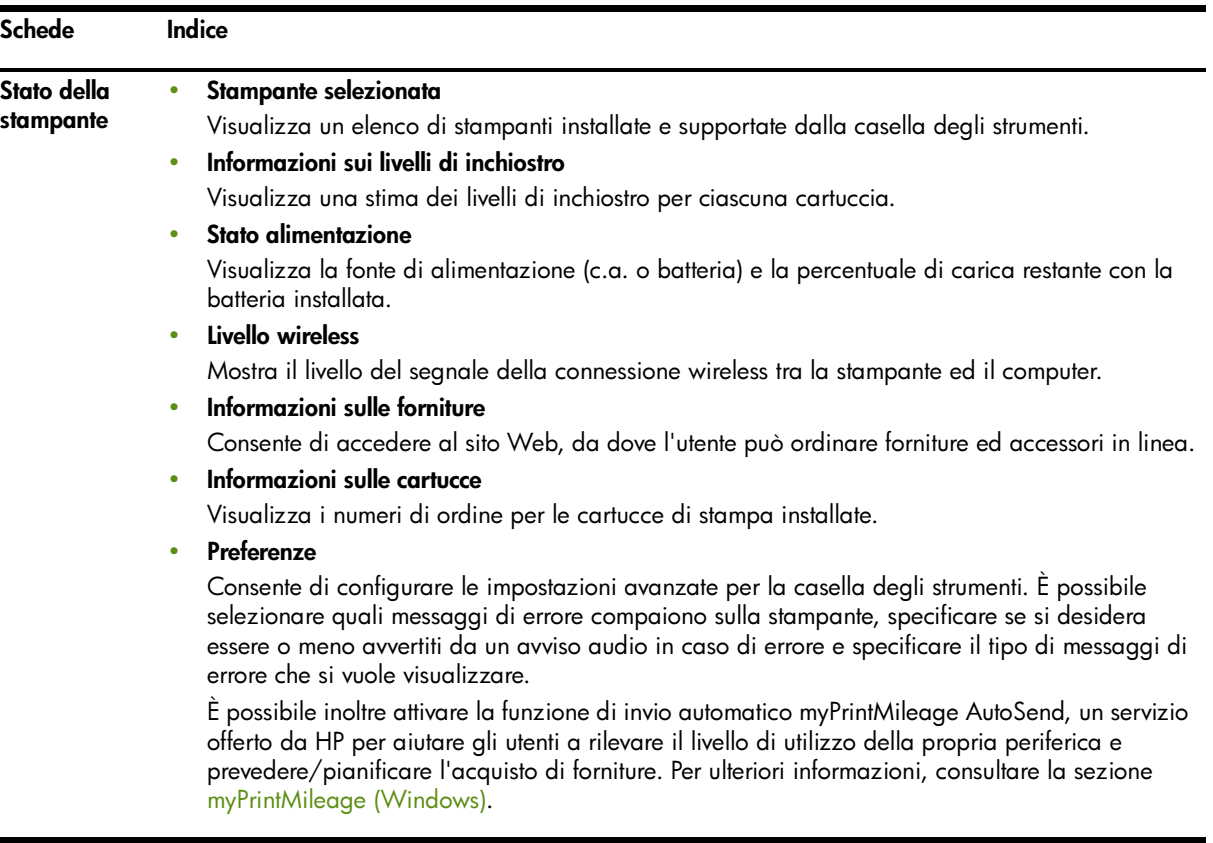

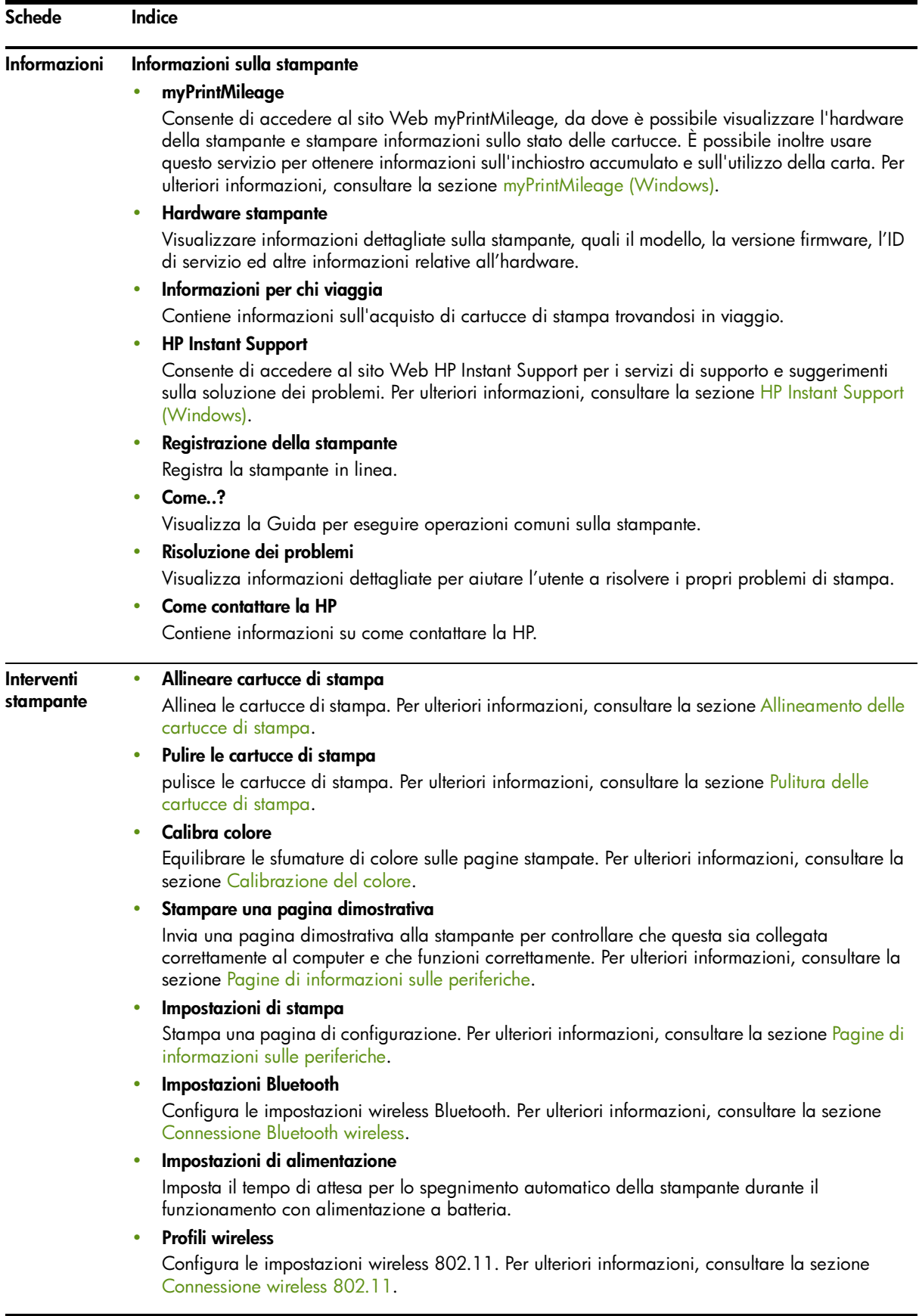

## <span id="page-47-1"></span><span id="page-47-0"></span>HP Printer Utility (Mac OS)

HP Printer Utility contiene gli strumenti per configurare le impostazioni di stampa, calibrare la stampante, pulire le cartucce di stampa, stampare pagine di configurazione e prova, ordinare forniture in linea e trovare le informazioni di supporto sul sito Web.

#### Apertura di HP Printer Utility.

1. Fare doppio clic sull'icona Macintosh HD sul desktop.

- 2. Selezionare Libreria e quindi selezionare Stampanti.
- 3. Selezionare hp, selezionare Utilità, e selezionare quindi HP Printer Selector.
- 4. Selezionare la stampante e fare quindi clic su Lancia utilità.

#### Pannelli di HP Printer Utility

Le opzioni che seguono sono disponibili su HP Printer Utility:

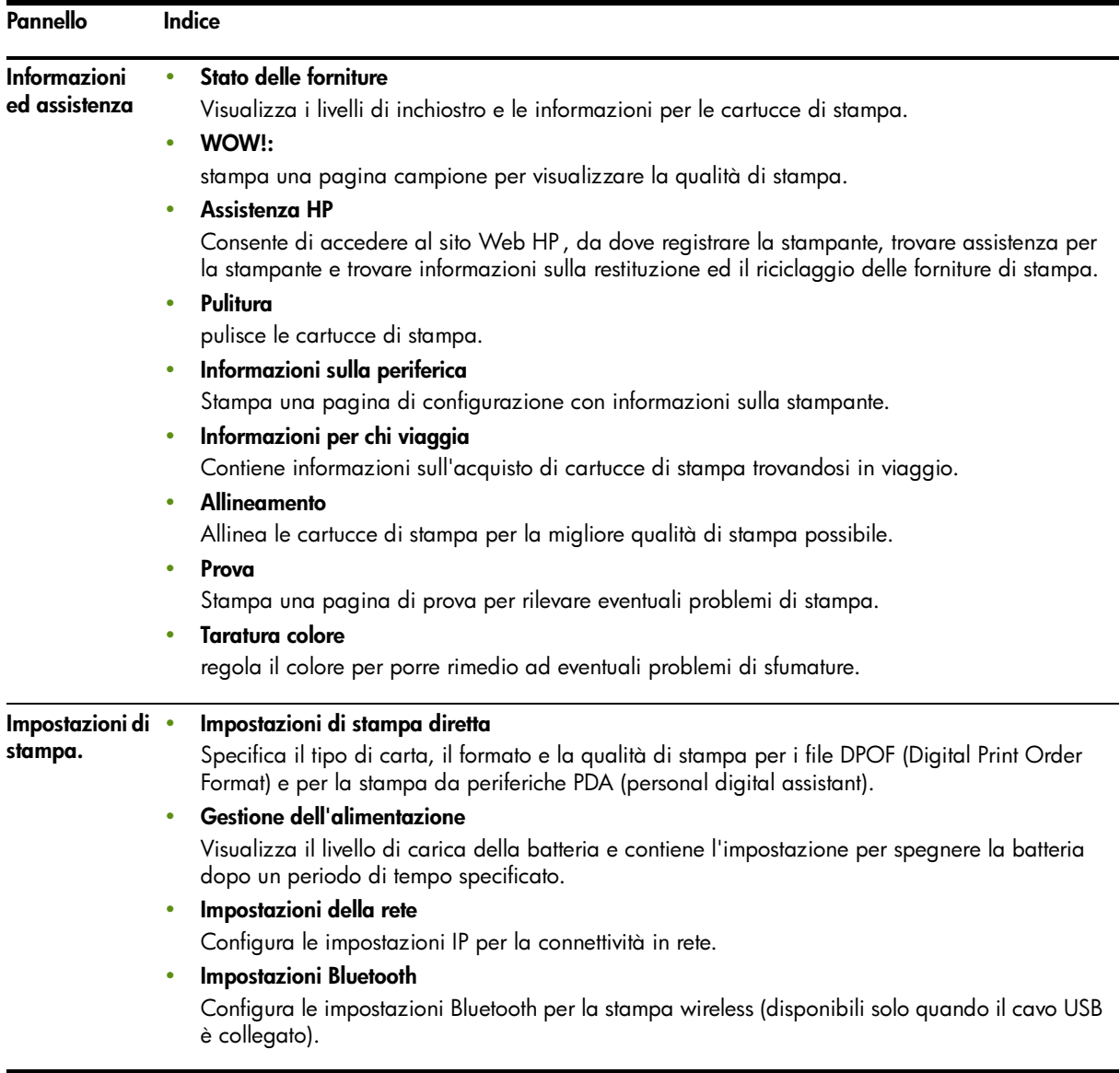

## <span id="page-48-3"></span>HP Deskjet 460 Network Setup Tool (Mac OS)

HP Deskjet 460 Network Setup Tool consente di configurare le impostazioni di rete per la stampante. È possibile configurare impostazioni wireless come nome dell'ubicazione della rete e modalità wireless, ed impostazioni cablate quali indirizzo TCP/IP, router e subnet mask.

#### Apertura di HP Deskjet 460 Network Setup Tool

- 1. Fare doppio clic sull'icona Macintosh HD sul desktop.
- 2. Selezionare Libreria e quindi selezionare Stampanti.
- 3. Selezionare hp, selezionare Utilità, e selezionare quindi HP Deskjet 460 Network Setup Tool.
- 4. Attenersi alle istruzioni su schermo per configurare le impostazioni di rete per la stampante.

## <span id="page-48-2"></span><span id="page-48-1"></span><span id="page-48-0"></span>Software Casella degli strumenti per PDA (Pocket PC e Palm OS)

Il software Casella degli strumenti per PDA con Pocket PC o Palm OS consente di visualizzare le informazioni di stato e manutenzione relative alla stampante. È possibile visualizzare i livelli di inchiostro ed il livello di carica della batteria, comprendere il significato delle spie della stampante, allineare le cartucce e configurare le impostazioni 802.11 e Bluetooth per la stampa wireless.

Consultare la documentazione del software Casella degli strumenti per ulteriori informazioni sull'uso dello stesso, oppure visitare<http://www.hp.com/support/dj460>.

## <span id="page-48-4"></span>HP Instant Support (Windows)

HP Instant Support è una suite di strumenti per la soluzione dei problemi basati sul Web. HP Instant Support favorisce l'identificazione, la diagnostica e la soluzione dei problemi di stampa con estrema rapidità.

HP Instant Support offre le seguenti informazioni sulla periferica in dotazione:

#### • Facile accesso ai suggerimenti per la soluzione dei problemi

Suggerimenti personalizzati per la periferica in questione.

#### • Soluzione di errori specifici della periferica

Accesso immediato alle informazioni che favoriscono la soluzione di messaggi di errore specifici alla periferica in dotazione.

Per visualizzare una descrizione del problema, oltre che consigli per risolvere o impedire il problema, fare clic sul collegamento all'interno del messaggio. Per visualizzare un elenco di errori di periferica precedenti, fare clic su Avvisi sul lato sinistro della pagina di HP Instant Support.

#### • Avviso di aggiornamenti a driver e firmware della periferica

Avvisa dell'esistenza di un aggiornamento firmware o hardware con un messaggio che compare sulla pagina Home di HP Instant Support. Fare clic sul collegamento all'interno del messaggio per passare direttamente alla sezione dei download del sito Web HP .

#### • Ottenimento di servizi di assistenza

Contiene un elenco dei servizi di assistenza disponibili per la periferica in dotazione.

#### • Gestione dell'inchiostro ed utilizzo della carta (myPrintMileage)

Favorisce la gestione e le previsioni sull'utilizzo delle forniture per la stampante.

#### • Prova di autodiagnostica per la periferica

Esegue una prova diagnostica della periferica. Selezionare Stampante sul menu Self Help della pagina Instant Support per avviare la diagnostica delle periferiche. HP Instant Support controlla il computer e compare un elenco di periferiche configurate. Quando si seleziona la periferica per cui effettuare la diagnostica, HP Instant Support aiuta l'utente a determinare ad esempio di disporre del driver di periferica più aggiornato e ad ottenere accesso ai rapporti sullo stato della periferica, con informazioni dettagliate sulla diagnostica della stessa.

Qualora durante questo processo vengano rilevati degli errori, all'utente viene data l'opzione di eseguire degli aggiornamenti ai driver di periferica per eseguire prove diagnostiche dettagliate sulla periferica.

#### • Guida in linea dagli esperti HP (Active Chat)

Guida personalizzata da un'esperto all'assistenza HP, disponibile sul Web in qualsiasi momento. Inviare una domanda o una descrizione del problema. Informazioni recenti sulla periferica, configurazione del sistema e qualsiasi intervento tentato vengono automaticamente inoltrati alla HP (su approvazione dell'utente), evitando di dover descrivere nuovamente il problema. Un esperto all'assistenza HP risponde in linea per risolvere il problema attraverso una chat sul Web in tempo reale.

#### • Database di informazioni

Avvalersi del database di informazioni HP per trovare rapidamente risposta alle proprie domande.

#### Sicurezza e privacy

Quando si fa uso di HP Instant Support, vengono inviate alla HP informazioni sulla periferica, quali il numero di matricola, le condizioni di errore e lo stato. HP rispetta la privacy degli utenti e gestisce queste informazioni secondo le linee guida contenute nel documento HP Online Privacy Statement ([http://](http://www.hp.com/country/it/it/privacy.htm) [www.hp.com/country/it/it/privacy.htm\)](http://www.hp.com/country/it/it/privacy.htm).

NOTA: per visualizzare tutti i dati inviati alla HP, selezionare Origine (per Internet Explorer) o Page Source (per Netscape) dal menu Visualizza nel browser Web.

#### Accesso a HP Instant Support

#### Casella degli strumenti (Windows)

• Aprire la casella degli strumenti (consultare la sezione [Casella degli strumenti \(Windows\)](#page-44-1)). Fare clic sulla scheda Informazioni e fare quindi clic su HP Instant Support.

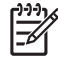

NOTA: non applicare un segnalibro alle pagine Web usate per aprire HP Instant Support. Se si applica un segnalibro a questo sito e lo si collega usando il segnalibro, le pagine non visualizzano le informazioni correnti.

## <span id="page-50-0"></span>myPrintMileage (Windows)

myPrintMileage è un servizio che HP fornisce per il rilevamento dell'utilizzo della periferica in dotazione. Questo servizio favorisce le previsioni sull'utilizzo della periferica e la pianificazione dell'acquisto di forniture. Comprende due parti:

- Il sito Web myPrintMileage
- L'opzione di invio automatico myPrintMileage AutoSend, un'utilità che di tanto in tanto aggiorna le informazioni sull'utilizzo della periferica sul sito Web myPrintMileage

Per usare myPrintMileage, occorre disporre di quanto segue:

- Casella degli strumenti (Windows) installata
- Connessione a Internet
- Periferica connessa

NOTA: HP consiglia di attivare myPrintMileage per inviare dati per tre-sei mesi e consentire l'accumulo di una quantità adeguata di dati sul sito Web myPrintMileage.

Sul sito Web myPrintMileage è possibile visualizzare un'analisi della stampa, che include:

- La quantità di inchiostro usato.
- Quali inchiostri vengono usati con maggiore frequenza.
- La stima del numero di pagine che è possibile stampare con l'inchiostro restante.

#### Accesso a myPrintMileage

#### Casella degli strumenti (Windows)

Aprire la casella degli strumenti (consultare la sezione [Casella degli strumenti \(Windows\)](#page-44-1)). Fare clic sulla scheda **Informazioni**, fare clic su **myPrintMileage** ed attenersi alle istruzioni riportate sullo schermo.

#### Barra delle applicazioni di Windows

• Fare clic con il pulsante destro del mouse sulla casella degli strumenti nella barra delle applicazioni di Windows, fare clic su myPrintMileage e selezionare quindi Visualizza la mia prima pagina.

NOTA: non applicare un segnalibro alle pagine Web usate per aprire myPrintMileage. Se si applica un segnalibro a questo sito e lo si collega usando il segnalibro, le pagine non visualizzano le informazioni correnti.

# <span id="page-51-1"></span><span id="page-51-0"></span>Pagine di informazioni sulle periferiche

Le pagine di informazioni sulle periferiche contengono informazioni dettagliate sulla stampante, inclusi il numero di versione firmware, il numero di matricola, l'ID assistenza, le informazioni sulle cartucce di stampa, le impostazioni predefinite per la pagina e le impostazioni sui supporti di stampa.

La pagina di configurazione wireless contiene informazioni sulla connettività 802.11 e Bluetooth.

NOTA: durante la stampa delle pagine di configurazione e diagnostica la stampante non deve elaborare altri processi di stampa.

Prima di chiamare la HP, si consiglia di stampare le pagine di diagnostica e configurazione.

## Stampa di pagine di informazioni sulle periferiche dal pannello di controllo

È possibile stampare le seguenti pagine di informazioni sulle periferiche dal pannello di controllo sulla stampante, senza collegarsi alla stessa.

### Stampa di una pagina di diagnostica

Tenere premuto il  $\phi$  (pulsante di alimentazione) e premere il  $\phi$  (pulsante Riprendi) 4 volte.

### Stampa di una pagina di configurazione:

Tenere premuto il  $\circledcirc$  (pulsante di alimentazione) e premere il  $\times$  (pulsante Annulla) 4 volte.

Usare la pagina di configurazione per visualizzare le impostazioni di stampa correnti, lo stato delle forniture di inchiostro, le condizioni delle cartucce di stampa e le informazioni per risolvere i problemi di stampa.

### Stampa di una pagina di configurazione wireless

Tenere premuto il  $\times$  (pulsante Annulla) per più di 2 secondi.

Usare la pagina di configurazione wireless per visualizzare le informazioni 802.11, quali le impostazioni 802.11 per i svariati profili wireless, e le informazioni Bluetooth, quali il nome della periferica Bluetooth.

### Stampa di una pagina dimostrativa

Tenere premuto il (pulsante di alimentazione) e premere il (pulsante Riprendi) una volta.

È possibile stampare una pagina dimostrativa per controllare che la stampante stia funzionando. Tuttavia, per controllare che la stampante sia collegata correttamente al computer, o che il software della stampante funzioni correttamente, stampare una pagina di prova dalla scheda Generale nella finestra di dialogo Proprietà stampante (Windows) oppure la pagina di configurazione dal pannello Informazioni sulla periferica in HP Printer Utility (Mac OS).

## Stampa di pagine di informazioni sulla periferica dal software

È possibile collegare la stampante per stampare le seguenti pagine di informazioni sulla periferica dal software della stampante.

## Per stampare una pagina di prova dalla casella degli strumenti (Windows)

- 1. Aprire la casella degli strumenti. Consultare la sezione [Casella degli strumenti \(Windows\)](#page-44-1).
- 2. Fare clic sulla scheda Interventi stampante.
- 3. Fare clic su Stampa pagina dimostrativa.

NOTA: se si fa uso di una periferica Pocket PC o Palm OS, è possibile usare il software Casella degli strumenti per PDA. Consultare la sezione [Software Casella degli strumenti per PDA \(Pocket PC e Palm OS\).](#page-48-2)

## Stampa di una pagina di prova dal driver di stampa (Windows)

- 1. Aprire il driver di stampa. Consultare la sezione [Cambiamento delle impostazioni di stampa](#page-29-0).
- 2. Fare clic su Proprietà.
- 3. Fare clic sulla scheda Servizi.
- 4. Fare clic su Stampa della pagina di configurazione.

## Stampa di una pagina di prova da HP Printer Utility (Mac OS)

- 1. Aprire HP Printer Utility. Consultare la sezione [HP Printer Utility \(Mac OS\)](#page-47-1).
- 2. Sul pannello Prova, fare clic su Stampa di una pagina di prova.

# Configurazione della stampante

Questa sezione descrive la connessione alla stampante e la condivisione della stampante con altri computer sulla stessa rete.

NOTA: se si collega la stampante ad un computer con Windows XP (a 64 bit), scaricare il software della stampante da<http://www.hp.com/support/dj460>ed installarlo con l'opzione Aggiungi stampante dalla cartella Stampanti o Stampanti e Fax.

NOTA: per poter installare un driver di stampa in Windows 2000 e versioni successive occorre disporre di diritti di amministratore.

## Connessione diretta

Collegare la stampante direttamente al proprio computer usando un cavo USB. Per informazioni su come collegare la stampante in modalità wireless, consultare la sezione [Connessione wireless 802.11](#page-58-2) o [Connessione Bluetooth wireless.](#page-67-2)

NOTA: se si installa il software della stampante e si collega una stampante ad un computer con Windows, è possibile collegare altre stampanti allo stesso computer tramite cavi USB senza dover reinstallare il software della stampante.

## Installazione del software della stampante e condivisione della stampante (Windows)

Durante l'impostazione della stampante, HP consiglia di collegarla dopo aver installato il software, poiché il programma di installazione è concepito per favorire al massimo le operazioni di impostazione.

#### <span id="page-53-0"></span>Installazione del software prima di collegare la stampante (operazione consigliata)

Si consiglia di installare la casella degli strumenti, contenente informazioni sullo stato e la manutenzione della stampante che consente anche di accedere alla documentazione ed agli strumenti di Guida in linea per risolvere eventuali problemi con la stampante. Se non si installa la casella degli strumenti, sullo schermo del computer non si visualizzano i messaggi di errore sulla stampante e l'utente non ha accesso al sito Web myPrintMileage. Per ulteriori informazioni, consultare la sezione [Casella degli strumenti](#page-44-1)  [\(Windows\).](#page-44-1)

- 1. Chiudere tutte le applicazioni in corso.
- 2. Inserire Starter CD nell'unità CD. Il menu del CD verrà avviato automaticamente.

Se il menu del CD non compare automaticamente, fare doppio clic sull'icona Installazione su Starter CD.

- 3. Fare clic su Installa driver di stampa nel menu del CD.
- 4. Attenersi alle istruzioni visualizzate sullo schermo per portare a termine l'installazione.

5. Al prompt, accendere la stampante e collegarla al proprio computer con un cavo USB.

Sullo schermo del computer viene visualizzata **l'installazione quidata Nuovo hardware** e verrà creata l'icona della stampante nella cartella Stampanti.

NOTA: è possibile inoltre condividere la stampante con altri computer con una semplice forma di collegamento in rete nota come collegamento in rete condiviso. Consultare la sezione [Condivisione della](#page-56-0)  [stampante su una rete locale.](#page-56-0)

#### Collegamento della stampante prima del collegamento software

Se si collega la stampante al computer prima di installare il software della stampante, sullo schermo del computer compare l'installazione guidata Nuovo hardware.

NOTA: se si è accesa la stampante, non spegnerla e non staccarne il cavo di alimentazione durante l'esecuzione del programma di installazione. Così facendo, il programma di installazione non viene completato.

1. Nella finestra di dialogo **dell'installazione guidata Nuovo hardware**, che offre l'opzione di selezionare un metodo per individuare il driver, selezionare l'opzione avanzata e fare clic su Avanti.

NOTA: impedire che l'installazione guidata Nuovo hardware esegua una ricerca automatica del driver.

- 2. Selezionare la casella di controllo che consente di specificare la posizione del driver ed accertarsi che le altre caselle di controllo siano deselezionate.
- 3. Inserire Starter CD nell'unità CD. Se compare il menu del CD, chiuderlo.
- 4. Cercare la directory root su Starter CD (ad esempio D:) e fare quindi clic su OK.
- 5. Fare clic su Avanti ed attenersi alle istruzioni visualizzate sullo schermo.
- 6. Fare clic su Fine per chiudere l'installazione guidata Nuovo hardware.

L'installazione guidata avvia automaticamente il programma di installazione (potrebbe occorrere del tempo). Per 98 e Windows Me, occorre completare il programma di installazione a questo punto se si desidera installare un nuovo driver non in lingua inglese.

7. Completare il processo di installazione.

NOTA: il programma di installazione prevede delle opzioni per installare componenti non driver quali la casella degli strumenti; se ne consiglia l'installazione.. Per istruzioni su come installare questi componenti, attenersi alle fasi riportate nella sezione [Installazione del software prima di collegare la stampante](#page-53-0)  [\(operazione consigliata\)](#page-53-0).

È possibile inoltre condividere la stampante con altri computer con una semplice forma di collegamento in rete nota come collegamento in rete condiviso. Consultare la sezione [Condivisione della stampante su](#page-55-0)  [una rete condivisa a livello locale.](#page-55-0)

#### <span id="page-55-0"></span>Condivisione della stampante su una rete condivisa a livello locale

In una stampante condivisa a livello locale, la stampante viene collegata direttamente alla porta USB di un computer selezionato (noto come server) e viene condivisa da altri computer (client) sulla stessa rete.

NOTA: durante la condivisione di una stampante collegata direttamente, usare il computer con il sistema operativo più recente come server. Se ad esempio si dispone di un computer con Windows 2000 e di un altro computer con una versione precedente di Windows, usare il computer con Windows 2000 come server.

Usare questa configurazione solo in piccoli gruppi o se l'utilizzo è limitato. Se molti utenti stampano contemporaneamente sulla stampante, le prestazioni del computer collegato alla stampante rallentano.

- 1. Dal desktop di Windows, fare clic sul pulsante Start, puntare su Impostazioni e quindi fare clic su Stampanti o Stampanti e Fax.
- 2. Fare clic con il pulsante destro del mouse sull'icona della stampante, fare clic su Proprietà e quindi sulla scheda Condivisione.
- 3. Fare clic sull'opzione per condividere la stampante e dare alla stampante un nome condiviso.
- 4. Se si condivide la stampante con utenti di altre versioni di Windows, fare clic su **Driver addizionali** per installare i loro driver per cortesia nei loro confronti. Per questa opzione occorre disporre di Starter CD nella propria unità CD.

## Installazione del software della stampante e condivisione della stampante (Mac OS)

È possibile collegare la stampante direttamente ai computer Macintosh con Mac OS X (versioni 10.2 e 10.3). È possibile inoltre condividere la stampante su una rete locale.

#### Installazione del software

- 1. La stampante può essere collegata al computer mediante un cavo USB.
- 2. Chiudere tutte le applicazioni in corso.
- 3. Inserire Starter CD nell'unità CD. Il menu del CD verrà avviato automaticamente.

Se il menu del CD non compare automaticamente, fare doppio clic sull'icona Installazione su Starter CD.

- 4. Fare clic su **Installa driver** e seguire le istruzioni visualizzate sullo schermo.
- 5. Aprire il Centro stampa (Printer Setup Utility o Print Center), situato nella cartella Applicazioni/Utilità.
- **6.** Fare clic su **Aggiungi**.
- 7. Selezionare USB dal menu.
- 8. Selezionare dall'elenco la stampante e fare quindi clic su Aggiungi. Accanto al nome della stampante compare un segno di spunta, ad indicare che questa stampante è ora quella predefinita.
- 9. Chiudere il Centro stampa.

#### <span id="page-56-0"></span>Condivisione della stampante su una rete locale

Se si collega la stampante direttamente, è possibile comunque condividerla con altri computer avvalendosi di un semplice metodo di condivisione noto come collegamento in rete condivisa a livello locale. Usare questa configurazione solo in piccoli gruppi o se l'utilizzo è limitato. Se molti utenti stampano contemporaneamente sulla stampante, le prestazioni del computer collegato alla stampante rallentano.

I requisiti di base per la condivisione in un ambiente Macintosh includono i seguenti elementi:

- I computer Macintosh devono comunicare su una rete tramite protocollo TCP/IP, mentre i computer Macintosh devono utilizzare indirizzi IP (AppleTalk non è supportato).
- La stampante condivisa deve essere collegata ad una porta USB incorporata sul computer Macintosh.
- Sia il computer host Macintosh sia i computer client Macintosh che utilizzano la stampante condivisa devono aver installato il software di condivisione stampante ed il driver di stampa o PPD per la stampante installata (è possibile eseguire il programma di installazione per installare il software di condivisione della stampante ed i relativi file di Guida).
- I computer client Macintosh devono aver installati i driver di stampa HP adeguati.
- I computer client Macintosh devono essere computer PowerMac.

Per ulteriori informazioni sulla condivisione della stampante USB, consultare le informazioni sul supporto disponibili sul sito Web Apple ([http://www.apple.com\)](http://www.apple.com) o sulla Guida Mac sul computer.

Attenersi alle fasi di cui sotto per condividere la stampante tra computer Macintosh con Mac OS X (10.2 e 10.3):

- 1. Aprire Preferenze di Sistema, fare clic su Condivisione, fare clic su Servizi e selezionare quindi la casella di controllo Condivisione Stampante .
- 2. Per stampare da altri computer Macintosh (client) sulla rete, preselezionare la stampante in Condivisione. Selezionare quindi l'ambiente con cui condividere la stampante e selezionare quest'ultima.

## Disinstallazione del software della stampante

#### Disinstallazione del software della stampante (Windows)

Se si usano Windows 2000 o versioni successive, per disinstallare il software della stampante occorre disporre di privilegi di amministratore.

- 1. Se la stampante è collegata direttamente al computer tramite cavo USB, scollegarla.
- 2. Chiudere tutte le applicazioni in corso.
- 3. Fare clic sul pulsante Start, puntare su Impostazioni e quindi fare clic su Pannello di controllo.
- 4. Fare doppio clic su Aggiungi/Rimuovi programmi.
- 5. Selezionare il software della stampante da rimuovere.
- 6. Fare clic sul pulsante per aggiungere o rimuovere il software.
- 7. Attenersi alle istruzioni riportate sullo schermo per completare la rimozione del software della stampante.

NOTA: se il processo di disinstallazione non riesce, riavviare il computer e ripetere le fasi di cui sopra per disinstallare il software.

Se la disinstallazione del software non è riuscita o se non si è riusciti a trovare il programma di disinstallazione, completare le fasi di cui sotto per eseguire l'utilità Scrubber.

- 8. Scollegare la stampante dal computer.
- 9. Sul computer riavviare Windows.
- 10. Inserire Starter CD nell'unità CD. Se compare il menu del CD, chiuderlo.
- 11. Caricare l'utilità Scrubber su Starter CD ed eseguire l'utilità.
	- Per Windows 98 e Windows Me, usare il file scrub9x.exe situato nella cartella Utils\Scrubber\Win9x\_Me.
	- Per Windows 2000 e versioni successive, usare il file scrub2k.exe situato nella cartella Utils\Scrubber\Win2k\_XP.

#### Disinstallazione del software della stampante (Mac OS)

- 1. Se la stampante è collegata direttamente al computer tramite cavo USB, scollegarla.
- 2. Chiudere tutte le applicazioni in corso.
- 3. Inserire Starter CD nell'unità CD. Il menu del CD verrà avviato automaticamente.

Se il menu del CD non compare automaticamente, fare doppio clic sull'icona Installazione su Starter CD.

- 4. Fare clic su Installa driver.
- 5. Quando viene visualizzata la finestra di dialogo Installazione principale, selezionare Disinstalla dal menu a discesa in alto a sinistra della finestra.

## <span id="page-58-2"></span><span id="page-58-1"></span><span id="page-58-0"></span>Connessione wireless 802.11

Questa sezione descrive come impostare e configurare la stampante per una connessione 802.11 wireless. Il metodo consigliato per l'impostazione di questa stampante mobile per la comunicazione wireless con un computer singolo è l'uso di una rete "ad hoc". È tuttavia possibile impostarla su una rete con "infrastruttura" esistente che utilizza un punto di accesso wireless (WAP). Per una descrizione generale della connessione wireless 802.11, consultare la sezione [Informazioni sulla tecnologia 802.11](#page-21-0).

NOTA: la stampa 802.11 è disponibile tramite schede per stampante 802.11 wireless incluse con alcuni modelli di stampante. Per una descrizione ed illustrazione delle schede per stampante 802.11 wireless, consultare la sezione [Installazione ed utilizzo degli accessori 802.11 e Bluetooth.](#page-19-1) Inoltre, la periferica di invio deve disporre di funzionalità 802.11 incorporata o di una scheda 802.11 wireless installata.

## Informazioni sull'interruttore per profili wireless

La stampante include un interruttore per profili wireless 802.11 per poter memorizzare le impostazioni per un massimo di tre computer o reti 802.11. Questo consente di trasferire con facilità la stampante da casa all'ufficio o tra tre ambienti di rete wireless.

Quando si installa il driver di stampa da Starter CD e si seleziona il tipo di connessione wireless, le impostazioni per profili 802.11 vengono memorizzate nella posizione corrente dell'interruttore per profili wireless. Dopo aver installato il software usando una connessione wireless, è possibile configurare le tre impostazioni per profili wireless per farle corrispondere alle reti che si intende usare.

Le impostazioni per profili wireless usate da ciascuna posizione dell'interruttore (1, 2 o 3) possono essere configurate usando i seguenti strumenti:

• Casella degli strumenti (Windows)

Se la casella degli strumenti comunica con la stampante, è possibile usarla per configurare profili wireless.

NOTA: se si fa uso di una periferica Pocket PC o Palm OS, è possibile usare il software Casella degli strumenti per PDA. Consultare la sezione [Software Casella degli strumenti per PDA \(Pocket PC e Palm OS\).](#page-48-2)

• Utilità di configurazione dei profili wireless (Windows)

È possibile usare questo strumento per impostare più stampanti insieme grazie ad un'unità Flash USB. Consultare la sezione [Configurazione di più stampanti per 802.11 \(Windows\)](#page-66-0).

• HP Deskjet 460 Network Setup Tool (Mac OS).

Questo strumento viene lanciato automaticamente durante l'installazione, oppure è possibile usarlo in un secondo momento per configurare i profili 802.11 wireless. Consultare la sezione [HP Deskjet 460](#page-48-3)  [Network Setup Tool \(Mac OS\)](#page-48-3).

Per istruzioni sulla configurazione dei profili 802.11 wireless dopo l'installazione del software, consultare la sezione [Configurazione ed utilizzo dei profili 802.11 wireless.](#page-63-0)

## <span id="page-59-0"></span>Informazioni sulle impostazioni della rete 802.11 wireless

Per collegarsi ad una rete 802.11 wireless occorre conoscere le impostazioni per quella rete. In caso contrario, occorre ottenere queste informazioni da un amministratore di rete.

È possibile configurare le seguenti opzioni 802.11 per ciascun profilo:

#### Nome rete wireless (SSID)

La stampante cerca automaticamente una rete ad hoc denominata "hpsetup". Questo è il nome della rete wireless o SSID. La rete potrebbe avere un SSID diverso.

#### Modalità di comunicazione

Per una connessione 802.11 sono disponibili due modalità di comunicazione:

• Ad hoc (consigliata)

Su una rete ad hoc, la stampante viene impostata sulla modalità di comunicazione personalizzata e comunica direttamente con altre periferiche wireless senza utilizzare il punto di accesso wireless (WAP).

• Infrastruttura

Su una rete ad infrastruttura, la stampante viene impostata sulla modalità di comunicazione ad infrastruttura e comunica con altre periferiche sulla rete, che siano cablate o wireless, attraverso un WAP. I WAP agiscono comunemente da router o gateway su piccole reti.

#### Impostazioni di sicurezza wireless

- Autenticazione rete: l'impostazione predefinita di fabbrica della stampante è di rete aperta. La rete non richiede una funzione di sicurezza per l'autorizzazione o la cifratura.
- Cifratura dati: la funzione WEP (Wired Equivalent Privacy) aggiungendo sicurezza cifrando i dati inviati tramite onde radio da una periferica wireless all'altra. Le periferiche su una rete abilitata a WEP usano chiavi WEP per cifrare i dati. Se la rete in dotazione adotta la tecnologia WEP, occorre conoscere le chiavi WEP che utilizza.

Se si disattiva la funzione di cifratura dati, la stampante tenta di rilevare e di associare automaticamente la rete wireless aperta con il nome "hpsetup".

Tutte le periferiche sulla rete ad hoc devono:

- Essere compatibili con 802.11
- Avere una modalità di comunicazione ad hoc
- Avere lo stesso SSID del nome della rete
- Essere sulla stessa subnet
- Essere sullo stesso canale
- Avere le stesse impostazioni di sicurezza 802.11

## <span id="page-60-0"></span>Impostazione per 802.11 usando i valori predefiniti di fabbrica

Le impostazioni predefinite di fabbrica per la rete wireless sono:

- Modalità di comunicazione: ad hoc
- Nome rete (SSID): **hpsetup**
- Sicurezza (cifratura): **disattivata**

NOTA: su Mac OS si fa riferimento ad una rete ad hoc come ad una rete da computer a computer.

#### Per l'impostazione usando una modalità ad hoc ed i valori predefiniti di fabbrica con un cavo USB (Windows e Mac OS)

È possibile impostare la propria stampante su una rete wireless e ad hoc (Windows) o su una rete da computer a computer (Mac OS) usando le impostazioni predefinite se si dispone di un cavo USB in prossimità per una connessione temporanea. Attenersi a queste fasi per collegarsi alla stampante usandone i valori predefiniti di fabbrica e le impostazioni di rete ad hoc:

- 1. Chiudere tutte le applicazioni in corso.
- 2. Inserire Starter CD nell'unità CD. Il menu del CD verrà avviato automaticamente.

Se il menu del CD non compare automaticamente, fare doppio clic sull'icona **Installazione** su Starter CD.

- 3. Sul menu del CD fare clic su **Installa driver di stampa** (Windows) o **Installa driver** (Mac OS).
- 4. Attenersi alle istruzioni su schermo per completare l'installazione del software, collegando temporaneamente un cavo USB al prompt. Solo Mac OS : Completare l'installazione usando HP Deskjet 460 Network Setup Tool, che viene lanciato automaticamente durante l'installazione.

NOTA: quando le nuove impostazioni 802.11 vengono inviate alla stampante per configurare uno dei profili wireless, la stampante si spegne e quindi si riaccende (ciclo di alimentazione) per attivare le impostazioni.

Per configurare altri profili 802.11 wireless dopo aver impostato la stampante, consultare la sezione [Configurazione ed utilizzo dei profili 802.11 wireless.](#page-63-0)

#### Per l'impostazione usando una modalità ad hoc ed i valori predefiniti di fabbrica con un cavo USB (Windows)

È possibile impostare la stampante su una rete wireless ad hoc usando le impostazioni predefinite anche se non si dispone di un cavo USB. Attenersi a queste fasi per collegarsi alla stampante usandone i valori predefiniti di fabbrica e le impostazioni di rete d hoc:

- 1. Aprire l'utilità di configurazione per la scheda di rete wireless del computer e procedere come segue:
	- a. Creare un nuovo profilo wireless con i seguenti valori:
		- Modalità di comunicazione: ad hoc
		- Nome rete (SSID): hpsetup
		- Sicurezza (cifratura): **disattivata**
	- **b.** Attivare il profilo.
- 2. Attendere due minuti fin quando la stampante non ottiene un indirizzo IP e stampare quindi una pagina di configurazione wireless tenendo premuto il (pulsante Annulla) per più di 2 secondi.
- 3. Sulla pagina di configurazione, controllare quanto segue per le impostazioni di rete della stampante:
	- Modalità di comunicazione: ad hoc
	- Nome rete (SSID): hpsetup
	- L'indirizzo IP è not 0.0.0.0

Se una delle condizioni precedenti non è vera, ripetere le fasi di cui sopra.

- 4. Chiudere tutte le applicazioni in corso.
- 5. Inserire Starter CD nell'unità CD. Il menu del CD verrà avviato automaticamente.

Se il menu del CD non compare automaticamente, fare doppio clic sull'icona Installazione su Starter CD.

- 6. Fare clic su Installa driver di stampa nel menu del CD.
- 7. Sulla schermata del tipo di connessione, selezionare Wireless e fare quindi clic su Avanti.
- 8. Attenersi alle istruzioni visualizzate sullo schermo per portare a termine l'installazione.

NOTA: quando le nuove impostazioni 802.11 vengono inviate alla stampante per configurare uno dei profili wireless, la stampante si spegne e quindi si riaccende (ciclo di alimentazione) per attivare le impostazioni.

Per configurare altri profili 802.11 wireless dopo aver impostato la stampante, consultare la sezione [Configurazione ed utilizzo dei profili 802.11 wireless.](#page-63-0)

#### Per impostare una connessione da computer a computer (ad hoc) usando i valori predefiniti di fabbrica senza cavo USB (Mac OS)

È possibile impostare la stampante su una rete wireless da computer a computer (ad hoc) usando le impostazioni predefinite anche se non si dispone di un cavo USB. Attenersi a queste fasi per collegarsi alla stampante usandone i valori predefiniti di fabbrica e le impostazioni:

- 1. Stampare una pagina di configurazione wireless tenendo premuto il  $\times$  (pulsante Annulla) per più di 2 secondi.
- 2. Aprire AirPort Setup Assistant ed attenersi alle istruzioni su schermo per collegarsi ad una rete wireless esistente. Usare hpsetup come rete esistente a cui collegarsi.
- 3. Inserire Starter CD nell'unità CD. Il menu del CD verrà avviato automaticamente.

Se il menu del CD non compare automaticamente, fare doppio clic sull'icona **Installazione** su Starter CD.

- 4. Sul menu del CD, fare clic su Installa driver.
- 5. Sulla schermata del tipo di connessione, selezionare Rete wireless e fare quindi clic su Fatto.
- 6. Nella schermata iniziale, fare clic su Continua.
- 7. Selezionare Wireless dal menu a discesa dell'elenco stampanti.
- 8. Selezionare la stampante dall'elenco dei nomi di stampante e fare quindi clic su Continua. Se la stampante non compare nell'elenco, attendere un minuto e fare quindi clic su Riesamina rete.
- 9. Immettere hpsetup come nome della stampante e fare quindi clic su Applica.
- 10. Selezionare Nessuna per la sicurezza wireless e fare quindi clic su OK.
- 11. Fare clic su **Invia impostazioni** per inviare le impostazioni alla stampante.

NOTA: quando le nuove impostazioni 802.11 vengono inviate alla stampante per configurare uno dei profili wireless, la stampante si spegne e quindi si riaccende (ciclo di alimentazione) per attivare le impostazioni.

Per configurare altri profili 802.11 wireless dopo aver impostato la stampante, consultare la sezione [Configurazione ed utilizzo dei profili 802.11 wireless.](#page-63-0)

NOTA: HP Deskjet 460 non supporta l'ambiente Mac OS classico.

## Impostazione per 802.11 su reti esistenti (non predefinite)

Per collegarsi ad una rete esistente con impostazioni diverse da quelle predefinite di fabbrica (ad esempio, rete ad infrastruttura) e si è già collegati in modalità wireless usando i valori predefiniti di fabbrica, è sufficiente immettere le impostazioni di rete per una delle tre posizioni dell'interruttore per profili wireless usando la casella degli strumenti (Windows) o HP Deskjet 460 Network Setup Tool (Mac OS). Consultare la sezione [Configurazione ed utilizzo dei profili 802.11 wireless.](#page-63-0)

NOTA: per usare la stampante con una connessione wireless, occorre eseguire il programma di installazione almeno una volta da Starter CD e creare una connessione wireless. Dopo aver eseguito l'impostazione wireless è possibile collegare la stampante ad altre reti wireless configurando nuovi profili wireless nell'interruttore per profili wireless.

#### Impostazione di una rete esistente con un cavo USB (Windows o Mac OS)

È possibile impostare la stampante su qualsiasi rete wireless se dispone di un cavo USB in prossimità da usare per una connessione temporanea. Attenersi alle fasi di cui sotto per creare una connessione wireless alla stampante:

- 1. Ottenere tutte le impostazioni necessarie per la rete wireless. Consultare la sezione Informazioni sulle [impostazioni della rete 802.11 wireless.](#page-59-0)
- 2. Chiudere tutte le applicazioni in corso.
- 3. Inserire Starter CD nell'unità CD. Il menu del CD verrà avviato automaticamente.

Se il menu del CD non compare automaticamente, fare doppio clic sull'icona **Installazione** su Starter CD.

- 4. Sul menu del CD fare clic sulnstalla driver di stampa (Windows) o Installa driver (Mac OS).
- 5. Attenersi alle istruzioni visualizzate sullo schermo per portare a termine l'installazione.
	- a. Immettere nelle finestre di dialogo le impostazioni di rete wireless.
	- b. Al prompt,. collegare temporaneamente un cavo USB.
	- c. Solo Mac OS : Completare l'installazione usando HP Deskjet 460 Network Setup Tool, che viene lanciato automaticamente durante l'installazione.

NOTA: quando le nuove impostazioni 802.11 vengono inviate alla stampante per configurare uno dei profili wireless, la stampante si spegne e quindi si riaccende (ciclo di alimentazione) per attivare le impostazioni.

Per configurare altri profili 802.11 wireless dopo aver impostato la stampante, consultare la sezione [Configurazione ed utilizzo dei profili 802.11 wireless.](#page-63-0)

#### Impostazione su una rete esistente senza cavo USB

Questa sezione descrive il collegamento ad una rete esistente con impostazioni diverse da quelle predefinite di fabbrica, oppure l'impostazione di una rete ad hoc (Windows) o da computer a computer (Mac OS) che non usa i valori predefiniti di fabbrica, quando tutte le seguenti condizioni sono vere:

- Si dispone di un computer con 802.11
- Non si dispone di un cavo USB.
- Non si è mai impostata la stampa per il collegamento wireless.

Se tutte le condizioni di cui sopra sono vere:

- 1. Impostare la stampante con una connessione wireless usando i valori predefiniti di fabbrica. Consultare la sezione [Impostazione per 802.11 usando i valori predefiniti di fabbrica](#page-60-0).
- 2. Configurare una delle tre posizioni dell'interruttore per profili wireless con le impostazioni di rete desiderate usando la casella degli strumenti (Windows) o HP Deskjet 460 Network Setup Tool (Mac OS). Consultare la sezione [Configurazione ed utilizzo dei profili 802.11 wireless.](#page-63-0)

## <span id="page-63-0"></span>Configurazione ed utilizzo dei profili 802.11 wireless

La stampante include un interruttore per profili wireless 802.11 per poter memorizzare le impostazioni per un massimo di tre computer o reti 802.11. Questo consente di trasferire con facilità la stampante da casa all'ufficio o tra tre ambienti di rete wireless.

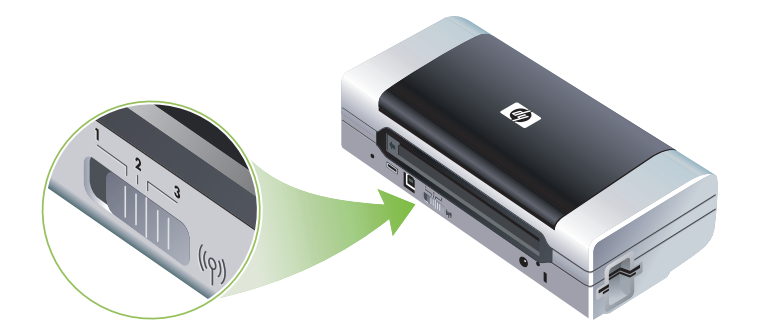

È possibile modificare questi profili wireless usando la casella degli strumenti (Windows) o HP Deskjet 460 Network Setup Tool (Mac OS). Consultare le sezioni [Casella degli strumenti \(Windows\)](#page-44-1) e [HP Deskjet 460 Network Setup Tool \(Mac OS\).](#page-48-3)

NOTA: se si fa uso di una periferica Pocket PC o Palm OS, è possibile usare il software Casella degli strumenti per PDA. Consultare la sezione [Software Casella degli strumenti per PDA \(Pocket PC e Palm OS\).](#page-48-2)

Dopo aver configurato un profilo wireless è possibile stampare una pagina di configurazione wireless per ottenere un elenco di impostazioni per profili e per accertarsi che siano state impostate correttamente. Consultare la sezione Stampa di una pagina di configurazione wireless.

Dopo aver configurato più profili wireless, è possibile usare l'interruttore per profili wireless sulla stampante per alternare da un profilo all'altro. Consultare la sezione [Utilizzo dell'interruttore per profili](#page-65-0)  [wireless](#page-65-0).

L'utilità di configurazione dei profili wireless (Windows) consente di configurare svariate stampanti con le stesse impostazioni. Consultare la sezione [Configurazione di più stampanti per 802.11 \(Windows\).](#page-66-0)

#### Configurazione dei profili 802.11 wireless (Windows)

In questa sezione si presume che la casella degli strumenti stia comunicando con la stampante.

NOTA: per usare la stampante con una connessione wireless, occorre eseguire il programma di installazione almeno una volta da Starter CD e creare una connessione wireless. Dopo aver eseguito un'impostazione per creare una connessione wireless, è possibile collegare la stampante a reti aggiuntive configurando i nuovi profili wireless e cambiando la posizione dell'interruttore per profili wireless.

NOTA: se è possibile visualizzare i livelli di inchiostro nella casella degli strumenti, la casella sta comunicando con la stampante.

NOTA: quando le nuove impostazioni 802.11 vengono inviate alla stampante per configurare uno dei profili wireless, la stampante si spegne e quindi si riaccende (ciclo di alimentazione) per attivare le impostazioni.

- 1. Aprire la casella degli strumenti. Consultare la sezione [Casella degli strumenti \(Windows\)](#page-44-1).
- 2. Fare clic sulla scheda Interventi stampante.
- 3. Fare clic su Profili wireless.
- 4. Fare clic sul pulsante Modifica profilo (corrente, 1, 2 o 3) per il profilo da modificare.

Il profilo "corrente" corrisponde alla posizione corrente (1, 2 o 3) dell'interruttore del profilo wireless sulla stampante.

5. Immettere le informazioni sul profilo wireless per la rete a cui collegarsi e quindi fare clic su Salva profilo.

Configurazione dei profili 802.11 wireless (Mac OS)

NOTA: quando le nuove impostazioni 802.11 vengono inviate alla stampante per configurare uno dei profili wireless, la stampante si spegne e quindi si riaccende (ciclo di alimentazione) per attivare le impostazioni.

- 1. Selezionare il profilo da configurare usando l'interruttore per profili wireless sulla stampante. Consultare la sezione [Utilizzo dell'interruttore per profili wireless.](#page-65-0)
- 2. Fare doppio clic sull'icona Macintosh HD sul desktop.
- 3. Selezionare Libreria e quindi selezionare Stampanti.
- 4. Selezionare hp, selezionare Utilità, e selezionare quindi HP Deskjet 460 Network Setup Tool.
- 5. Nella schermata iniziale, fare clic su Continua.
- 6. Selezionare dall'elenco a discesa la stampante Wireless o USB se la stampante al momento è collegata tramite cavo USB.
- 7. Selezionare la stampante dall'elenco dei nomi di stampante e fare quindi clic su Continua. Se la stampante non compare nell'elenco, attendere un minuto e fare quindi clic su **Riesamina rete.**
- 8. Immettere le informazioni sul profilo wireless e fare quindi clic su **Applica**.
- **9.** Fare clic su **Invia impostazioni** per inviare le impostazioni alla stampante.

#### <span id="page-65-0"></span>Utilizzo dell'interruttore per profili wireless

Ciascun profilo configurato nel software (1, 2 e 3) corrisponde ad una posizione dell'interruttore per profili wireless (1, 2 e 3) sulla stampante. Il profilo "corrente" corrisponde alla posizione corrente (1, 2 o 3) dell'interruttore per profili wireless.

NOTA: è possibile stampare una pagina di configurazione wireless per ottenere un elenco di impostazioni di profilo e per accertarsi che siano impostate correttamente. Consultare la sezione Stampa di una pagina di configurazione wireless.

#### Stampa di un profilo specifico

- 1. Cambiare il numero sull'interruttore per profili wireless su quel profilo specifico.
- 2. Cambiare la rete wireless sul computer di modo che sia in quel profilo specifico.
- 3. Inviare un processo di stampa usando il driver di stampa installato.

Dopo aver configurato più profili wireless, è possibile usare l'interruttore per profili wireless sulla stampante per alternare da un profilo all'altro.

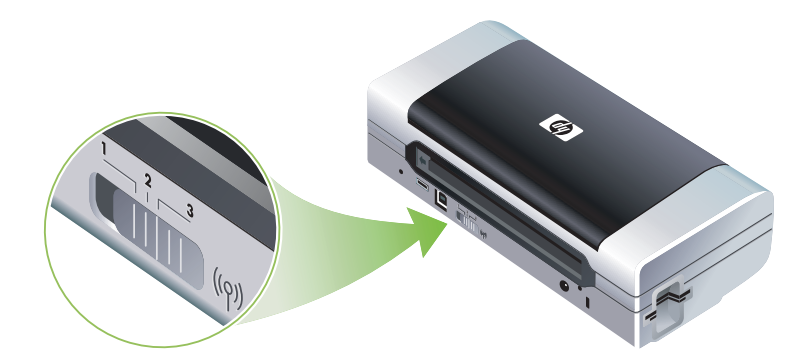

Se ad esempio si è configurato il profilo 1 per la stampa in un ambiente ad infrastruttura (ufficio) ed il profilo 2 per la stampa in un ambiente personalizzato (fuori ufficio o in viaggio), è sufficiente spostare l'interruttore tra 1 e 2 per alternare tra profili.

Accertarsi che l'interruttore sia nella posizione giusta (1, 2 o 3) per farlo corrispondere al profilo in uso prima di inviare un processo di stampa. Se ci si trova in viaggio ed in precedenza si è configurata la posizione 2 dell'interruttore per una stampa wireless personalizzata, portare l'interruttore sulla posizione 2 prima di inviare un processo di stampa.

NOTA: dopo il passaggio da un profilo wireless all'altro, per il primo processo di stampa occorrono 10 secondi circa prima della stampa vera e propria.

#### Per riportare i profili 802.11 wireless ai valori predefiniti di fabbrica

#### Ripristino del profilo attivo (la posizione corrente dell'interruttore per profili wireless)

• Tenere premuto il  $\circledast$  (pulsante di alimentazione) e premere il  $\times$  (pulsante Annulla) 8 volte.

#### Ripristino di tutti i tre profili 802.11 wireless

• Tenendo premuto il  $\circ$  (pulsante di alimentazione), premere il  $\times$  (pulsante Annulla) due volte, quindi premere il  $\theta$  (pulsante Riprendi) 8 volte.

#### <span id="page-66-0"></span>Configurazione di più stampanti per 802.11 (Windows)

È possibile usare l'utilità di configurazione dei profili wireless per impostare più stampanti insieme per una connessione wireless. Questa utilità esporta le impostazioni dei profili wireless della stampante su un'unità Flash USB. È possibile quindi configurare altre stampanti con queste impostazioni inserendo l'unità Flash nella porta host USB di un'altra stampante.

NOTA: l'utilità di configurazione dei profili wireless è supportata sui seguenti sistemi operativi: Windows 2000 e Windows XP.

#### Utilizzo dell'utilità di configurazione dei profili wireless

- 1. Inserire la scheda stampante 802.11 wireless nell'alloggiamento CF delle singole stampanti.
- 2. Collegare l'unità Flash USB alla porta host USB della stampante. Per l'ubicazione di questa porta, consultare la sezione [Vista posteriore e laterale](#page-11-0).

Con l'unità Flash USB inserita, la scheda per stampanti 802.11 wireless si spegne. Le spie si riaccendono dopo aver configurato le impostazioni 802.11 sull'unità Flash USB.

- 3. Chiudere tutte le applicazioni in corso.
- 4. Inserire Starter CD nell'unità CD. Il menu del CD verrà avviato automaticamente.

Se il menu del CD non compare automaticamente, fare doppio clic sull'icona **Installazione** su Starter CD.

- 5. Sul menu del CD, fare clic su Soluzioni aziendali e fare quindi clic su Utilità di configurazione dei profili wireless.
- 6. Attenersi alle istruzioni su schermo per esportare le impostazioni per profili wireless della stampante su un'unità flash USB e configurare quindi le altre stampanti spostando l'unità flash USB alla porta host USB di ciascuna stampante.

## <span id="page-67-2"></span><span id="page-67-1"></span><span id="page-67-0"></span>Connessione Bluetooth wireless

Questa sezione descrive come impostare e configurare la stampante per una connessione Bluetooth wireless. Per una panoramica su Bluetooth, consultare la sezione [Informazioni su Bluetooth](#page-21-1).

È possibile configurare le impostazioni Bluetooth wireless durante l'installazione del software (impostazione), oppure configurare le impostazioni in un secondo momento usando la casella degli strumenti (Windows) o HP Printer Utility (Mac OS). Consultare la sezione Configurazione delle impostazioni Bluetooth wireless.

NOTA: se si fa uso di una periferica Pocket PC o Palm OS, è possibile usare il software Casella degli strumenti per PDA. Consultare la sezione [Software Casella degli strumenti per PDA \(Pocket PC e Palm OS\).](#page-48-2)

NOTA: per configurare le impostazioni Bluetooth o controllare lo stato della stampante (ad esempio i livelli di inchiostro) utilizzando la casella degli strumenti (Windows), occorre collegare la stampante al proprio computer tramite cavo USB.

NOTA: la stampa Bluetooth è disponibile tramite schede stampante Bluetooth wireless incluse con alcuni modelli di stampante. Per una descrizione ed illustrazione delle schede per stampante Bluetooth wireless, consultare la sezione [Installazione ed utilizzo degli accessori 802.11 e Bluetooth.](#page-19-1) Inoltre, la periferica di invio deve disporre di funzionalità Bluetooth incorporata o di una scheda Bluetooth wireless installata.

### Impostazione di una connessione Bluetooth wireless

Le sezioni che seguono descrivono come impostare una connessione Bluetooth wireless.

Impostazione di una connessione Bluetooth wireless (Windows)

- 1. Chiudere tutte le applicazioni in corso.
- 2. Inserire Starter CD nell'unità CD. Il menu del CD verrà avviato automaticamente.

Se il menu del CD non compare automaticamente, fare doppio clic sull'icona Installazione su Starter CD.

- 3. Fare clic su Installa driver di stampa nel menu del CD.
- 4. Al prompt per la porta, selezionare Altra porta.
- 5. Alla richiesta di collegamento della stampante, selezionare Salta.
- 6. Attenersi alle istruzioni visualizzate sullo schermo per portare a termine l'installazione.
- 7. Usando il software host Bluetooth installato sul computer, individuare il numero di porta COM per il client Bluetooth assegnato alla propria periferica Bluetooth. Se ad esempio si fa uso di un adattatore 3Com Bluetooth sul computer, aprire Bluetooth Connection Manager, selezionare Porte COM dal menu Strumenti e prendere nota del numero di porta COM della porta del client seriale 3Com Bluetooth.
- 8. Dal desktop di Windows, fare clic sul pulsante Start, puntare su Impostazioni e quindi fare clic su Stampanti o Stampanti e Fax.
- 9. Fare clic sull'icona della stampante e fare quindi clic su Proprietà:
- 10. Fare clic sulla scheda Porte e selezionare la porta COM come identificata nella fase 6.
- 11. Fare clic su Applica e fare quindi clic su OK.

Per configurare impostazioni Bluetooth wireless dopo aver impostato la stampante, consultare la sezione Configurazione delle impostazioni Bluetooth wireless.

#### Impostazione di una connessione Bluetooth wireless (Mac OS)

- 1. La stampante può essere collegata al computer mediante un cavo USB.
- 2. Aprire le preferenze del sistema e dall'elenco di hardware fare clic su **Bluetooth**. Accertarsi che Bluetooth sia attivato.
- 3. Inserire Starter CD nell'unità CD.

Fare doppio clic sull'icona del CD sul desktop e quindi doppio clic sull'icona di installazione. È possibile inoltre individuare la cartella Installer su Starter CD.

- 4. Fare clic su **Installa driver** e seguire le istruzioni visualizzate sullo schermo.
- 5. Aprire il Centro stampa (Printer Setup Utility o Print Center), situato nella cartella Applicazioni/Utilità.
- **6.** Fare clic su **Aggiungi**.
- 7. Selezionare Bluetooth dal menu.
- 8. Selezionare dall'elenco la stampante e fare quindi clic su **Aggiungi**. Accanto al nome della stampante compare un segno di spunta, ad indicare che questa stampante è ora quella predefinita.
- 9. Chiudere il Centro stampa.

Per configurare impostazioni Bluetooth wireless dopo aver impostato la stampante, consultare la sezione Configurazione delle impostazioni Bluetooth wireless.

## Configurazione delle impostazioni Bluetooth wireless

Per configurare le impostazioni Bluetooth wireless, è possibile usare la casella degli strumenti (Windows), HP Printer Utility (Mac OS) o il software Casella degli strumenti per PDA (Pocket PC e Palm OS).

NOTA: per poter cambiare le impostazioni Bluetooth della stampante occorre collegare quest'ultima al computer con un cavo USB.

#### Configurazione dei profili Bluetooth wireless (Windows)

- 1. La stampante può essere collegata al computer mediante un cavo USB.
- 2. Inserire la scheda per stampanti Bluetooth wireless nell'alloggiamento CF della stampante (consultare la sezione [Installazione della scheda per stampante 802.11 o Bluetooth wireless](#page-19-2)).
- 3. Aprire la casella degli strumenti. Consultare la sezione [Casella degli strumenti \(Windows\)](#page-44-1).
- 4. Fare clic sulla scheda Interventi stampante.
- 5. Fare clic su Impostazioni Bluetooth.
- 6. Impostare le opzioni Bluetooth wireless desiderate.

Per una descrizione delle opzioni Bluetooth wireless, consultare la sezione [Opzioni per le](#page-69-0)  [impostazioni Bluetooth wireless](#page-69-0).

7. Dopo aver impostato le opzioni desiderate, fare clic su OK.

Compare una finestra di dialogo di avvertenza.

- 8. Fare clic su OK per chiudere la finestra di dialogo di avvertenza.
- 9. Nella casella degli strumenti, selezionare il driver HP Deskjet 460 Series Bluetooth nel menu a discesa.
- 10. Chiudere la casella degli strumenti.

La stampante ignora tutte le altre periferiche che tentano di stabilire una connessione. Prima di poter stabilire una connessione, la periferica deve attendere fin quando la connessione originale non viene chiusa .

#### Configurazione delle impostazioni Bluetooth wireless (Mac OS)

Le connessioni Bluetooth vengono supportate in Mac OS X (versione 10.3 e successive), ammesso che l'hardware Bluetooth sia incluso o installato sul computer.

- 1. La stampante può essere collegata al computer mediante un cavo USB.
- 2. Inserire la scheda per stampanti Bluetooth wireless nell'alloggiamento CF della stampante (consultare la sezione [Installazione della scheda per stampante 802.11 o Bluetooth wireless](#page-19-2)).
- **3.** Aprire HP Printer Utility. Consultare la sezione [HP Printer Utility \(Mac OS\)](#page-47-1).
- 4. Selezionare la stampante e fare clic su Lancia utilità.
- 5. Fare clic sul pannello Impostazioni Bluetooth.
- 6. Impostare le opzioni Bluetooth wireless desiderate.

Per una descrizione delle opzioni Bluetooth wireless, consultare la sezione Opzioni per le [impostazioni Bluetooth wireless](#page-69-0).

#### 7. Fare clic su Applica.

La stampante ignora tutte le altre periferiche che tentano di stabilire una connessione. Prima di poter stabilire una connessione, la periferica deve attendere fin quando la connessione originale non viene chiusa.

## <span id="page-69-0"></span>Opzioni per le impostazioni Bluetooth wireless

NOTA: per poter cambiare le impostazioni Bluetooth della stampante occorre collegare quest'ultima al computer con un cavo USB.

Per visualizzare le informazioni specifiche a Bluetooth per la stampante in dotazione, stampare una pagina di configurazione wireless. Consultare la sezione Stampa di una pagina di configurazione wireless.

#### Indirizzo periferica Bluetooth

Questo è l'indirizzo in base al quale le periferiche Bluetooth identificano la stampante. L'utente non può cambiare l'indirizzo periferica Bluetooth della stampante.

#### Nome periferica Bluetooth

Quando una periferica rileva la stampante, visualizza il nome periferica Bluetooth della stessa. La stampante viene spedita con un nome di periferica Bluetooth predefinito: HP Deskjet 460/[numero di serie].

Questa opzione consente di cambiare il nome periferica Bluetooth della stampante. Per poter cambiare il nome della stampante occorre collegare quest'ultima al computer con un cavo USB.

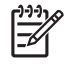

NOTA: è possibile immettere un massimo di 60 caratteri e salvarli per il nome di stampante Bluetooth. È possibile stampare una pagina di configurazione wireless per visualizzare l'intero nome di 60 caratteri.

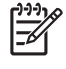

NOTA: il nome periferica Bluetooth della stampante compare solo nelle applicazioni Bluetooth. Nella cartella Stampanti di Windows, la stampante viene identificata come HP Deskjet 460 series.

#### Cambiamento del nome della periferica Bluetooth della stampante (Windows)

- 1. La stampante può essere collegata al computer mediante un cavo USB.
- 2. Aprire la casella degli strumenti. Consultare la sezione [Casella degli strumenti \(Windows\)](#page-44-1).
- **3.** Fare clic sulla scheda **Interventi stampante**.
- 4. Fare clic su Impostazioni Bluetooth.
- 5. Immettere un nuovo nome stampante con un massimo di 60 caratteri nella casella Nome stampante.
- 6. Fare clic su OK.

Il nome periferica Bluetooth della stampante viene cambiato.

#### Cambiamento del nome periferica Bluetooth della stampante (Mac OS)

- 1. La stampante può essere collegata al computer mediante un cavo USB.
- 2. Aprire HP Printer Utility. Consultare la sezione [HP Printer Utility \(Mac OS\)](#page-47-1).
- **3.** Fare clic sul pannello **Impostazioni Bluetooth**.
- 4. Immettere un nuovo nome di stampante.
- 5. Fare clic su Applica.

Il nome periferica Bluetooth della stampante viene cambiato.

#### Codice PIN

Questa opzione consente di cambiare il codice PIN della stampante. Quando la stampante è impostata su Cifratura necessaria (consultare la sezione Cifraturanecessaria), alle periferiche che tentano di usare la stampante viene richiesto un codice PIN.

Per poter cambiare il codice PIN della stampante occorre collegare quest'ultima al computer con un cavo USB.

#### Cambiamento del codice PIN della stampante (Windows)

- 1. La stampante può essere collegata al computer mediante un cavo USB.
- 2. Aprire la casella degli strumenti. Consultare la sezione [Casella degli strumenti \(Windows\)](#page-44-1).
- **3.** Fare clic sulla scheda **Interventi stampante**.
- 4. Fare clic su Impostazioni Bluetooth.
- 5. Fare clic sul pulsante Change PIN Code.

Compare la finestra di dialogo corrispondente.

- 6. Immettere il nuovo codice PIN. Quello predefinito è "0" (zero).
- 7. Ripetere il nuovo codice PIN.
- 8. Fare clic su OK.

Il codice PIN viene cambiato.

#### Cambiamento del codice PIN della stampante (Mac OS)

- 1. La stampante può essere collegata al computer mediante un cavo USB.
- 2. Aprire HP Printer Utility. Consultare la sezione [HP Printer Utility \(Mac OS\)](#page-47-1).
- **3.** Fare clic sul pannello **Impostazioni Bluetooth**.
- 4. Fare clic sul pulsante Change PIN Code.

Compare la finestra di dialogo corrispondente.

- 5. Immettere il nuovo codice PIN. Quello predefinito è "0" (zero).
- 6. Ripetere il nuovo codice PIN.
- 7. Fare clic su **Applica**.

Il codice PIN viene cambiato.

#### Ripristino dell'accesso alla periferica

Le fasi che seguono azzerrano tutte le periferiche vincolate dalla memoria della stampante.

#### Ripristino dell'accesso alla periferica (Windows)

- 1. Aprire la casella degli strumenti. Consultare la sezione [Casella degli strumenti \(Windows\)](#page-44-1).
- 2. Fare clic sulla scheda Interventi stampante.
- 3. Fare clic su Impostazioni Bluetooth.
- 4. Fare clic sul pulsante Ripristina accesso a periferica.

Compare una finestra di dialogo di avvertenza.

5. Fare clic su OK per chiudere la finestra di dialogo di avvertenza.

Tutte le periferiche vincolate vengono rimosse dalla memoria della stampante.

#### Ripristino dell'accesso alla periferica (Mac OS)

- 1. Aprire HP Printer Utility. Consultare la sezione [HP Printer Utility \(Mac OS\)](#page-47-1).
- 2. Fare clic sul pannello Impostazioni Bluetooth.
- 3. Fare clic sul pulsante Ripristina accesso a periferica.

Compare una finestra di dialogo di avvertenza.

4. Fare clic su OK per chiudere la finestra di dialogo di avvertenza.

Tutte le periferiche vincolate vengono rimosse dalla memoria della stampante.

#### Modalità di accesso

Le modalità di accesso determinano il livello di accesso delle periferiche abilitate a Bluetooth alla stampante.

La stampante ha tre modalità di accesso:

#### Modalità pubblica

La stampante può essere rilevata da tutte le periferiche abilitate a Bluetooth. Per ulteriori informazioni, consultare la sezione Rilevamento di Bluetooth.

#### Modalità Private

La stampante può essere rilevata solo dalle periferiche che hanno un indirizzo stampante memorizzato. Per ulteriori informazioni, consultare la sezione Rilevamento di Bluetooth.

#### Cifraturanecessaria

Se si seleziona la casella di controllo Cifratura necessaria, tutti i dati inviati alla stampante vengono cifrati. Inoltre, questa opzione imposta automaticamente l'autenticazione. La stampante richiede quindi quanto segue:

- Tutti i dati inviati tramite connessione Bluetooth wireless devono essere cifrati.
- Tutti gli utenti devono immettere un codice PIN la prima volta che stampano. Per ulteriori informazioni, consultare la sezione Codice PIN.

NOTA: tutte le periferiche devono inviare un codice PIN la prima volta che stampano con l'opzione Cifratura necessaria selezionata. Per ulteriori informazioni, consultare la sezione Codice PIN.
NOTA: utilizzando le seguenti istruzioni si ripristinano solo le impostazioni Bluetooth della stampante.

- 1. Premere e tenere premuto il  $\circled{b}$  (pulsante di alimentazione).
- **2.** Tenendo premuto il  $\circledast$  (pulsante di alimentazione), premere il  $\times$  (pulsante Annulla) 4 volte, quindi premere il (pulsante Riprendi) 6 volte.
- **3.** Rilasciare il  $\circledcirc$  (pulsante di alimentazione).

#### Disattivazione di Bluetooth

Per disattivare la stampa Bluetooth, togliere la scheda per stampanti Bluetooth wireless dalla stampante.

#### Rilevamento di Bluetooth

Il rilevamento è il processo in base a cui la periferica abilitata a Bluetooth rileva altre periferiche abilitate a Bluetooth- che rientrano nella sua portata.

Quando una periferica rileva la stampante, visualizza il nome periferica Bluetooth della stessa. Per ulteriori informazioni, consultare la sezione Nome periferica Bluetooth.

Il metodo di rilevamento varia secondo il tipo di software Bluetooth utilizzato.

#### Font Bluetooth

La stampante viene spedita con font incorporati per la stampa Bluetooth. Alcuni modelli includono font asiatici per la stampa da telefoni cellulari. I font inclusi dipendono dal Paese o dalla regione in cui viene acquistata la stampante. Consultare la sezione [Specifiche della stampante](#page-135-0).

#### Pagina di configurazione wireless

La pagina di configurazione wireless mostra le informazioni su 802.11 e Bluetooth che occorrono facendo uso della stampante. Per ulteriori informazioni ed istruzioni sulla stampa di questa pagina, consultare la sezione [Pagine di informazioni sulle periferiche](#page-51-0).

#### **Vincolamento**

Quando una stampante ed una periferica di invio si vincolano, memorizzano l'indirizzo periferica Bluetooth l'una dell'altra. Questo consente alla periferica di rilevare la stampante in modalità Private. Per ulteriori informazioni, consultare la sezione Modalità Private.

La stampante può vincolare un massimo di 31 periferiche. Se si raggiunge questo limite e si intende vincolare altre periferiche, occorre azzerare dalla memoria della stampante tutte le periferiche vincolate in precedenza. Per istruzioni, consultare la sezione [Ripristino dell'accesso alla periferica](#page-71-0).

### Profili Bluetooth wireless

#### Serial port profile (SPP)

Il profilo per porte seriali è una versione wireless di una porta seriale sulla stampante che può essere usata con computer portatili, Pocket PC quali HP iPAQ ed altre periferiche PDA per stampare tramite tecnologia Bluetooth wireless. Il Serial Port Profile invia i dati come una serie di byte e non supporta la comunicazione bidirezionale.

#### Object push profile (OPP)

Il profilo Object Push Profile consente di stampare da periferiche che utilizzano il protocollo Object Exchange protocol (OBEX), quali telefoni cellulari e PDA, quali periferiche Pocket PC e Palm OS. I file che possono essere trasferiti tramite OBEX includono vCard (memorizza biglietti da visita, indirizzi e numeri di telefono), vCalendar (supporta il rilevamento di eventi ed elenchi di impegni), vMessage (supporta messaggi semplici e di testo), JPEG (per immagini) e testo ASCII per telefoni cellulari e PDA, quali Palm OS.

#### Basic printing profile (BPP)

Il profilo Basic Printing Profile estende le capacità di OBEX per poter meglio controllare la stampa da unità PDA abilitate a Bluetooth, telefoni cellulari ed altre periferiche. Basic Printing Profile consente di impostare la stampante, il numero di copie da stampare ed altri attributi di stampa, quali stampa di più copie per foglio e stampa di pieghevoli.

Basic Printing Profile è flessibile, consentendo così la stampa senza driver, di modo che qualsiasi stampante che supporti il profilo possa stampare dati da un'altra periferica che supporta il profilo. Questo profilo è bidirezionale e consente pertanto di inviare nuovamente al computer le informazioni sullo stato della stampante (il progresso del processo di stampa o errori quali l'esaurimento o l'inceppamento della carta) per la visualizzazione.

#### Basic imaging profile (BIP)

Il profilo Basic Imaging Profile consente di stampare immagini da una macchina fotografica digitale compatibile o altra periferica mobile con tecnologia Bluetooth wireless.

#### Hardcopy cable replacement profile (HCRP)

Il profilo "Hardcopy Cable Replacement Profile" consente di stampare con le stesse funzioni, qualità e velocità della stampa via cavo. "L'opzione Hardcopy Cable Replacement Profile" prevede le stesse funzioni di base del profilo per porte seriali, con l'aggiunta di comunicazione bidirezionale (ad esempio, messaggi relativi all'esaurimento o all'inceppamento di carta e lo stato dei processi di stampa). Supporta inoltre tutte le funzioni offerte con le periferiche HP a soluzione unica, quali stampa, scansione, invio di fax e copia.

A differenza del profilo di stampa di base, l'opzione Hardcopy Cable Replacement Profile richiede l'installazione del driver di stampa sul computer dal quale si stampa, e risulta particolarmente utile per la stampa da un PC.

# 5 Manutenzione e soluzione dei problemi

Questo capitolo spiega le procedure di manutenzione di base e per la soluzione dei problemi della stampante. È possibile trovare informazioni sullo stato della stampante e le cartucce di stampa nella casella degli strumenti (Windows), HP Printer Utility (Mac OS) ed il software Casella degli strumenti per PDA (Pocket PC e Palm OS), se una di queste opzioni è installata. È possibile inoltre eseguire le funzioni di manutenzione da queste utilità.

# Manutenzione della stampante

La stampante non richiede interventi di manutenzione regolari, ad eccezione della sostituzione del contenitore di inchiostro (consultare la sezione [Sostituzione del contenitore dell'inchiostro usato](#page-82-0)). Fare tuttavia il possibile per evitare l'infiltrazione di polvere e detriti. La procedura di pulitura tiene la stampante in buone condizioni e consente inoltre di rilevare eventuali problemi in anticipo.

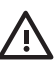

AVVERTENZA! ricordarsi di spegnere la stampante e di staccare il cavo di alimentazione prima di procedere alla pulitura. Se si fa uso della batteria opzionale, spegnere la stampante e togliere la batteria prima di procedere alla pulitura.

### Pulitura della stampante

Per la pulitura della stampante attenersi alle seguenti linee guida:

• Pulire l'esterno della stampante con un panno morbido imbevuto di detergente neutro ed acqua.

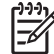

NOTA: pulire la stampante solo con acqua o acqua e detergente neutro. L'uso di altri detergenti o alcool rischia di danneggiare la stampante.

• Pulire l'interno del coperchio di accesso anteriore con un panno asciutto e senza filaccia.

ATTENZIONE: fare attenzione a non toccare i rullini, in quanto le tracce di olio dell'epidermide possono compromettere la qualità di stampa.

## <span id="page-76-0"></span>Pulitura delle cartucce di stampa

Se i caratteri stampati risultano incompleti, oppure se sullo stampato mancano punti o righe, si consiglia di pulire le cartucce di stampa. Questi problemi solitamente indicano che gli ugelli sono ostruiti a causa di una prolungata esposizione all'aria.

NOTA: prima di pulire le cartucce di stampa, accertarsi che il livello di inchiostro nelle stesse non sia basso o che non siano vuote. Un basso livello di inchiostro causa infatti la stampa incompleta dei caratteri, righe mancanti o punti sullo stampato. Controllare le spie delle cartucce di stampa per accertarsi che non siano accese. (consultare la sezione [Spie LED della stampante](#page-103-0)). È possibile inoltre controllare lo stato delle cartucce dalla scheda Stato della stampante nella casella degli strumenti (Windows) o HP Printer Utility (Mac OS). Sostituire tutte le cartucce quasi esaurite o vuote. Per istruzioni, consultare la sezione [Sostituzione delle cartucce di stampa](#page-78-0).

Se si fa uso di una periferica Pocket PC o Palm OS, è possibile usare il software Casella degli strumenti per PDA. Consultare la sezione [Software Casella degli strumenti per PDA \(Pocket PC e Palm OS\)](#page-48-0).

#### Per pulire automaticamente le cartucce di stampa

NOTA: pulire le cartucce di stampa solo se necessario; infatti la pulitura consuma inchiostro e riduce la vita utile delle cartucce stesse. Sono disponibili tre livelli di pulitura: Dopo un livello di pulitura, eseguire quello successivo solo se i risultati non sono soddisfacenti.

#### Pannello di controllo

54

- 1. Premere e tenere premuto il  $\circled{b}$  (pulsante di alimentazione).
- 2. Tenendo premuto il pulsante: Eseguire il livello successivo di pulitura solo se i risultati dal livello precedente non sono soddisfacenti.
	- **a.** Per il livello di pulitura 1: Premere due volte il  $\chi$  (pulsante Annulla).
	- **b.** Per il livello di pulitura 2: Premere due volte il  $\chi$  (pulsanteAnnulla) ed una volta il  $\chi$  (pulsante Riprendi).
	- c. Per il livello di pulitura 3: Premere due volte il  $\chi$  (pulsanteAnnulla) e due volte il  $\chi$  (pulsante Riprendi).
- **3.** Rilasciare il  $\circled{v}$  (pulsante di alimentazione).

La stampante comincia il processo di pulitura.

4. Stampare una pagina di configurazione. Consultare la sezione Pagine di informazioni sulle [periferiche.](#page-51-1)

#### Casella degli strumenti (Windows)

- 1. Aprire la casella degli strumenti. Consultare la sezione [Casella degli strumenti \(Windows\)](#page-44-0).
- 2. Fare clic sulla scheda Interventi stampante, fare clic su Pulisci cartucce di stampa ed attenersi quindi alle istruzioni riportate sullo schermo.

#### HP Printer Utility (Mac OS)

- 1. Aprire HP Printer Utility. Consultare la sezione [HP Printer Utility \(Mac OS\)](#page-47-0).
- 2. Fare clic su **Pulisci** ed attenersi quindi alle istruzioni riportate sullo schermo.

#### Per pulire le cartucce di stampa manualmente

La qualità della stampa può essere compromessa anche se le cartucce di stampa non sono ben alloggiate nei relativi supporti. In questo caso, eseguire una pulizia dei contatti elettrici sulle cartucce di stampa e nei rispettivi alloggiamenti:

1. Rimuovere la cartuccia di stampa dalla stampante. (consultare la sezione Sostituzione delle cartucce [di stampa](#page-78-0)).

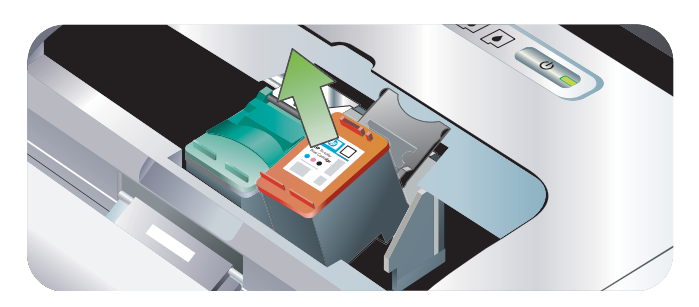

2. Pulire i contatti elettrici dell'alloggiamento della cartuccia di stampa con un bastoncino con punta di cotone asciutto.

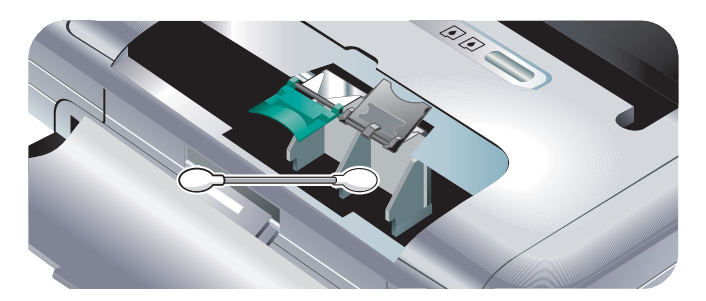

3. Pulire con cura i contatti elettrici della cartuccia di stampa con un panno asciutto non sfilacciato.

ATTENZIONE: per impedire che i contatti elettrici vengano danneggiati, passare il panno una volta sola sui contatti. Non strofinare gli ugelli dell'inchiostro della cartuccia di stampa.

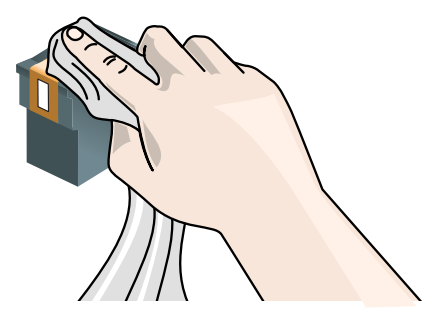

4. Reinserire la cartuccia di stampa.

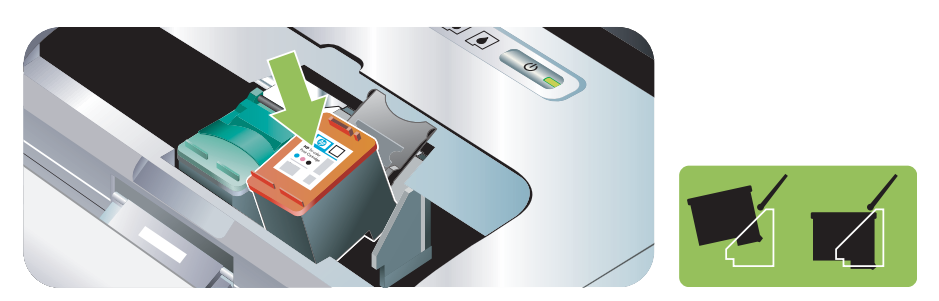

## <span id="page-78-1"></span><span id="page-78-0"></span>Sostituzione delle cartucce di stampa

È possibile controllare i livelli di inchiostro dalla casella degli strumenti (Windows), HP Printer Utility (Mac OS), o il software Casella degli strumenti per PDA (Pocket PC e Palm OS). Per informazioni su questi strumenti, consultare la sezione [Descrizione generale delle operazioni di gestione della stampante](#page-43-0).

Dopo aver rimosso una cartuccia dalla sua confezione, installarla subito.

ATTENZIONE: HP apprezza la scelta effettuata dai clienti, ma non può comunque garantire la qualità o l'affidabilità delle cartucce di stampa non HP. Gli interventi o le riparazioni richiesti a risultato dell'utilizzo di cartucce di stampa HP o ricaricate non sono coperti dalla garanzia.

NOTA: per scoprire quali cartucce di stampa sono adeguate alla stampante in dotazione, consultare la sezione [Forniture ed accessori HP](#page-109-0).

ATTENZIONE: per impedire inceppamenti, mancanza di inchiostro e collegamenti elettrici difettosi, non toccare gli ugelli di inchiostro delle cartucce o i contatti in rame e non togliere mai le strisce di rame.

1. Togliere la nuova cartuccia di stampa dalla confezione e tirare quindi la scheda colorata per togliere la pellicola protettiva dalla cartuccia.

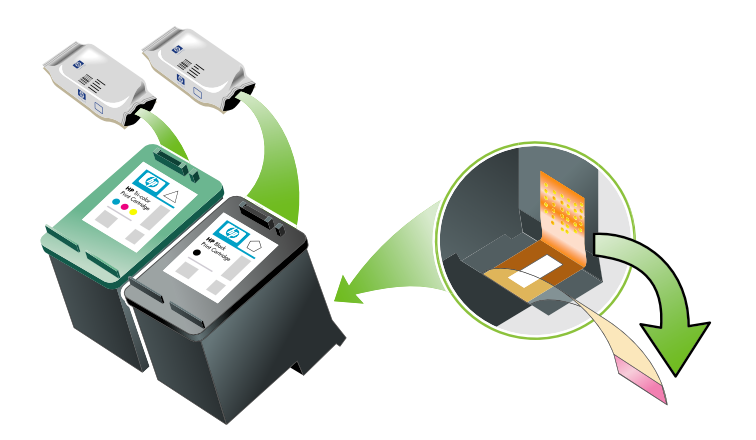

2. Con la stampante accesa aprire il coperchio di accesso anteriore. Attendere che la cartuccia si fermi completamente (per questo potrebbero occorrere alcuni secondi).

ATTENZIONE: rimuovere o installare le cartucce di stampa solo dopo che il carrello si è fermato.

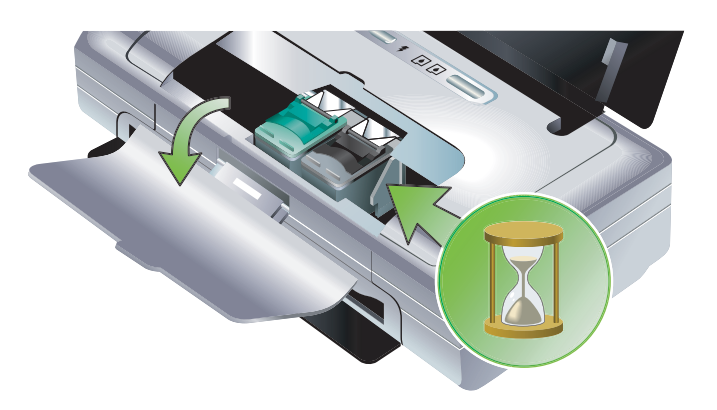

3. Sollevare ed aprire il gancio della cartuccia di stampa ed estrarre delicatamente la cartuccia dall'alloggiamento.

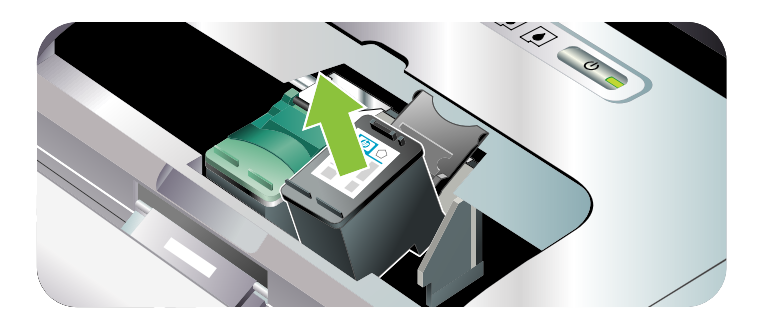

4. Inserire la nuova cartuccia di stampa nel suo alloggiamento, mantenendo la stessa angolatura alla quale si era tolta la cartuccia vecchia. Confrontare il numero indicato sul gancio con quello riportato sulla cartuccia di stampa per accertarsi di inserire la cartuccia giusta.

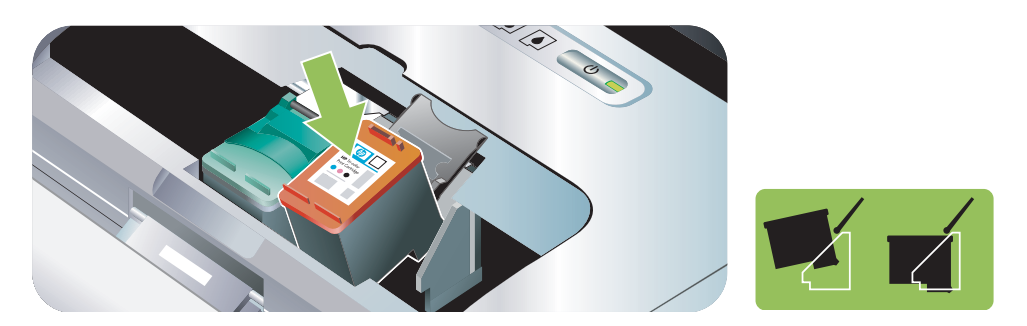

5. Chiudere il gancio della cartuccia di stampa. Se la cartuccia è inserita correttamente, chiudendo il gancio questa viene spinta con delicatezza nell'alloggiamento corrispondente. Premere sul gancio per accertarsi che sia piatto sulla cartuccia.

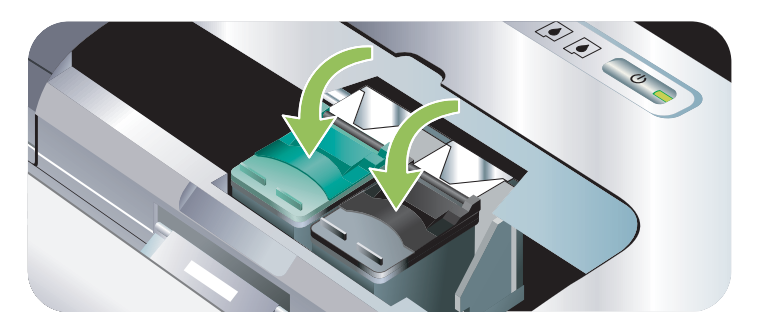

- 6. Chiudere il coperchio di accesso anteriore.
- 7. Prima di usare la stampante, attendere che il carrello completi la routine di inizializzazione delle cartucce di stampa e torni alla posizione iniziale sul lato sinistro della stampante.

NOTA: aprire il coperchio di accesso anteriore solo al termine della routine di inizializzazione delle cartucce di stampa.

### <span id="page-80-0"></span>Allineamento delle cartucce di stampa

Ogni volta che si installa una cartuccia nuova, occorre allineare le cartucce per garantire la massima qualità di stampa. Tuttavia, se lo stampato appare granuloso, con punti sparsi a caso, con bordi frastagliati, oppure se l'inchiostro si trasferisce in un altro colore della pagina, provare ad allineare le cartucce di stampa con la casella degli strumenti o il driver della stampante (Windows), HP Printer Utility (Mac OS) o il software Casella degli strumenti per PDA (Pocket PC e Palm OS). Per informazioni su questi strumenti, consultare la sezione [Descrizione generale delle operazioni di gestione della stampante](#page-43-0).

### Allineamento delle cartucce di stampa

NOTA: prima di allineare le cartucce, caricare la carta comune nel vassoio della carta. Durante il processo di allineamento viene stampata una pagina di prova.

#### Casella degli strumenti (Windows)

- 1. Aprire la casella degli strumenti. Consultare la sezione [Casella degli strumenti \(Windows\)](#page-44-0).
- 2. Fare clic sulla scheda Interventi stampante, fare clic su Allinea cartucce ed attenersi quindi alle istruzioni riportate sullo schermo.

#### HP Printer Utility (Mac OS)

- 1. Aprire HP Printer Utility. Consultare la sezione [HP Printer Utility \(Mac OS\)](#page-47-0).
- 2. Fare clic su **Allinea** ed attenersi quindi alle istruzioni riportate sullo schermo.

### <span id="page-81-1"></span><span id="page-81-0"></span>Stampa con una cartuccia singola

Se una delle cartucce di stampa finisce l'inchiostro prima che la si possa sostituire, è comunque possibile stampare con una sola cartuccia.

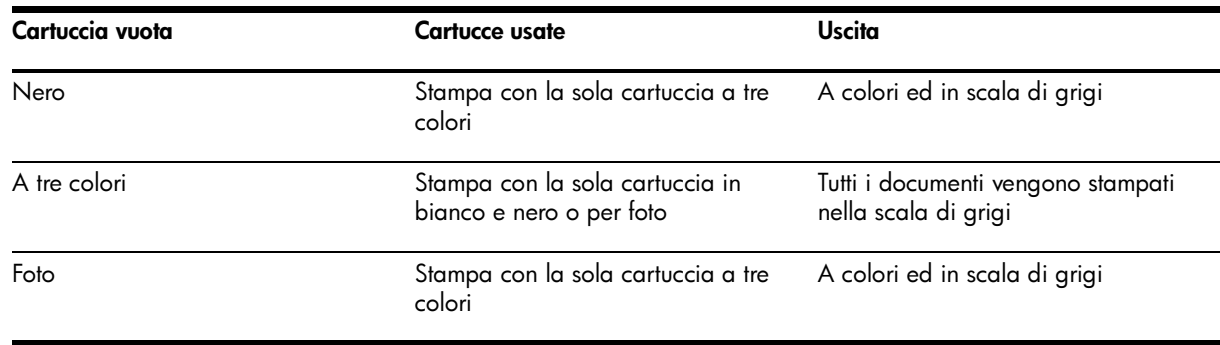

NOTA: la stampa con una sola cartuccia potrebbe essere più lenta e la qualità di stampa potrebbe risultarne compromessa. Si consiglia di stampare con entrambe le cartucce di stampa. Per la stampa senza bordi occorre installare la cartuccia di stampa a tre colori.

### Calibrazione del colore

Qualora non si fosse soddisfatti dell'aspetto dei colori, è possibile calibrarli manualmente per garantire la massima qualità di stampa.

NOTA: calibrare il colore solo se si sono installate insieme le cartucce di stampa a tre colori e per fotografie. La cartuccia di stampa per foto è disponibile per l'acquisto come accessorio opzionale. Consultare la sezione [Forniture ed accessori HP](#page-109-0).

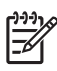

NOTA: se si fa uso di una periferica Pocket PC o Palm OS, è possibile usare il software Casella degli strumenti per PDA. Consultare la sezione [Software Casella degli strumenti per PDA \(Pocket PC e Palm OS\).](#page-48-0)

La calibratura del colore regola le sfumature di colore sulle pagine stampate. Risulta necessaria solo se:

- I colori stampati tendono visibilmente al giallo, ciano o magenta.
- Compare una traccia di colore nelle sfumature di grigio.

Anche i livelli bassi di inchiostro nelle cartucce di stampa possono generare colori incorretti.

#### Calibrazione del colore

#### Casella degli strumenti (Windows)

- 1. Aprire la casella degli strumenti. Consultare la sezione [Casella degli strumenti \(Windows\)](#page-44-0).
- 2. Fare clic sulla scheda Interventi stampante, fare clic su Calibra colore ed attenersi quindi alle istruzioni riportate sullo schermo.

#### HP Printer Utility (Mac OS)

- 1. Aprire HP Printer Utility.
- 2. Fare clic su **Calibra colore** ed attenersi quindi alle istruzioni riportate sullo schermo.

### <span id="page-82-0"></span>Sostituzione del contenitore dell'inchiostro usato

Il contenitore dell'inchiostro sostituibile contiene l'inchiostro usato proveniente dalla cartuccia di stampa in bianco e nero. Quando è quasi pieno, le spie della stampante indicano che occorre sostituirlo. Consultare la sezione [Sequenza luci delle stampanti](#page-104-0).

Quando il contenitore dell'inchiostro usato è pieno, la stampante si arresta. Se si dispone di un contenitore di ricambio, sostituirlo immediatamente seguendo le istruzioni in dotazione allo stesso.

Altrimenti visitare<http://www.hp.com/support/dj460> oppure consultare la sezione Assistenza e [garanzia](#page-121-0) per ottenere un ricambio. Nel frattempo, togliere la cartuccia di stampa in bianco e nero per continuare a stampare. La stampante può stampare con la sola cartuccia di stampa a tre colori installata, sebbene i colori e la velocità di stampa ne risulteranno compromessi. Consultare la sezione Stampa con [una cartuccia singola](#page-81-0).

ATTENZIONE: se il contenitore dell'inchiostro usato si riempie completamente, si rischia di versarlo. Evitare di far fuoriuscire l'inchiostro dal contenitore, in quanto questo potrebbe macchiare stoffa ed altro materiale in modo permanente.

NOTA: se si è installata la casella degli strumenti (Windows), è possibile selezionare di visualizzare i messaggi di errore sullo schermo in caso di problemi con la stampante. Consultare la sezione [Installazione del software della stampante e condivisione della stampante \(Windows\).](#page-53-0)

# Suggerimenti e risorse per la soluzione dei problemi

Usare le seguenti sezioni per risolvere eventuali problemi di stampa.

- Per i problemi di stampa, consultare la sezione [Risoluzione dei problemi di stampa](#page-85-0).
- Per problemi di inceppamento ed alimentazione della carta, consultare la sezione Risoluzione dei [problemi di alimentazione della carta](#page-96-0).
- Per i problemi di installazione, consultare la sezione [Soluzione dei problemi di installazione.](#page-98-0)

Se le sezioni di cui sopra non eliminano il problema consultare Suggerimenti generali per la risoluzione [dei problemi](#page-83-0) e controllare le voci in quella sezione. Se il problema continua, consultare la sezione [Assistenza e garanzia](#page-121-0) per informazioni su come contattare la HP.

## <span id="page-83-0"></span>Suggerimenti generali per la risoluzione dei problemi

Se i suggerimenti contenuti nella sezione [Risoluzione dei problemi di stampa](#page-85-0), [Risoluzione dei problemi di](#page-96-0)  [alimentazione della carta](#page-96-0) o [Soluzione dei problemi di installazione](#page-98-0) non risolvono il problema, provare i seguenti suggerimenti generali.

#### Controllo della stampante

Verificare quanto segue:

- Che il cavo di alimentazione e gli altri cavi funzionino e siano ben collegati alla stampante. Accertarsi che la stampante sia ben collegata ad una presa di corrente alternata (c.a.) funzionante e sia accesa. Consultare la sezione [Specifiche della stampante](#page-135-0) per i requisiti di tensione.
- Che la stampante sia collegata direttamente alla porta USB se si utilizza una connessione USB. Non condividere la porta con altre periferiche, quali le unità Zip. Accertarsi che il cavo sia ben collegato alla stampante ed al computer.
- Che tutto il nastro ed i materiali di imballaggio siano stati rimossi dalla stampante.
- Che le cartucce di stampa siano installate correttamente nei rispettivi alloggiamenti. Accertarsi di aver rimosso il nastro dalle singole cartucce.
- Che le cartucce di stampa si aggancino e tutte le coperture siano chiuse.
- Che la carta sia caricata correttamente nel vassoio e non sia inceppata nella stampante.
- Se ci si avvale di alimentazione a batteria, confermare che la batteria sia ben carica. Consultare la sezione [Caricamento ed utilizzo della batteria](#page-17-0).
- Che la spia di alimentazione sia accesa e non lampeggiante. Quando la stampante viene accesa per la prima volta, occorrono all'incirca 45 secondi per il riscaldamento.
- Che la stampante sia nello stato Pronta. Se le spie sono accese o lampeggianti, consultare la sezione [Spie LED della stampante.](#page-103-0)
- Che la stampante stampi una pagina di configurazione. Consultare la sezione [Pagine di informazioni](#page-51-1)  [sulle periferiche.](#page-51-1)

#### Controllare il software

Verificare quanto segue:

• Che la stampante sia impostata come stampante corrente o predefinita. Consultare la sezione [Cambiamento delle impostazioni di stampa](#page-29-0).

- Che non vi siano messaggi di errore sullo schermo del computer.
- Che se si fa uso di un computer con Windows non sia selezionata l'opzione **Interrompi stampa.**
- Che in Printer Setup Utility o Print Center di Mac OS non compaia lo stato Interrotto.
- Che l'opzione **Usa stampante non in linea** non sia spuntata in Windows 2000 and Windows XP.
- Che l'opzione **Stampa su file** non sia spuntata nella finestra di dialogo **Stampa**. Per Windows, provare a spuntare l'opzione Stampa direttamente sulla stampante dalla scheda Avanzate nella finestra di dialogo Proprietà della stampante.
- Che le impostazioni di stampa (come il tipo e il formato della carta, i margini e il colore) del driver della stampante siano corrette. Consultare la sezione [Cambiamento delle impostazioni di stampa](#page-29-0).
- Che non siano aperti troppi programmi durante l'esecuzione di un processo di stampa. Prima di ritentare un processo di stampa, chiudere i programmi non utilizzati o riavviare il computer.
- Che tutto il software necessario, quale Printboy per gli utenti di Palm OS, sia installato nella periferica host se si utilizza una connessione Bluetooth. Verificare che le impostazioni Bluetooth siano corrette. Consultare la sezione [Connessione Bluetooth wireless](#page-67-0).
- Che le impostazioni di rete wireless siano corrette se si utilizza una connessione 802.11. Consultare la sezione [Connessione wireless 802.11.](#page-58-0)
- Che si sia creato un file DPOF sulla scheda di memoria della telecamera digitale, se si sta tentando di stampare direttamente dalla scheda. Consultare la sezione Stampa da schede di memoria ed unità [Flash USB.](#page-40-0)

# <span id="page-85-0"></span>Risoluzione dei problemi di stampa

Questa sezione contiene informazioni per risolvere i problemi di stampa più comuni.

## La stampante si spegne all'improvviso

#### Controllare l'alimentazione e le connessioni

Accertarsi che la stampante sia ben collegata ad una presa di corrente alternata (c.a.) funzionante. Consultare la sezione [Specifiche della stampante](#page-135-0) per i requisiti di tensione.

## Tutte le spie della stampante lampeggiano

#### Si è verificato un errore irrecuperabile

Spegnere la stampante e riaccenderla. Se la stampante non si spegne o riaccende, staccare il connettore di alimentazione dal retro, attendere alcuni secondi e quindi ricollegarlo. Se il problema continua, rivolgersi alla HP. Consultare la sezione [Assistenza e garanzia.](#page-121-0)

### La stampante non risponde (non stampa)

#### Controllo della stampante

Consultare la sezione [Suggerimenti generali per la risoluzione dei problemi](#page-83-0).

### Controllare l'installazione del software della stampante

Se la stampante viene spenta durante la stampa, sullo schermo del computer dovrebbe comparire un messaggio di avviso; altrimenti, il software potrebbe non essere installato correttamente. Per risolvere questo problema, disinstallare completamente il software e reinstallarlo. Consultare la sezione [Disinstallazione del software della stampante.](#page-56-0)

### Controllare il cavo

Accertarsi che entrambe le estremità del cavo USB siano ben collegate.

#### Controllare la connessione wireless

- La stampa di file di grosse dimensioni con una connessione Bluetooth wireless potrebbe a volte compromettere i processi di stampa. Provare a stampare file di dimensioni inferiori.
- Consultare inoltre la sezione Problema di impostazione delle comunicazioni 802.11 o Bluetooth [wireless](#page-99-0).

### La stampante non accetta la cartuccia

#### Controllare la cartuccia

Togliere la cartuccia ed accertarsi che il nastro protettivo sia stato rimosso completamente. Consultare la sezione [Pulitura delle cartucce di stampa](#page-76-0).

#### Pulire la cartuccia di stampa

Completare la procedura di pulitura della cartuccia. Consultare la sezione [Pulitura delle cartucce di](#page-76-0)  [stampa](#page-76-0).

#### Dopo aver rimosso la cartuccia, spegnere la stampante

Dopo aver rimosso la cartuccia, spegnere la stampante e quindi riaccenderla senza la cartuccia installata. Dopo aver riavviato la stampante, reinserire la cartuccia.

### La stampante impiega molto tempo a stampare

#### Controllare la configurazione del sistema

Controllare che il computer soddisfi i requisiti minimi di sistema della stampante. Consultare la sezione [Specifiche della stampante.](#page-135-0)

#### Controllare le impostazioni di stampa

La stampante stampa più lentamente se si seleziona **Migliore** o **Max dpi** come qualità di stampa. Per aumentare la velocità di stampa, selezionare diverse impostazioni nel driver di stampa. Consultare la sezione [Cambiamento delle impostazioni di stampa](#page-29-0).

#### Controllo delle interferenze radio

Se la stampante viene collegata tramite comunicazione wireless e stampa lentamente, il segnale radio potrebbe essere debole. Consultare la sezione [Problema di impostazione delle comunicazioni 802.11 o](#page-99-0)  [Bluetooth wireless.](#page-99-0)

#### Controllare la connessione wireless

- La stampa di file di grosse dimensioni con una connessione Bluetooth wireless potrebbe a volte compromettere i processi di stampa. Provare a stampare file di dimensioni inferiori.
- Dopo il passaggio da un profilo 802.11 wireless all'altro, per il primo processo di stampa occorrono 10 secondi circa prima della stampa vera e propria.
- Consultare inoltre la sezione Problema di impostazione delle comunicazioni 802.11 o Bluetooth [wireless](#page-99-0).

### Stampata pagina vuota

#### Controllare che le cartucce non siano esaurite

Controllare le spie della stampante per verificare quale cartuccia è lenta. La casella degli strumenti (Windows), HP Printer Utility (Mac OS) ed il software Casella degli strumenti per PDA (Pocket PC e Palm OS) contengono informazioni sulle cartucce di stampa. Se si sta stampando testo in bianco e nero e si ottiene una pagina bianca, la cartuccia di stampa in bianco e nero potrebbe essere esaurita. Consultare la sezione [Sostituzione delle cartucce di stampa](#page-78-0).

#### Controllare la configurazione della stampante

Consultare la sezione [Suggerimenti generali per la risoluzione dei problemi](#page-83-0).

#### Controllare la connessione wireless

- La stampa di file di grosse dimensioni con una connessione Bluetooth wireless potrebbe a volte compromettere i processi di stampa. Provare a stampare file di dimensioni inferiori.
- Consultare inoltre la sezione Problema di impostazione delle comunicazioni 802.11 o Bluetooth [wireless](#page-99-0).

## La pagina è incompleta o vi sono elementi non corretti

### Controllare l'impostazione dei margini

Accertarsi che le impostazioni dei margini per il documento non superino l'area stampabile della stampante. Consultare la sezione [Cambiamento delle impostazioni di stampa.](#page-29-0)

### Controllare le impostazioni di stampa

Accertarsi che l'opzione **Stampa in scala di grigi** non sia selezionata nel driver di stampa. Consultare la sezione [Cambiamento delle impostazioni di stampa](#page-29-0).

### Controllare le cartucce dell'inchiostro

Accertarsi che entrambe le cartucce siano installate e funzionino correttamente. Potrebbe essere necessario pulire le cartucce di stampa. Consultare la sezione [Pulitura delle cartucce di stampa.](#page-76-0) Le cartucce di stampa potrebbero essere esaurite. Sostituire le cartucce vuote. Oppure provare a togliere e quindi reinstallare le cartucce, accertandosi che scattino in posizione. Consultare la sezione [Sostituzione](#page-78-0)  [delle cartucce di stampa](#page-78-0).

#### Controllo dell'ubicazione della stampante e della lunghezza del cavo USB

A volte alti campi elettromagnetici (quali quelli generati dai cavi USB) possono falsare leggermente gli stampati. Spostare la stampante dalla fonte dei campi elettromagnetici. Si consiglia inoltre di usare un cavo USB di lunghezza inferiore a 3 metri (9,8 piedi) per ridurre al minimo gli effetti di questi campi elettromagnetici.

#### Controllare le impostazioni PictBridge

Se si stampa con una periferica PictBridge, accertarsi che le impostazioni nella periferica siano corrette o che si passi alle impostazioni di stampa correnti. Se si passa automaticamente alle impostazioni correnti della stampante, controllare la casella degli strumenti Toolbox (Windows), HP Printer Utility (Mac OS) o il software Casella degli strumenti per PDA (Pocket PC e Palm OS) per accertarsi che le impostazioni correnti siano corrette.

### Controllare le impostazioni DPOF

Se si stampa un file DPOF da una scheda di memoria, accertarsi che il file DPOF sia impostato correttamente nella periferica che lo ha creato. Consultare la documentazione in dotazione alla periferica. Caricare sempre la carta per la stampa in senso verticale.

#### Controllare le impostazioni di stampa senza bordo

Se si stampa con una periferica PictBridge, accertarsi che le impostazioni nella periferica siano corrette o che si passi alle impostazioni di stampa correnti.

#### Controllare la connessione wireless

- La stampa di file di grosse dimensioni con una connessione Bluetooth wireless potrebbe a volte compromettere i processi di stampa. Provare a stampare file di dimensioni inferiori.
- Consultare inoltre la sezione [Problema di impostazione delle comunicazioni 802.11 o Bluetooth](#page-99-0)  [wireless](#page-99-0).

#### Controllare il font per telefoni cellulari

Al tentativo di stampare i font asiatici da un cellulare su stampanti acquistate fuori degli Stati Uniti potrebbero comparire delle caselle. I font asiatici per la stampa da cellulari Bluetooth sono supportati solo da modelli acquistati in Asia.

### La posizione del testo o delle immagini non è corretta

### Controllare l'orientamento della pagina

L'orientamento della pagina selezionato potrebbe non essere adatto al documento che si sta stampando. Verificare che il formato della carta e l'orientamento della pagina selezionati nel programma software corrispondano alle impostazioni del driver di stampa. Consultare la sezione [Cambiamento delle](#page-29-0)  [impostazioni di stampa](#page-29-0)

### Controllare il formato della carta

- Accertarsi che il formato selezionato nel driver di stampa corrisponda a quello caricato nella stampante.
- Il formato del documento che si sta stampando potrebbe essere superiore a quello della carta caricata nel vassoio; in questo caso, il contenuto del documento viene troncato.

Se il layout del documento che si sta stampando corrisponde a un formato accettato dalla stampante, caricare una carta di formato adatto. Accertarsi di selezionare l'orientamento pagina giusto.

Come alternativa, in Windows è possibile aprire il driver di stampa e selezionare Adatta per adattare il documento al formato di carta selezionato al momento. Consultare la sezione [Cambiamento delle](#page-29-0)  [impostazioni di stampa](#page-29-0).

• Stampare una pagina di configurazione per controllare le impostazioni per la stampa diretta. Queste informazioni controllano se si sta caricando il formato ed il tipo di carta corretti, prima della stampa.

Se si è installata la casella degli strumenti (Windows), di HP Printer Utility (Mac OS) o del software Casella degli strumenti per PDA (Pocket PC e Palm OS), consultare la sezione [Stampa di pagine di](#page-52-0)  [informazioni sulla periferica dal software.](#page-52-0)

Se nessuna di queste utilità è installata, consultare la sezione Stampa di pagine di informazioni sulle [periferiche dal pannello di controllo.](#page-51-2)

#### Controllare l'impostazione dei margini

- Accertarsi che le impostazioni dei margini per il documento non superino l'area stampabile. Per informazioni sull'impostazione dei margini, consultare la sezione [Cambiamento delle impostazioni di](#page-29-0)  [stampa](#page-29-0)
- Se il testo o la grafica sono tagliati ai bordi della pagina, accertarsi che le impostazioni dei margini per il documento non superino l'area stampabile.

Per informazioni sull'impostazione dei margini, consultare la sezione [Cambiamento delle impostazioni di](#page-29-0)  [stampa](#page-29-0)

#### Controllare la modalità di stampa

- Se si stampano documenti che richiedono più inchiostro, prevedere più tempo per l'asciugatura delle pagina prima di accatastarle, specie se si tratta di lucidi e fotografie. Nel driver di stampa, selezionare la modalità Ottima ed aumentare inoltre il tempo di asciugatura dell'inchiostro, riducendo la saturazione di inchiostro tramite il volume inchiostro sotto le funzioni avanzate per i colori (Windows) o le funzioni per l'inchiostro (Mac OS). Notare tuttavia che riducendo la saturazione dell'inchiostro si potrebbe compromettere la qualità dello stampato.
- I documenti dai colori ricchi e sfumati possono arricciarsi o macchiare altre pagine se stampati usando la modalità Ottima. Provare ad usare la modalità Normale o Veloce per ridurre la quantità di inchiostro, oppure usare carta HP Premium per stampanti a getto di inchiostro di alta qualità concepita per la stampa di documenti a colori brillanti.

### Controllare l'impostazione del tipo di carta

Controllare che nel driver di stampa sia selezionato il tipo di carta giusto.

#### Controllare la posizione delle immagini

Controllare che non vi siano spazi tra le aree di colore delle immagini utilizzando le funzioni di zoom o anteprima di stampa del programma software.

## Stampa di qualità sarsa o stampati imprevisti

### Controllare le cartucce dell'inchiostro

- Accertarsi che entrambe le cartucce siano installate e funzionino correttamente. Potrebbe essere necessario pulire le cartucce di stampa. Consultare la sezione [Pulitura delle cartucce di stampa.](#page-76-0) Le cartucce di stampa potrebbero essere esaurite. Sostituire le cartucce vuote. Oppure provare a togliere e quindi reinstallare le cartucce, accertandosi che scattino in posizione. Consultare la sezione [Sostituzione delle cartucce di stampa.](#page-78-0)
- Ogni volta che si installa una cartuccia nuova, occorre allineare le cartucce per garantire la massima qualità di stampa. Tuttavia, se lo stampato appare granuloso, con punti sparsi a caso, con bordi frastagliati, oppure se l'inchiostro si trasferisce in un altro colore della pagina, provare ad allineare le cartucce di stampa con la casella degli strumenti o il driver della stampante (Windows), HP Printer Utility (Mac OS) o il software Casella degli strumenti per PDA (Pocket PC e Palm OS). Consultare la sezione [Allineamento delle cartucce di stampa.](#page-80-0)
- La caduta o l'urto delle cartucce potrebbe causare la mancanza temporanea degli ugelli nelle cartucce stesse. Per risolvere questo problema, lasciare la cartuccia di stampa nella stampante per 2 - 24 ore.
- Usare la cartuccia di stampa giusta per il progetto in questione. Per i risultati migliori, usare la cartuccia HP di stampa in bianco e nero per stampare documenti di testo ed usare le cartucce di stampa HP per fotografie o in scala di grigi per stampare fotografie a colori o in bianco e nero.

### Controllare la qualità della carta

La carta potrebbe essere troppo umida o ruvida. Accertarsi che la carta usata sia conforme alle specifiche HP e riprovare a stampare. Consultare la sezione [Selezione del supporto di stampa](#page-23-0).

#### Controllare il tipo di carta caricata nella stampante

- Accertarsi che il vassoio supporti il tipo di carta caricato. Consultare la sezione [Comprensione dei tipi](#page-27-0)  [e del peso delle carte supportate](#page-27-0).
- Accertarsi di aver selezionato il vassoio nel driver di stampa che contiene la carta da usare. Consultare la sezione [Lucidi](#page-24-0).

### Controllo dei rulli nella stampante

• I rulli nella stampante potrebbero essere sporchi e quindi causare righe o macchie sullo stampato. Spegnere la stampante, scollegare il cavo di alimentazione, pulire i rulli di uscita nella stampante con alcol isopropilico ed un panno senza filaccia e riprovare a stampare.

### Controllare l'ubicazione della stampante e la lunghezza del cavo USB

A volte alti campi elettromagnetici (quali quelli generati dai cavi USB) possono falsare leggermente gli stampati. Spostare la stampante dalla fonte dei campi elettromagnetici. Si consiglia inoltre di usare un cavo USB di lunghezza inferiore a 3 metri (9,8 piedi) per ridurre al minimo gli effetti di questi campi elettromagnetici.

#### Controllare la connessione wireless

- La stampa di file di grosse dimensioni con una connessione Bluetooth wireless potrebbe a volte compromettere i processi di stampa. Provare a stampare file di dimensioni inferiori.
- Consultare inoltre la sezione Problema di impostazione delle comunicazioni 802.11 o Bluetooth [wireless](#page-99-0).

#### Controllare il font per telefoni cellulari

Al tentativo di stampare i font asiatici da un cellulare su stampanti acquistate fuori degli Stati Uniti potrebbero comparire delle caselle. I font asiatici per la stampa da cellulari Bluetooth sono supportati solo da modelli acquistati in Asia.

## Stampa di caratteri senza significato

Se un processo di stampa viene interrotto, la stampante potrebbe non riconoscere il resto del processo.

Annullare il processo di stampa ed attendere che la stampante torni allo stato Pronta. Qualora questo non si verifichi, annullare tutti i processi ed attendere. Quando la stampante è pronta, inviare nuovamente il processo. Alla richiesta del computer di riprovare il processo, fare clic su Annulla.

### Controllare il file del documento

Il file del documento potrebbe essere danneggiato. Se è possibile stampare gli altri documenti dalla stessa applicazione, provare a stampare una copia di backup del documento, se disponibile.

#### Controllare la connessione wireless

- La stampa di file di grosse dimensioni con una connessione Bluetooth wireless potrebbe a volte compromettere i processi di stampa. Provare a stampare file di dimensioni inferiori.
- Consultare inoltre la sezione [Problema di impostazione delle comunicazioni 802.11 o Bluetooth](#page-99-0)  [wireless](#page-99-0).

### Controllare il font per telefoni cellulari

Al tentativo di stampare i font asiatici da un cellulare su stampanti acquistate fuori degli Stati Uniti potrebbero comparire delle caselle. I font asiatici per la stampa da cellulari Bluetooth sono supportati solo da modelli acquistati in Asia.

## L'inchiostro è sbavato

### Controllare le impostazioni di stampa

- Se si stampano documenti che richiedono più inchiostro, prevedere più tempo per l'asciugatura delle pagina prima di accatastarle, specie se si tratta di lucidi e fotografie. Nel driver di stampa, selezionare la modalità Ottima ed aumentare inoltre il tempo di asciugatura dell'inchiostro, riducendo la saturazione di inchiostro tramite il volume inchiostro sotto le funzioni avanzate per i colori (Windows) o le funzioni per l'inchiostro (Mac OS). Notare tuttavia che riducendo la saturazione dell'inchiostro si potrebbe compromettere la qualità dello stampato.
- I documenti dai colori ricchi e sfumati possono arricciarsi o macchiare altre pagine se stampati usando la modalità Ottima. Provare ad usare la modalità Normale o Veloce per ridurre la quantità di inchiostro, oppure usare carta HP Premium per stampanti a getto di inchiostro di alta qualità concepita per la stampa di documenti a colori brillanti.
- Controllare che nel driver di stampa sia selezionato il tipo di carta giusto.
- Per Windows, provare a regolare la Saturazione, la Luminosità e la Tonalità dei colori nel driver di stampa. Per Mac OS, regolare queste impostazioni dal pannello Opzioni colore sotto Tipo di carta/ Qualità, nella finestra di dialogo Stampa.

#### Controllo del contenitore dell'inchiostro usato

• Togliere il contenitore dell'inchiostro e controllare se è pieno. Se non lo è, reinstallarlo. Se invece è pieno, sostituirlo con uno nuovo. Per informazioni sulla rimozione e la sostituzione del contenitore dell'inchiostro, consultare la sezione [Sostituzione del contenitore dell'inchiostro usato.](#page-82-0)

#### Controllare il formato ed il tipo di carta

- Evitare che la stampante stampi su un formato carta troppo piccolo per il processo di stampa in questione. In caso di stampa senza bordi, accertarsi che venga caricato il formato giusto. Se si fa uso di un formato incorretto, al fondo delle pagine successive potrebbero apparire delle macchie.
- Alcuni tipi di carta non assorbono bene l'inchiostro, che si asciuga più lentamente, causando possibili macchie. Consultare la sezione [Selezione del supporto di stampa.](#page-23-0)

## Il testo e le immagini non sono completamente coperti dall'inchiostro

### Controllare le cartucce dell'inchiostro

Accertarsi che entrambe le cartucce siano installate e funzionino correttamente. Potrebbe essere necessario pulire le cartucce di stampa. Consultare la sezione [Pulitura delle cartucce di stampa.](#page-76-0) Le cartucce di stampa potrebbero essere esaurite. Sostituire le cartucce vuote. Oppure provare a togliere e quindi reinstallare le cartucce, accertandosi che scattino in posizione. Consultare la sezione [Sostituzione](#page-78-0)  [delle cartucce di stampa](#page-78-0).

### Controllare il tipo di carta

Alcuni tipi di carta non sono adatti a questa stampante. Consultare la sezione [Selezione del supporto di](#page-23-0)  [stampa](#page-23-0).

### Lo stampato è sbiadito

#### Controllare la modalità di stampa

Le modalità Normale veloce e Bozza veloce nel driver di stampa consentono di stampare ad una velocità superiore e sono sufficienti per la stampa di bozze. Per ottenere dei risultati migliori, selezionare la modalità Normale o Ottima.

#### Controllo dell'impostazione del tipo di carta

Quando si stampa su lucidi o altri tipi di carta speciali, selezionare nel driver di stampa il tipo di carta corrispondente. Consultare la sezione [Stampa su formati speciali e personalizzati.](#page-32-0)

#### Controllare le cartucce dell'inchiostro

Accertarsi che entrambe le cartucce siano installate e funzionino correttamente. Potrebbe essere necessario pulire le cartucce di stampa. Consultare la sezione [Pulitura delle cartucce di stampa.](#page-76-0) Le cartucce di stampa potrebbero essere esaurite. Sostituire le cartucce vuote. Oppure provare a togliere e quindi reinstallare le cartucce, accertandosi che scattino in posizione. Consultare la sezione Sostituzione [delle cartucce di stampa](#page-78-0).

#### Controllare le impostazioni di stampa

Per Windows, provare a regolare la Saturazione, la Luminosità e la Tonalità dei colori nel driver di stampa. Per Mac OS, regolare queste impostazioni dal pannello Opzioni colore sotto Tipo di carta/ Qualità, nella finestra di dialogo Stampa.

### I colori sono stampati in bianco e nero

### Controllare le cartucce dell'inchiostro

Accertarsi che entrambe le cartucce siano installate e funzionino correttamente. Potrebbe essere necessario pulire le cartucce di stampa. Consultare la sezione [Pulitura delle cartucce di stampa.](#page-76-0) Le cartucce di stampa potrebbero essere esaurite. Sostituire le cartucce vuote. Oppure provare a togliere e quindi reinstallare le cartucce, accertandosi che scattino in posizione. Consultare la sezione Sostituzione [delle cartucce di stampa](#page-78-0).

#### Controllare le impostazioni di stampa

Accertarsi che l'opzione **Stampa in scala di grigi** non sia selezionata nel driver di stampa. Consultare la sezione [Cambiamento delle impostazioni di stampa](#page-29-0).

### Stampa con colori errati

### Controllare le impostazioni di stampa

- Accertarsi che l'opzione **Stampa in scala di grigi** non sia selezionata nel driver di stampa. Consultare la sezione [Cambiamento delle impostazioni di stampa](#page-29-0).
- Per Windows, provare a regolare la Saturazione, la Luminosità e la Tonalità dei colori nel driver di stampa. Per Mac OS, regolare queste impostazioni dal pannello Opzioni colore sotto Tipo di carta/ Qualità, nella finestra di dialogo Stampa.

### Controllare le cartucce dell'inchiostro

Accertarsi che entrambe le cartucce siano installate e funzionino correttamente. Potrebbe essere necessario pulire le cartucce di stampa. Consultare la sezione [Pulitura delle cartucce di stampa.](#page-76-0) Le cartucce di stampa potrebbero essere esaurite. Sostituire le cartucce vuote. Oppure provare a togliere e quindi reinstallare le cartucce, accertandosi che scattino in posizione. Consultare la sezione [Sostituzione](#page-78-0)  [delle cartucce di stampa](#page-78-0).

### Lo stampato presenta colori che si mescolano

#### Controllare le impostazioni di stampa

- Se si stampano documenti che richiedono più inchiostro, prevedere più tempo per l'asciugatura delle pagina prima di accatastarle, specie se si tratta di lucidi e fotografie. Nel driver di stampa, selezionare la modalità **Ottima** ed aumentare inoltre il tempo di asciugatura dell'inchiostro, riducendo la saturazione di inchiostro tramite il volume inchiostro sotto le funzioni avanzate per i colori (Windows) o le funzioni per l'inchiostro (Mac OS). Notare tuttavia che riducendo la saturazione dell'inchiostro si potrebbe compromettere la qualità dello stampato.
- I documenti dai colori ricchi e sfumati possono arricciarsi o macchiare altre pagine se stampati usando la modalità Ottima. Provare ad usare la modalità Normale o Veloce per ridurre la quantità di inchiostro, oppure usare carta HP Premium per stampanti a getto di inchiostro di alta qualità concepita per la stampa di documenti a colori brillanti.
- Controllare che nel driver di stampa sia selezionato il tipo di carta giusto.
- Per Windows, provare a regolare la Saturazione, la Luminosità e la Tonalità dei colori nel driver di stampa. Per Mac OS, regolare queste impostazioni dal pannello **Opzioni colore** sotto **Tipo di carta/** Qualità, nella finestra di dialogo Stampa.

### Controllare le cartucce dell'inchiostro

Accertarsi che entrambe le cartucce siano installate e funzionino correttamente. Potrebbe essere necessario pulire le cartucce di stampa. Consultare la sezione [Pulitura delle cartucce di stampa.](#page-76-0) Le cartucce di stampa potrebbero essere esaurite. Sostituire le cartucce vuote. Oppure provare a togliere e quindi reinstallare le cartucce, accertandosi che scattino in posizione. Consultare la sezione [Sostituzione](#page-78-0)  [delle cartucce di stampa](#page-78-0).

### I colori non sono allineati correttamente

### Controllare le cartucce dell'inchiostro

- Accertarsi che entrambe le cartucce siano installate e funzionino correttamente. Potrebbe essere necessario pulire le cartucce di stampa. Consultare la sezione [Pulitura delle cartucce di stampa.](#page-76-0) Le cartucce di stampa potrebbero essere esaurite. Sostituire le cartucce vuote. Oppure provare a togliere e quindi reinstallare le cartucce, accertandosi che scattino in posizione. Consultare la sezione [Sostituzione delle cartucce di stampa.](#page-78-0)
- Ogni volta che si installa una cartuccia nuova, occorre allineare le cartucce per garantire la massima qualità di stampa. Tuttavia, se lo stampato appare granuloso, con punti sparsi a caso, con bordi frastagliati, oppure se l'inchiostro si trasferisce in un altro colore della pagina, provare ad allineare le cartucce di stampa con la casella degli strumenti o il driver della stampante (Windows), HP Printer Utility (Mac OS) o il software Casella degli strumenti per PDA (Pocket PC e Palm OS). Consultare la sezione [Allineamento delle cartucce di stampa.](#page-80-0)

## Dal testo o dalla grafica mancano righe o trattini

### Controllare le cartucce dell'inchiostro

Accertarsi che entrambe le cartucce siano installate e funzionino correttamente. Potrebbe essere necessario pulire le cartucce di stampa. Consultare la sezione [Pulitura delle cartucce di stampa.](#page-76-0) Le cartucce di stampa potrebbero essere esaurite. Sostituire le cartucce vuote. Oppure provare a togliere e quindi reinstallare le cartucce, accertandosi che scattino in posizione. Consultare la sezione [Sostituzione](#page-78-0)  [delle cartucce di stampa](#page-78-0).

# <span id="page-96-0"></span>Risoluzione dei problemi di alimentazione della carta

Questa sezione contiene informazioni per risolvere i problemi di alimentazione della carta.

### La carta non viene presa dal vassoio di entrata

- Togliere la carta, arearla e ricaricarla.
- Accertarsi di usare un formato ed un tipo di carta supportati. Consultare la sezione Selezione del [supporto di stampa](#page-23-0).
- Accertarsi di estendere completamente il vassoio di entrata, se in dotazione al modello di stampante in questione.

## Carta inclinata

- Accertarsi che la carta poggi contro la guida di allineamento e che la guida della carta sia a contatto con la carta, senza fare pressione. Regolare la guida della carta fin quando non risulta a filo con il bordo sinistro della carta.
- Togliere la carta, raddrizzarla e ricaricarla.
- Accertarsi che la carta utilizzata non sia arricciata o piegata. Stirare i fogli piegandoli nella direzione opposta a quella dell'arricciatura. Non lasciare la carta nel vassoio di entrata durante le ore notturne, onde evitare che si pieghi.
- Accertarsi di estendere completamente il vassoio di entrata, se in dotazione al modello di stampante in questione.

## Problema di uscita della carta

Rimuovere eventuali fogli eccedenti dal vassoio di uscita. Se la carta si accumula fuori dell'alloggiamento di uscita, potrebbe non riuscire ad uscire dalla stampante.

### Eliminazione di inceppamenti

Se la carta è inceppata nella stampante, seguire le istruzioni di cui sotto per eliminare il problema.

#### Eliminazione di un inceppamento

- 1. Spegnere la stampante.
- 2. Scollegare la stampante dalla presa di alimentazione.
- 3. Togliere la carta non inceppato dal vassoio di entrata e dall'alloggiamento di uscita.

NOTA: non infilare le mani nel vassoio di entrata. Usare invece delle pinzette e fare attenzione a non graffiare l'interno della stampante.

4. Individuare la carta inceppata.

5. Se la carta è visibile dall'alloggiamento di uscita, estrarlo. Se la carta non è visibile, aprire il coperchio di accesso anteriore ed eliminare la carta inceppata.

NOTA: togliere lentamente la carta inceppata, con un movimento lento e sicuro per impedire che si strappi.

6. Se il carrello di stampa ostruisce l'inceppamento, spingerlo con delicatezza di lato e togliere quindi la carta.

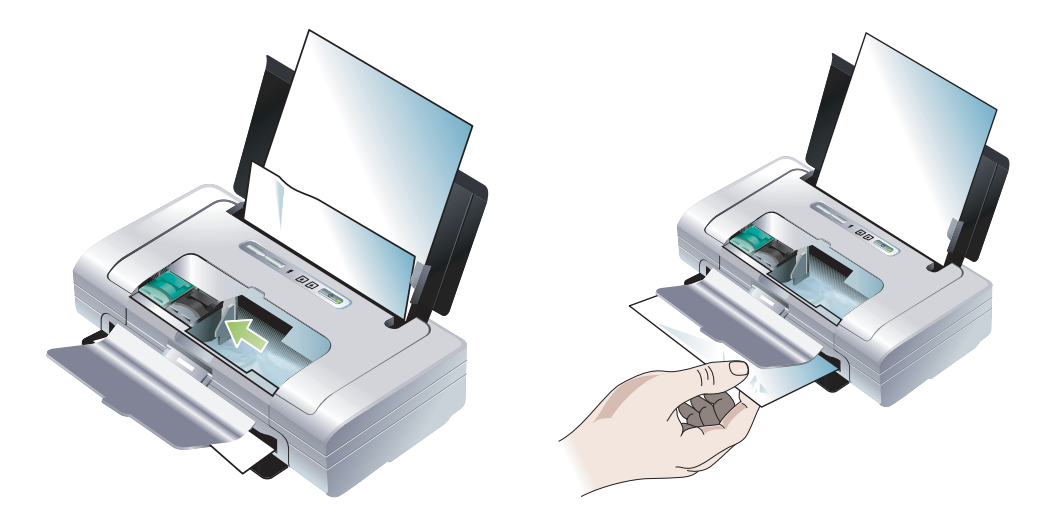

- 7. Se la carta inceppata non è visibile nell'area di stampa all'interno della stampante, togliere la carta visibile contenuta nel vassoio di entrata.
- 8. Dopo aver eliminato l'inceppamento, chiudere la copertura di accesso anteriore, accendere la stampante e premere quindi il  $\mathfrak{g}$  (pulsante Riprendi) per continuare il processo di stampa.

La stampante continuerà il processo di stampa sulla pagina successiva. Sarà necessario inviare nuovamente la stampa delle pagine inceppate nella stampate.

#### Per evitare inceppamenti

- Per impedire inceppamenti, evitare i seguenti tipi di carta:
	- Moduli a più sezioni
	- Carta danneggiata, arricciata o spiegazzata
	- Carta con tagli o perforazioni
	- Carta molto lavorata o che non assorbe bene l'inchiostro
	- Carta troppo leggera o che si stira facilmente
- Accertarsi che il percorso della carta non sia bloccato.
- Non sovraccaricare il vassoio. Il vassoio contiene un massimo di 50 fogli di carta comune (carta HP multifunzioni) o di altra carta, per uno spessore massimo di 5 mm (0,2 pollici).
- Caricare la carta correttamente, accertandosi che la carta poggi contro la guida di allineamento e che la guida della carta sia a contatto con la carta, senza fare pressione. Regolare la guida della carta fin quando non risulta a filo con il bordo sinistro del supporto.
- Usare sempre carta conforme ai tipi/formati di carta, secondo i pesi elencati nella sezione [Specifiche](#page-135-0)  [della stampante](#page-135-0). Consultare la sezione [Forniture ed accessori HP](#page-109-0) per un elenco di supporti consigliati dalla HP.
- Per la stampa sui due lati della pagina (duplex), impilare la carta in modo ordinato.

# <span id="page-98-1"></span><span id="page-98-0"></span>Soluzione dei problemi di installazione

In caso di problemi con l'installazione della stampante, controllare quanto segue.

## Problemi di stampa di una pagina di allineamento

Ogni volta che si installa una cartuccia nuova, occorre allineare le cartucce per garantire la massima qualità di stampa. Dopo la stampa, gettare la pagina di allineamento. Se la stampante non stampa questa pagina, consultare la sezione [Suggerimenti generali per la risoluzione dei problemi](#page-83-0).

## Problemi di installazione del software

#### Controllare i requisiti del computer

Accertarsi che il computer sia conforme ai requisiti del sistema. Consultare la sezione [Specifiche della](#page-135-0)  [stampante.](#page-135-0)

#### Controllare i preliminari all'installazione

- Prima di installare il software su un computer Windows, accertarsi che tutti i programmi siano chiusi.
- Se il computer non riconosce il percorso all'unità CD digitato, accertarsi di aver specificato la lettera giusta.
- Se il computer non riconosce Starter CD nell'unità CD, ispezionare il CD per accertarsi che non sia danneggiato. È possibile scaricare il driver di stampa da<http://www.hp.com/support/dj460>.
- In Gestione periferiche di Windows, accertarsi che i driver USB non siano stati disattivati.

### Reinstallazione del software della stampante

Se si fa uso di Windows ed il computer non riesce a rilevare la stampante, eseguire l'utilità Scrubber (nella cartella Utils\Scrubber su Starter CD) per eseguire la disinstallazione completa del driver di stampa. Riavviare il computer e reinstallare il driver di stampa. Consultare la sezione Disinstallazione del [software della stampante](#page-56-0).

## <span id="page-99-0"></span>Problema di impostazione delle comunicazioni 802.11 o Bluetooth wireless

In caso di problemi di stampa da una connessione 802.11 o Bluetooth wireless, provare i suggerimenti che seguono. Per ulteriori informazioni sulla configurazione delle impostazioni wireless, consultare le sezioni [Connessione wireless 802.11](#page-58-0) e [Connessione Bluetooth wireless](#page-67-0).

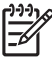

NOTA: per attivare la comunicazione 802.11 wireless occorre completare l'installazione wireless eseguendo il programma di installazione su Starter CD. È possibile configurare le impostazioni di comunicazione wireless dalla casella degli strumenti (Windows) se si è collegati usando un cavo USB, ma fin quando non si esegue il programma di installazione e non si imposta la stampante per la comunicazione wireless non è possibile stampare usando una connessione 802.11 wireless.

Attenersi a queste fasi generali ed usare le informazioni contenute nelle sezioni che seguono per individuare eventuali problemi di connessione wireless:

#### **Windows**

- 1. Controllare la scheda per stampanti wireless. Consultare la sezione Controllo della scheda per stampanti wireless.
- 2. [Controllare le impostazioni wireless](#page-100-0). Consultare la sezione Controllare le impostazioni wireless.
- 3. Assegnare manualmente l'indirizzo IP per la stampante nella scheda Porte delle proprietà della stampante.
- 4. Effettuare ul PING della stampante: Consultare la sezione [Controllare la configurazione di rete.](#page-100-1)

#### Mac OS.

- 1. Controllare la scheda per stampanti wireless. Consultare la sezione Controllo della scheda per stampanti wireless.
- 2. Eliminare e riaggiungere la stampante nel Centro stampa (Mac OS).
- 3. Effettuare ul PING della stampante: Consultare la sezione [Controllare la configurazione di rete.](#page-100-1)

### Controllo della scheda per stampanti wireless

- Accertarsi che la scheda per stampanti wireless sia inserita correttamente. Consultare la sezione [Installazione della scheda per stampante 802.11 o Bluetooth wireless](#page-19-0).
- Accertarsi di aver inserito la scheda per stampanti wireless prima o dopo, ma non durante l'inizializzazione della stampante.
- Se la spia sulla scheda per stampanti wireless non si accende:
	- a. Rimuovere la scheda per stampanti wireless.
	- b. Spegnere la stampante, attendere alcuni secondi e quindi riaccenderla.
	- c. Quando la stampante è nello stato Pronta, reinserire la scheda. Se non succede nulla, ripetere questa procedura alcune volte. Se il problema continua, contattare la HP. Consultare la sezione [Assistenza e garanzia](#page-121-0).
- Per controllare se la scheda per stampanti wireless funziona, provare a stampare usando un'altra periferica wireless. Se non è ancora possibile stampare, la scheda potrebbe essere difettosa. Se necessario, sostituire la scheda.

### <span id="page-100-0"></span>Controllare le impostazioni wireless

- Accertarsi che l'interruttore per profili wireless situato sul retro della stampante sia posizionato sul profilo wireless corretto in uso. Accertarsi di usare un profilo configurato durante l'installazione. Consultare la sezione [Connessione wireless 802.11.](#page-58-0)
- Se dopo aver installato il software e rimosso il cavo USB non si riesce a comunicare con la stampante, una o più delle seguenti impostazioni nella stampante potrebbero essere incorrette:
	- Nome rete (SSID)
	- Modalità di comunicazione (infrastruttura o ad hoc)
	- Canale (solo ad hoc o reti)
	- Impostazioni di sicurezza (quali il tipo di autenticazione e la cifratura)

Per ulteriori informazioni sulla configurazione delle impostazioni wireless, consultare le sezioni [Connessione wireless 802.11](#page-58-0) e [Connessione Bluetooth wireless.](#page-67-0)

• Per configurare le impostazioni Bluetooth o controllare lo stato della stampante (ad esempio i livelli di inchiostro) utilizzando la Casella degli strumenti (Windows), occorre collegare la stampante al proprio computer tramite cavo USB.

### <span id="page-100-1"></span>Controllare la configurazione di rete

PING è il programma di base che invia una serie di pacchetti tramite una rete o Internet verso una periferica specifica al fine di generare una risposta dalla periferica. L'altra periferica risponde e riconosce di aver ricevuto i pacchetti. PING controlla se esiste una periferica specifica su una rete o Internet e se è collegata.

Per effettuare PING della stampante:

- 1. Stampare una pagina di configurazione wireless. Consultare la sezione [Stampa di una pagina di](#page-51-3)  [configurazione wireless](#page-51-3).
- 2. Utilizzando l'indirizzo IP sulla pagina di configurazione, effettuare il PING della stampante per controllare la comunicazione in rete. In questo esempio, l'indirizzo IP è 169.254.110.107.
	- a. Aprire la finestra dei prompt dei comandi MS-DOS (Windows) o Terminal (Mac OS).
	- b. Al prompt dei comandi, digitare l'indirizzo IP della stampante e premere quindi Invio.
		- Ad esempio: ping 169.254.110.107

Se il comando è riuscito, l'utilità PING genera risultati simili a quanto segue. Le informazioni esatte generate variano secondo il sistema operativo in dotazione. Indipendentemente dal sistema operativo, i risultano indicano l'indirizzo IP della periferica, il tempo di andata e ritorno in millisecondi per ciascun pacchetto, il numero di pacchetti inviati e ricevuti ed il numero e la percentuale di pacchetti perduti.

Pinging 169.254.110.107 with 32 bytes of data:

Reply from 169.254.110.107: bytes=32 time<10ms TTL=128

Reply from 169.254.110.107: bytes=32 time<10ms TTL=128

Reply from 169.254.110.107: bytes=32 time<10ms TTL=128

Reply from 169.254.110.107: bytes=32 time<10ms TTL=128

Se il comando non è riuscito, l'utilità PING genera risultati simili a quanto segue:

Pinging 169.254.110.107 with 32 bytes of data:

Request timed out.

Request timed out.

Request timed out.

Request timed out.

### Controllare il segnale wireless

In caso di problemi di interferenza con i segnali, distanza o rilevamento dei segnali, oppure se la stampante non è pronta per un qualsiasi motivo, la comunicazione wireless potrebbe essere interrotta o non disponibile.

- Accertarsi che la stampante rientri nella portata di una periferica di invio 802.11 o Bluetooth. La stampa 802.11 consente la stampa wireless per un massimo di 100 metri (300 piedi). La stampa Bluetooth consente la stampa wireless per un massimo di 10 metri (30 piedi).
- Se un documento non stampa il segnale potrebbe essere interrotto. Se sul computer compare un messaggio descrivente un problema di segnale, annullare il processo di stampa ed inviarlo nuovamente dal computer.

# <span id="page-103-0"></span>A Spie LED della stampante

Le spie della stampante ne indicano lo stato e sono utili per diagnosticare problemi di stampa. Questo capitolo contiene un elenco di combinazioni delle spie di stato della stampante, quello che indicano e come risolvere il problema.

# Pulsanti e spie LED della stampante

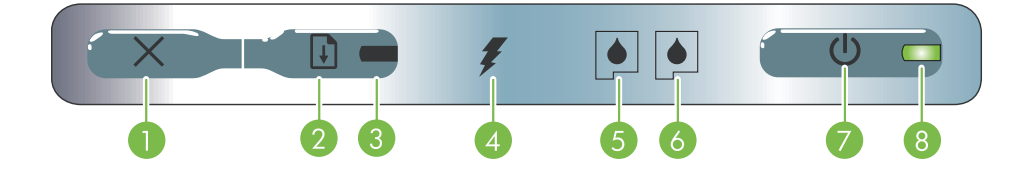

- **1.**  $\times$  (Pulsante Annulla) Annulla il processo di stampa 5. corrente. Il tempo che occorre per annullare il processo di stampa dipende dalle dimensioni del processo stesso. Premere questo pulsante solo una volta per annullare un processo di stampa in coda.
- 2.  $\theta$  (Pulsante Riprendi) Riprende un processo di stampa in attesa oppure dopo un'interruzione temporanea (ad esempio, quando si aggiunge carta alla stampante).
- **3. Spia Riprendi** Si accende di colore ambra quando un processo di stampa è in attesa, oppure per indicare lo stato o l'esigenza di intervento.
- 4. Spia di carica della batteria Si accende di colore verde quando la batteria è sotto carica.
- Spia cartuccia di stampa sinistra Lampeggia quando la cartuccia di stampa sinistra manca o non funziona correttamente. Resta accesa se l'inchiostro è quasi esaurito o esaurito.
- 6. Spia cartuccia di stampa destra Lampeggia quando la cartuccia di stampa destra manca o non funziona correttamente. Resta accesa se l'inchiostro è quasi esaurito o esaurito.
- 7. **(b)** (Pulsante di alimentazione) Accende o spegne la stampante.
- 8. Spia di alimentazione Si accende di colore verde quando la stampante è accesa e si usa un convertitore c.a. o quando la batteria è carica al 41-100%. Se la stampante è alimentata dalla batteria, si accende di colore ambra quando la batteria è carica al 10-40% e di rosso quando la batteria è carica a meno del 10%. Lampeggia durante la stampa.

# <span id="page-104-0"></span>Sequenza luci delle stampanti

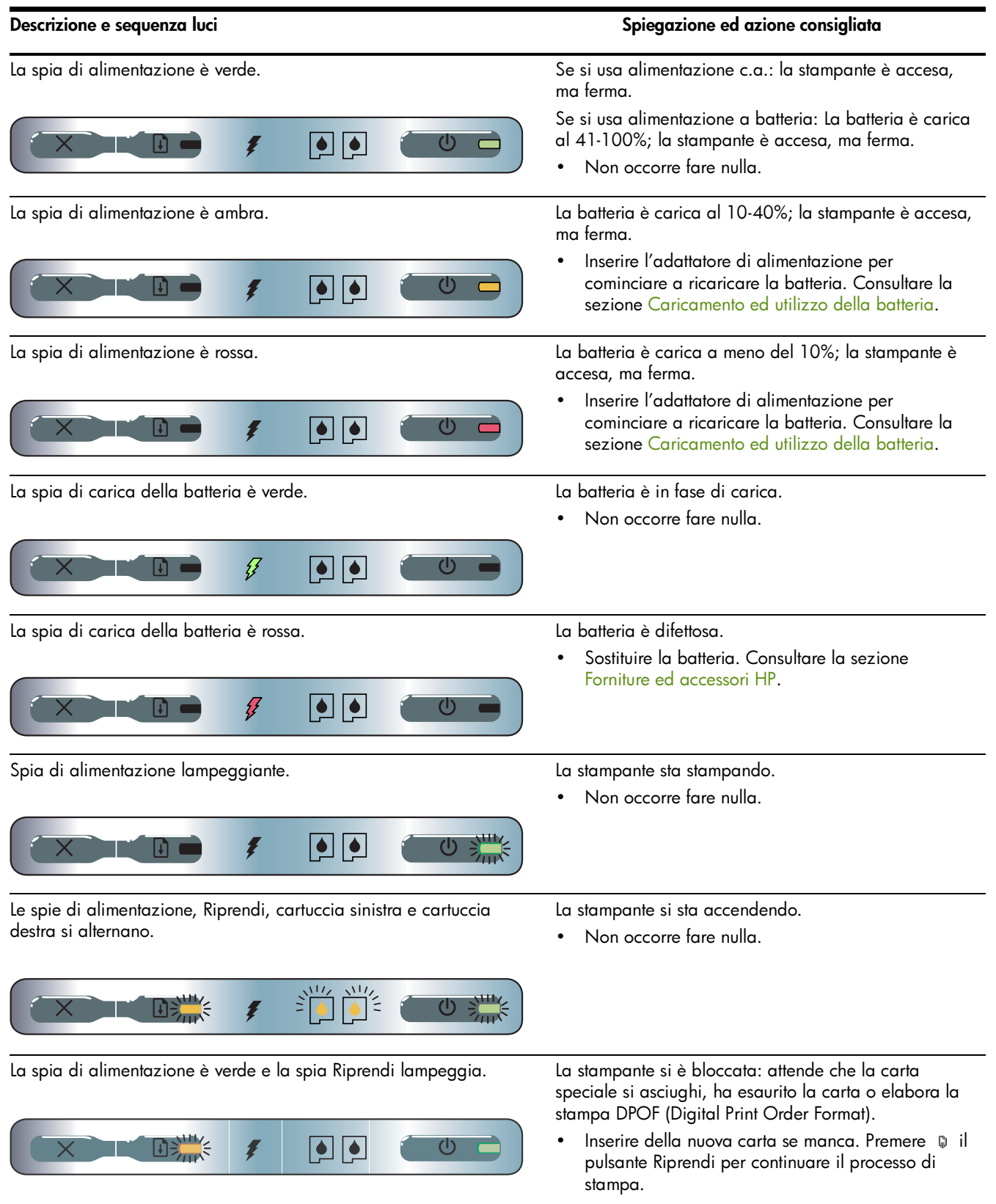

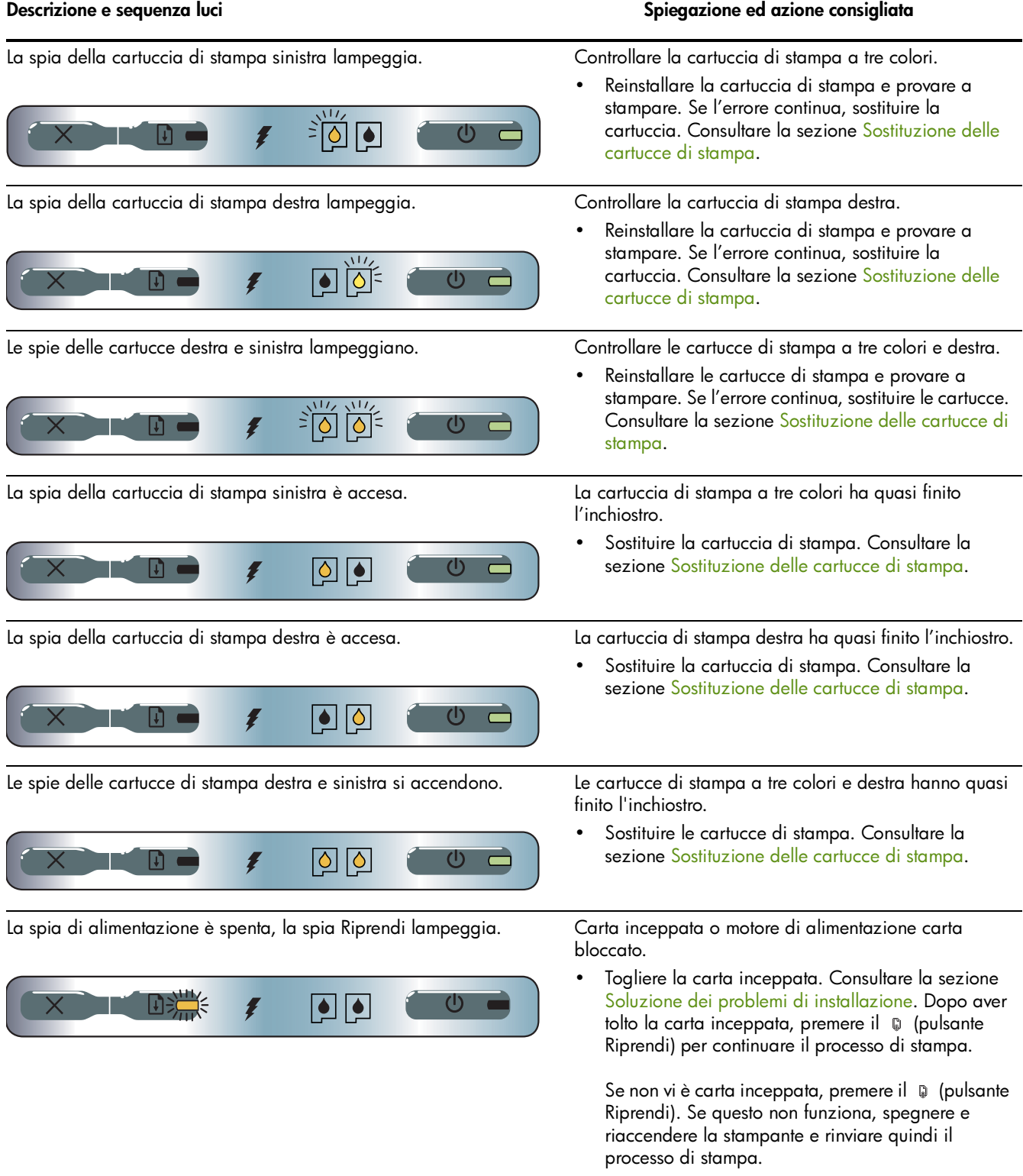

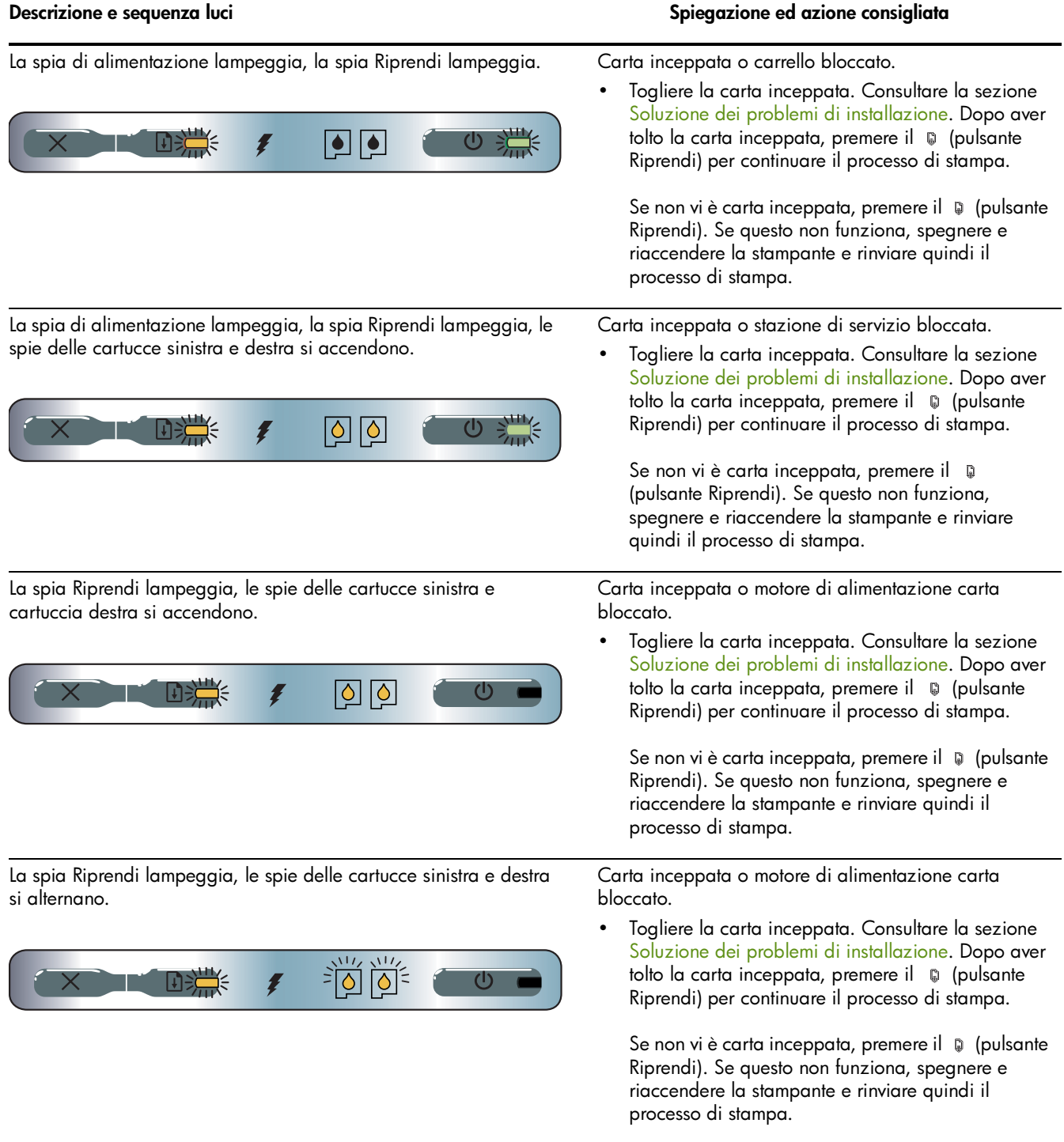

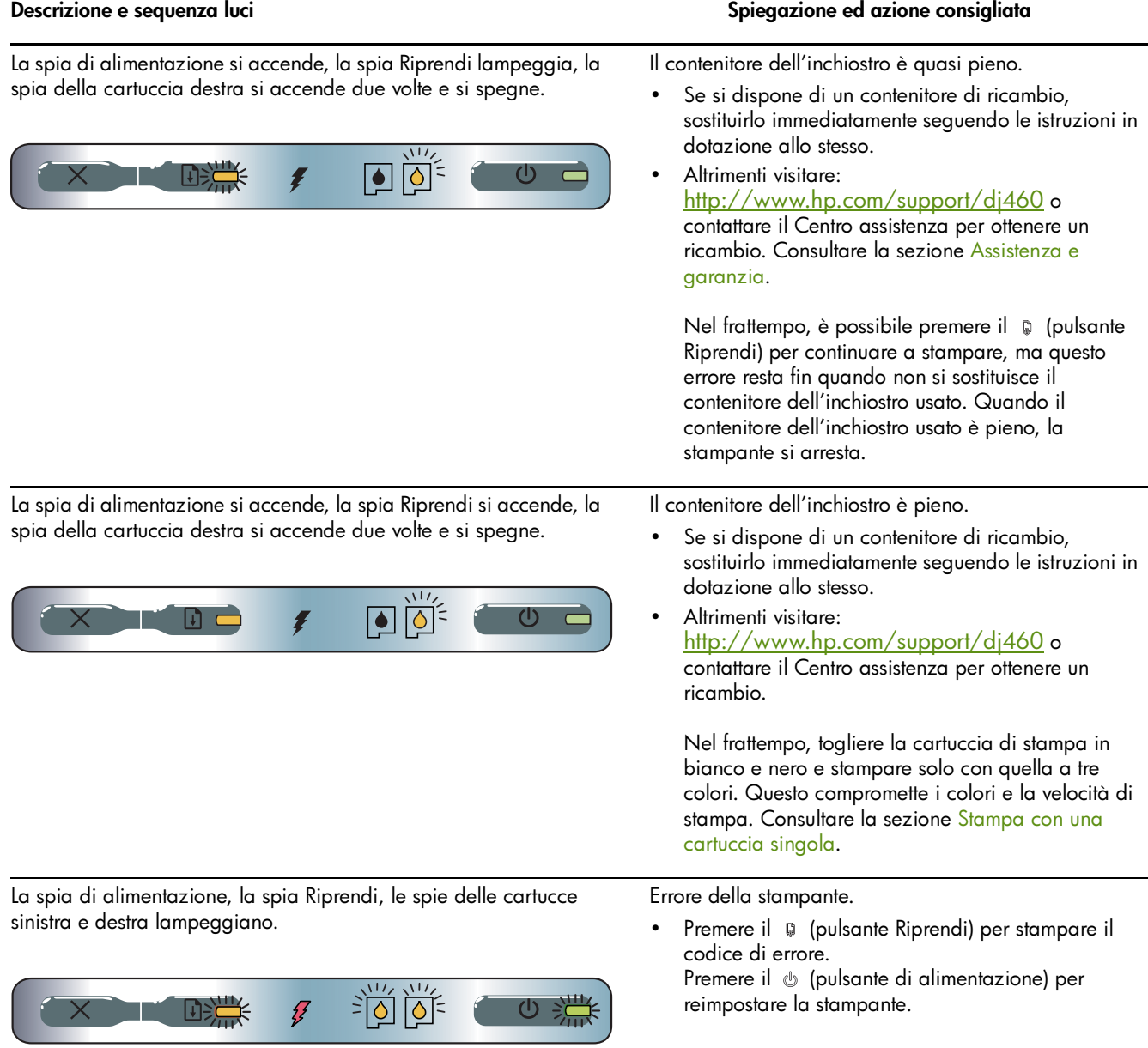
# B Forniture ed accessori HP

<span id="page-109-5"></span><span id="page-109-3"></span><span id="page-109-1"></span>Questo capitolo contiene informazioni sugli accessori e le forniture HP , oltre che sulla modalità di ordinazione.

## Ordinazione delle forniture di stampa in linea

<span id="page-109-6"></span>È possibile ordinare forniture ed accessori HP dal sito Web HP.

<span id="page-109-4"></span>Visitare hpshopping.com [\(http://www.hpshopping.com\)](http://www.hpshopping.com) per ulteriori informazioni.

## <span id="page-109-0"></span>Accessori

<span id="page-109-2"></span>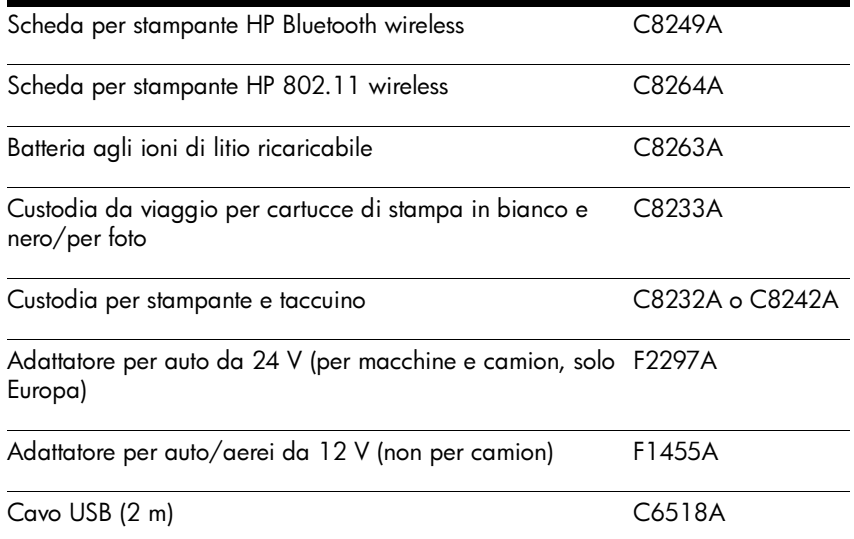

## **Forniture**

 $\mathbb{R}$ 

<span id="page-110-1"></span><sup>9</sup> NOTA: la disponibilità delle forniture per stampanti dipende dal Paese/dalla regione.

### Cartucce di stampa

Cartuccia di stampa HP in bianco e nero (11 ml)

Cartuccia di stampa a tre colori HP (14 ml)

Cartuccia di stampa a tre colori HP (7 ml)

<span id="page-110-0"></span>cartuccia di stampa HP per foto

cartuccia di stampa HP per foto in grigio

### Carte HP

### Carte comuni

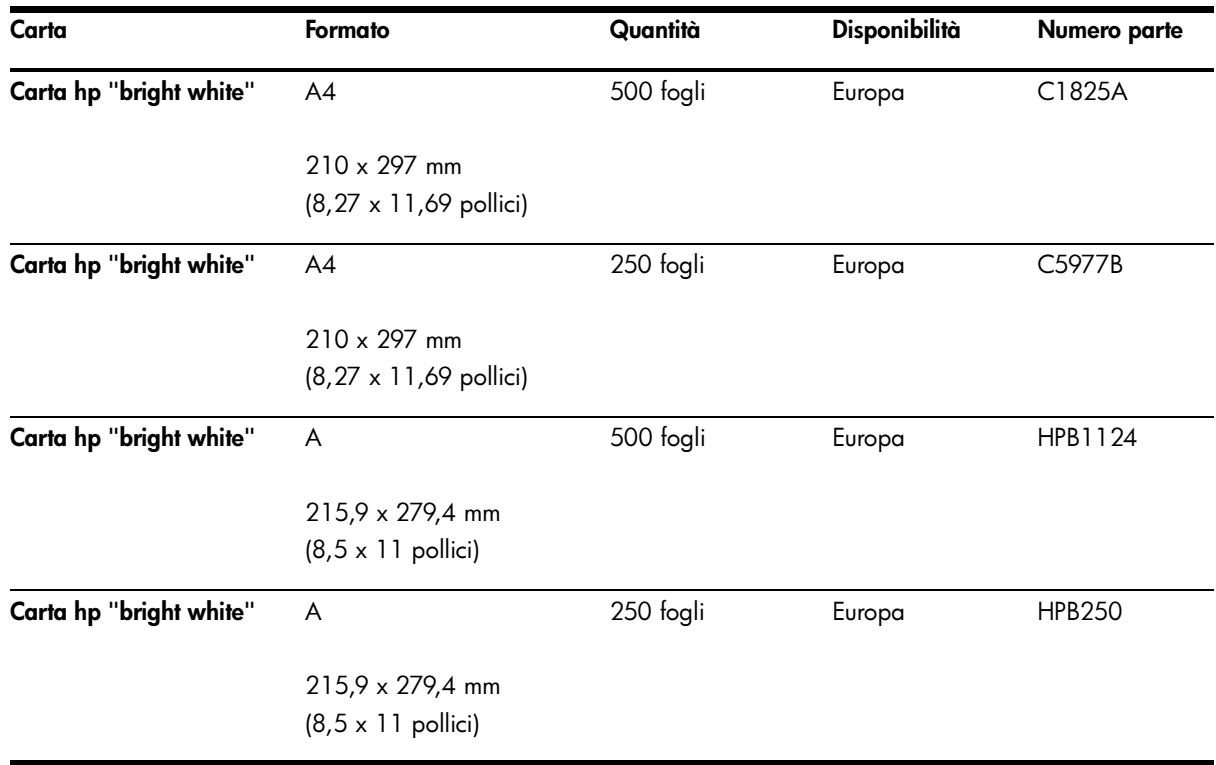

### Carte per stampanti a getto d'inchiostro

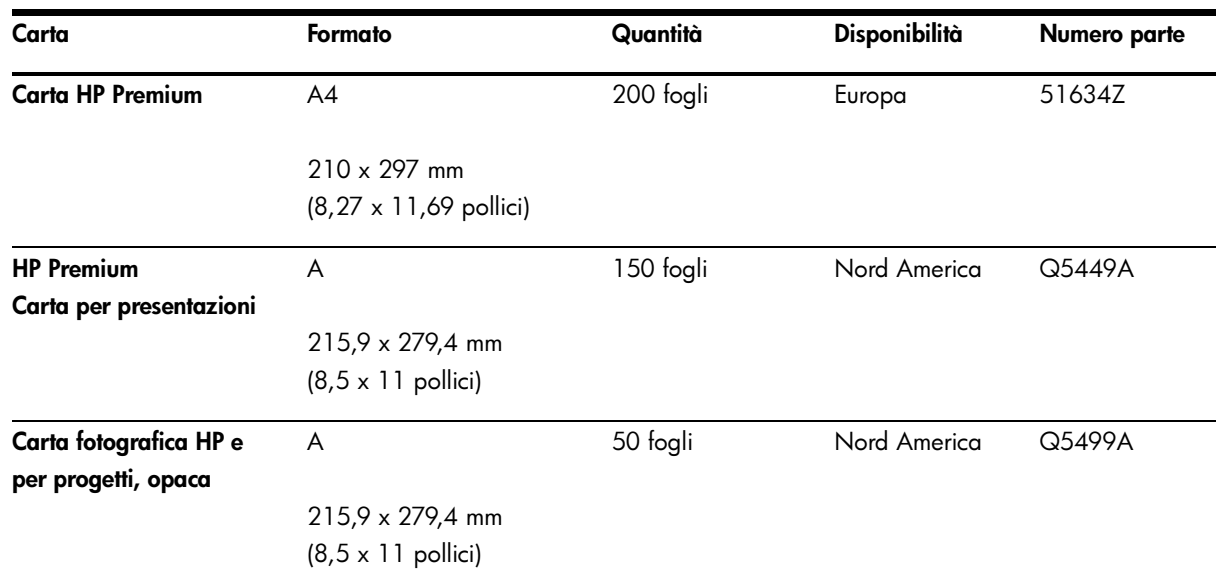

### Carte per foto

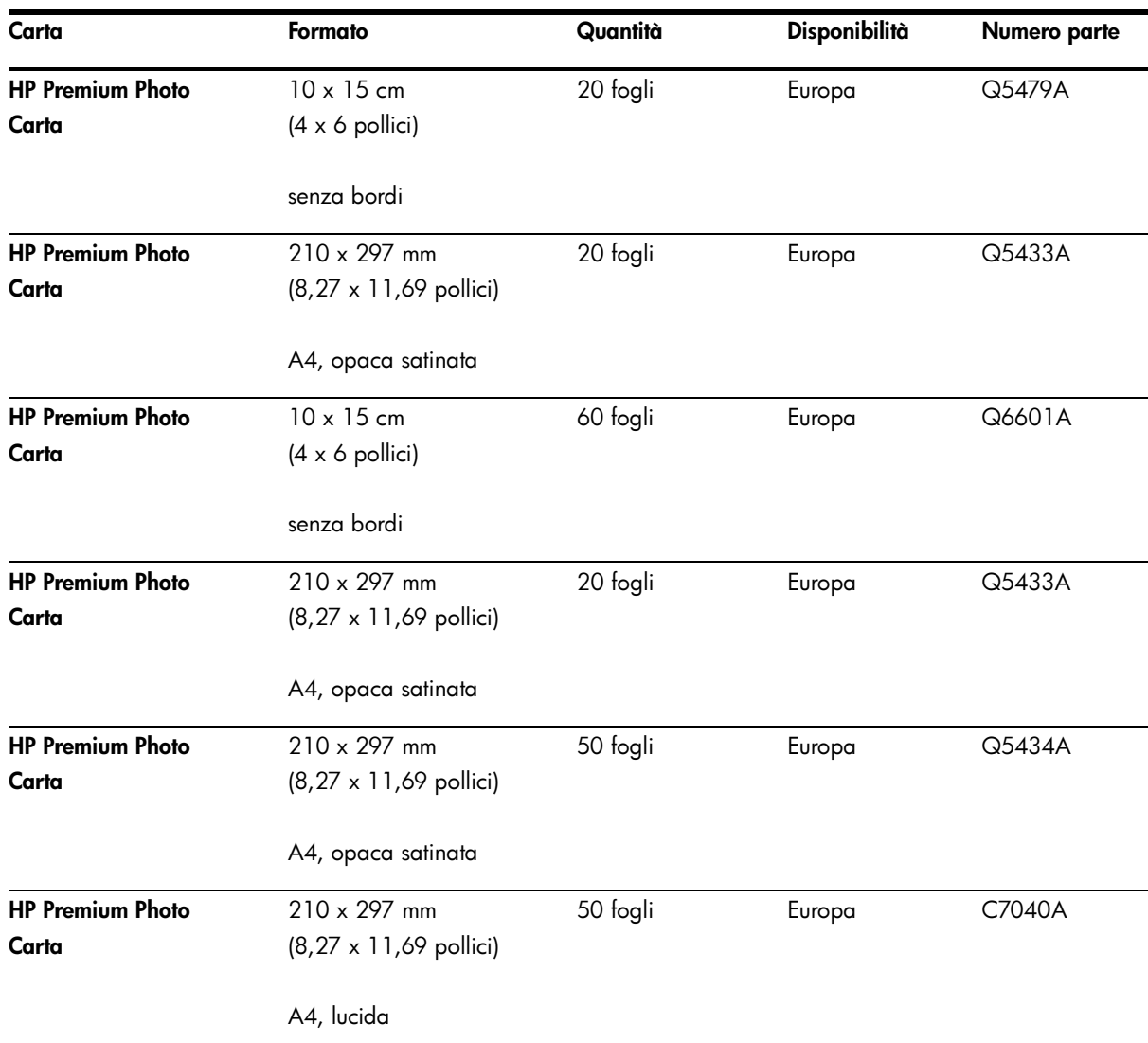

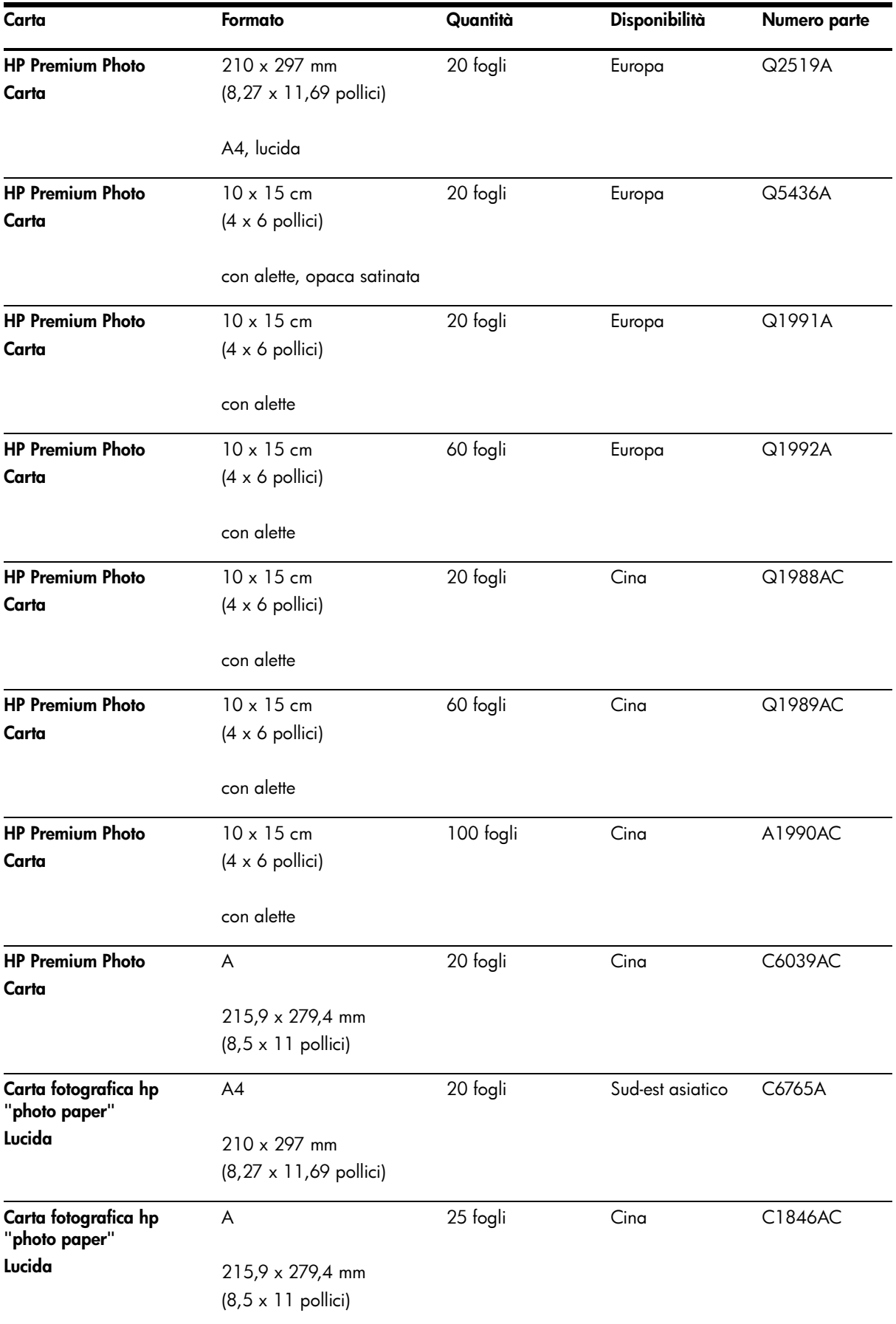

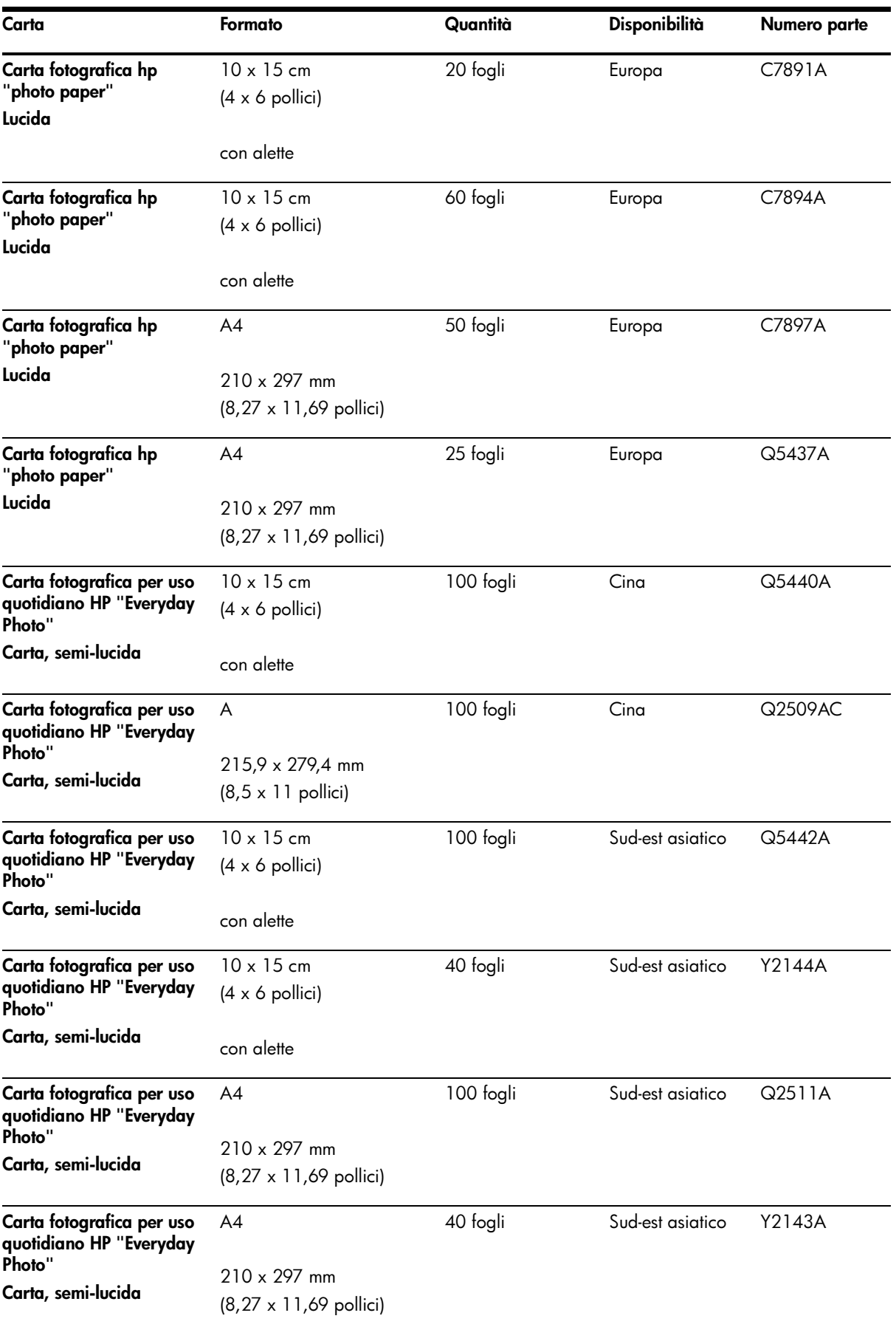

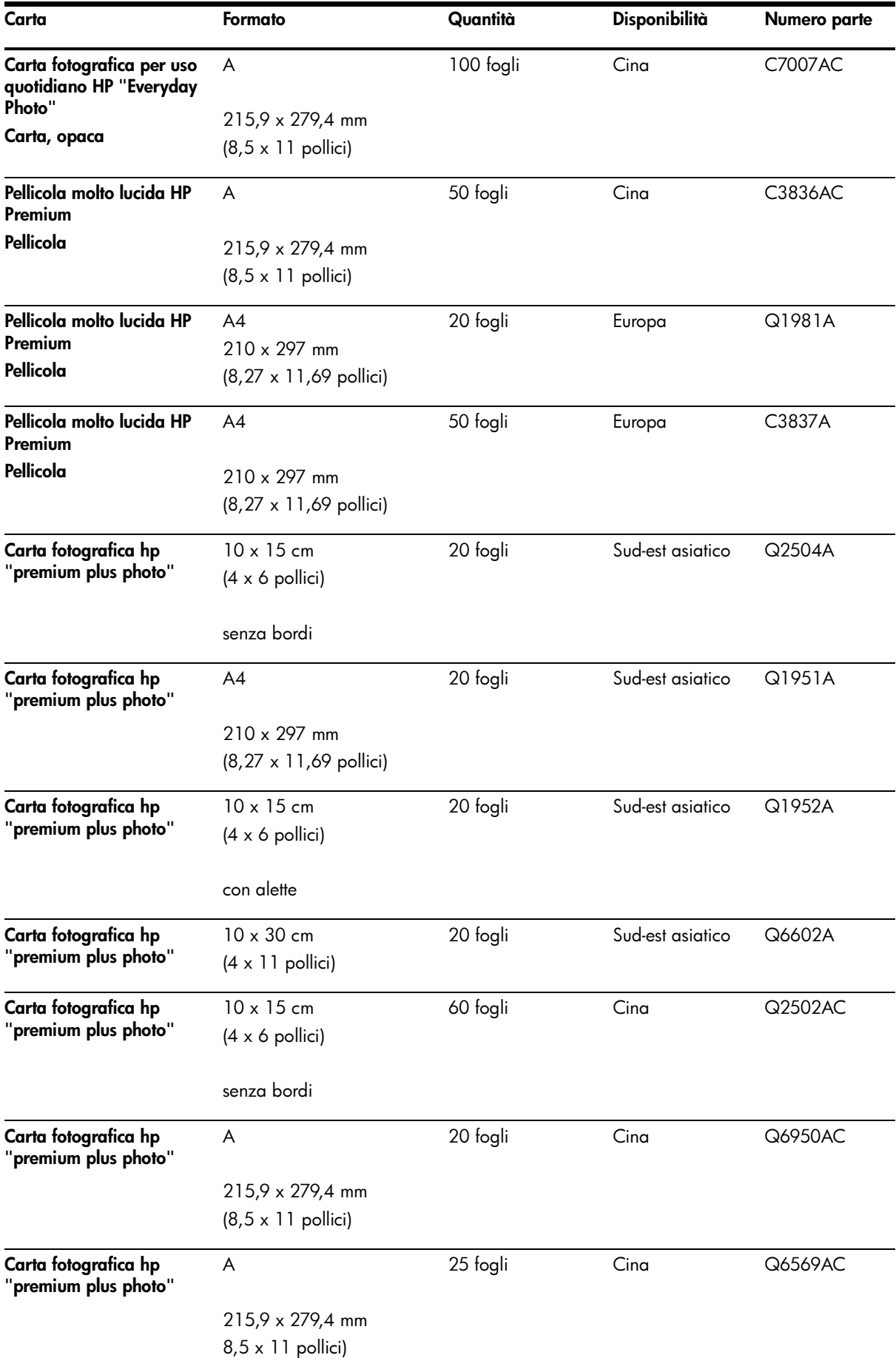

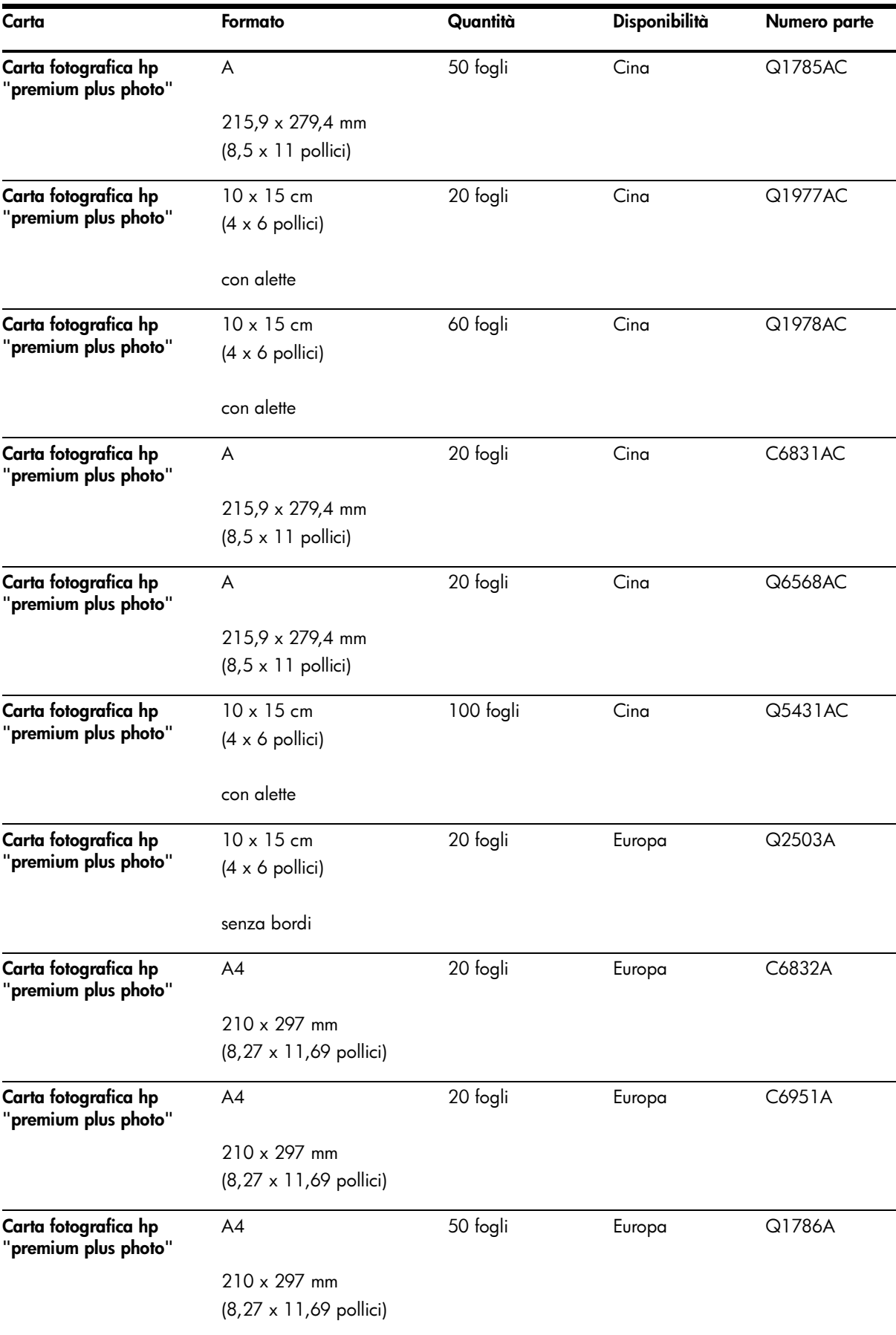

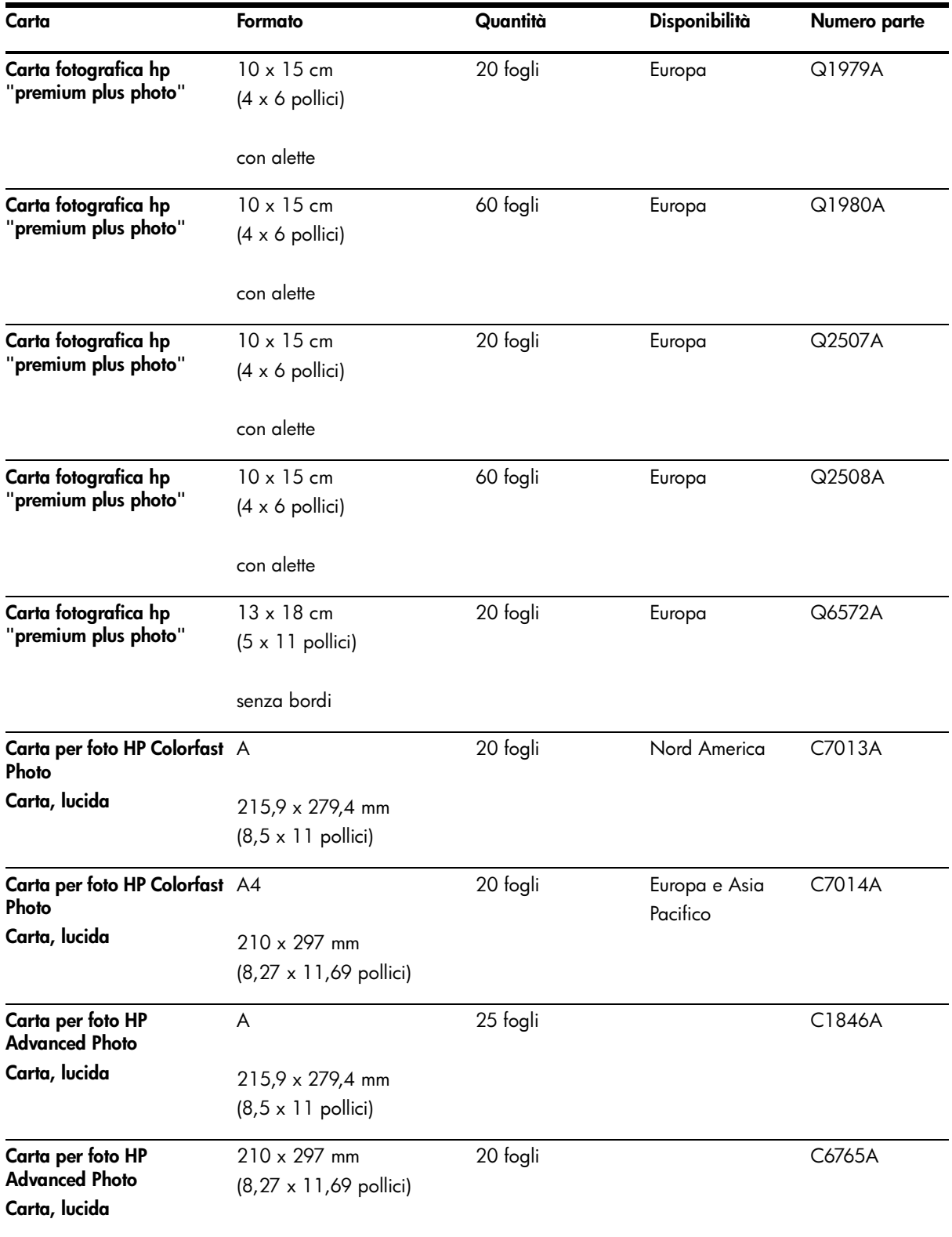

### Pellicole per lucidi

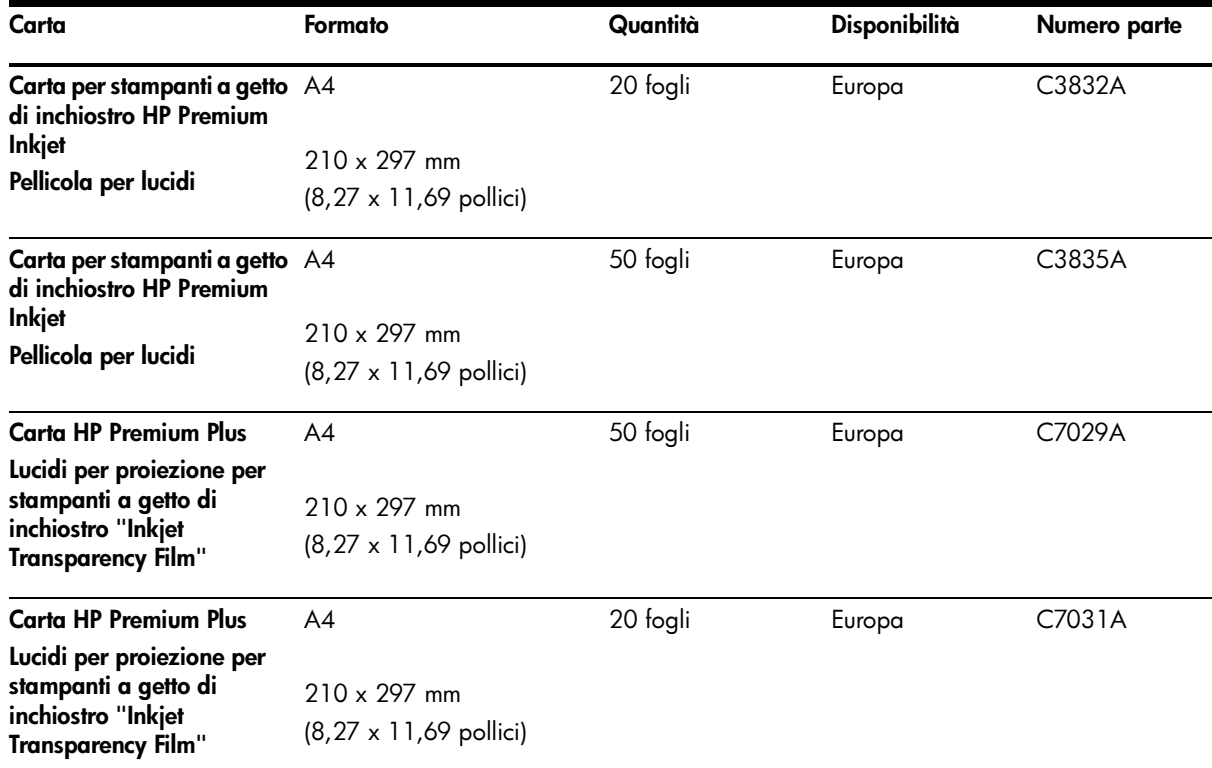

### Carte speciali

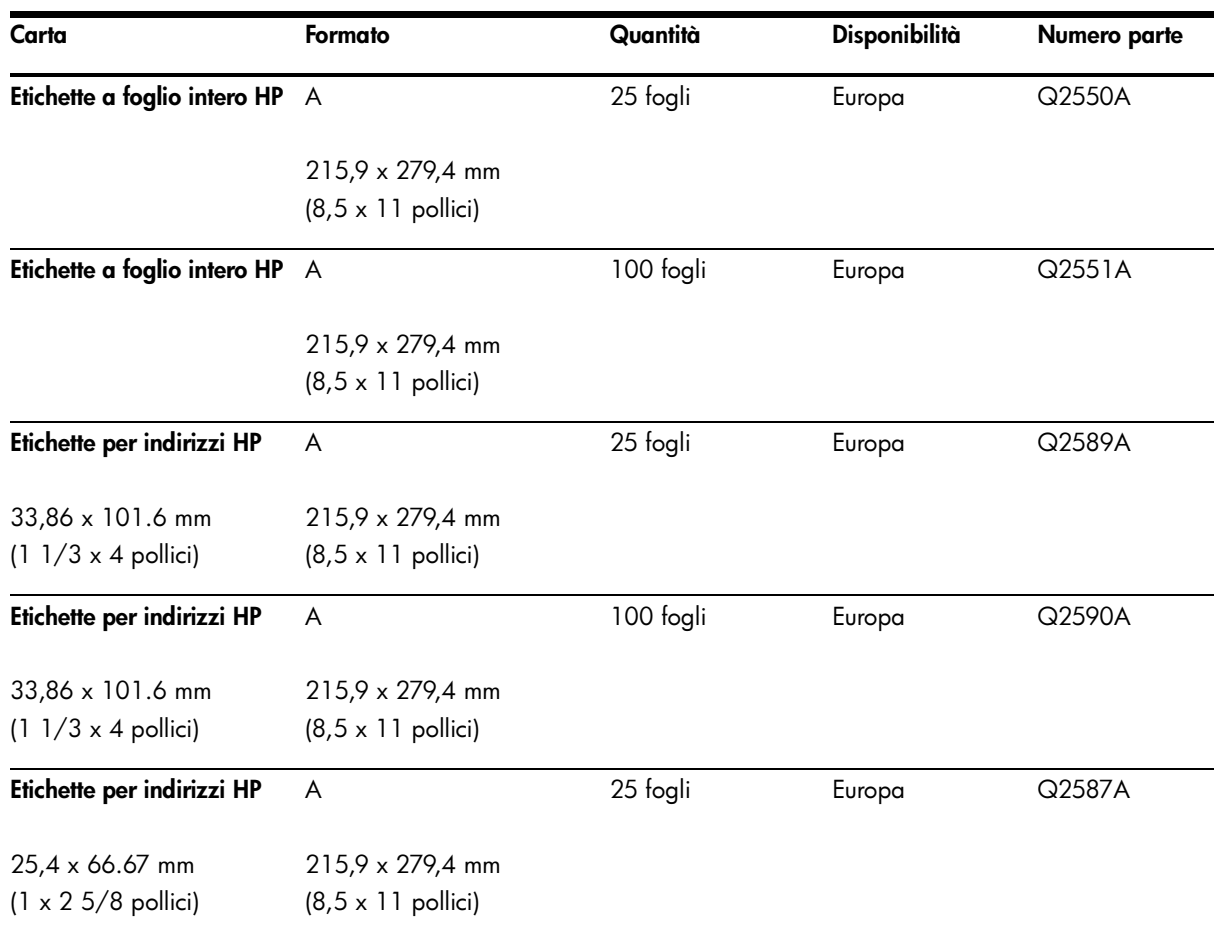

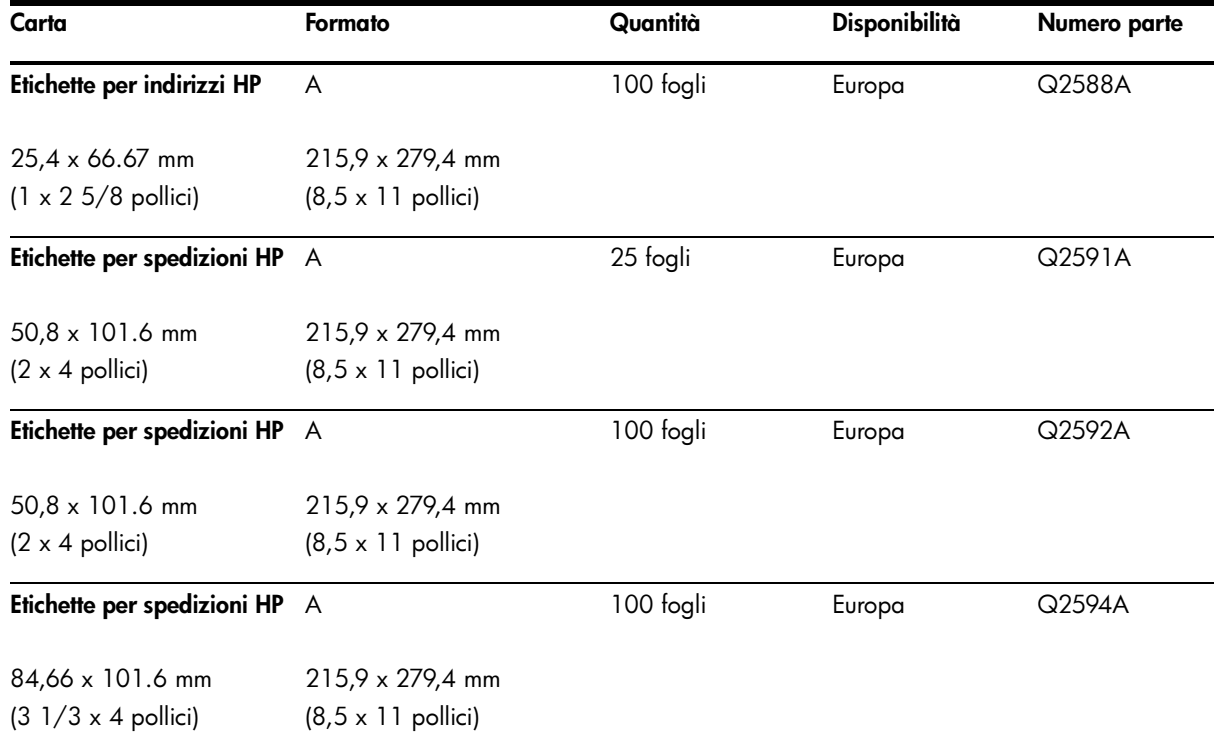

### Biglietti di auguri

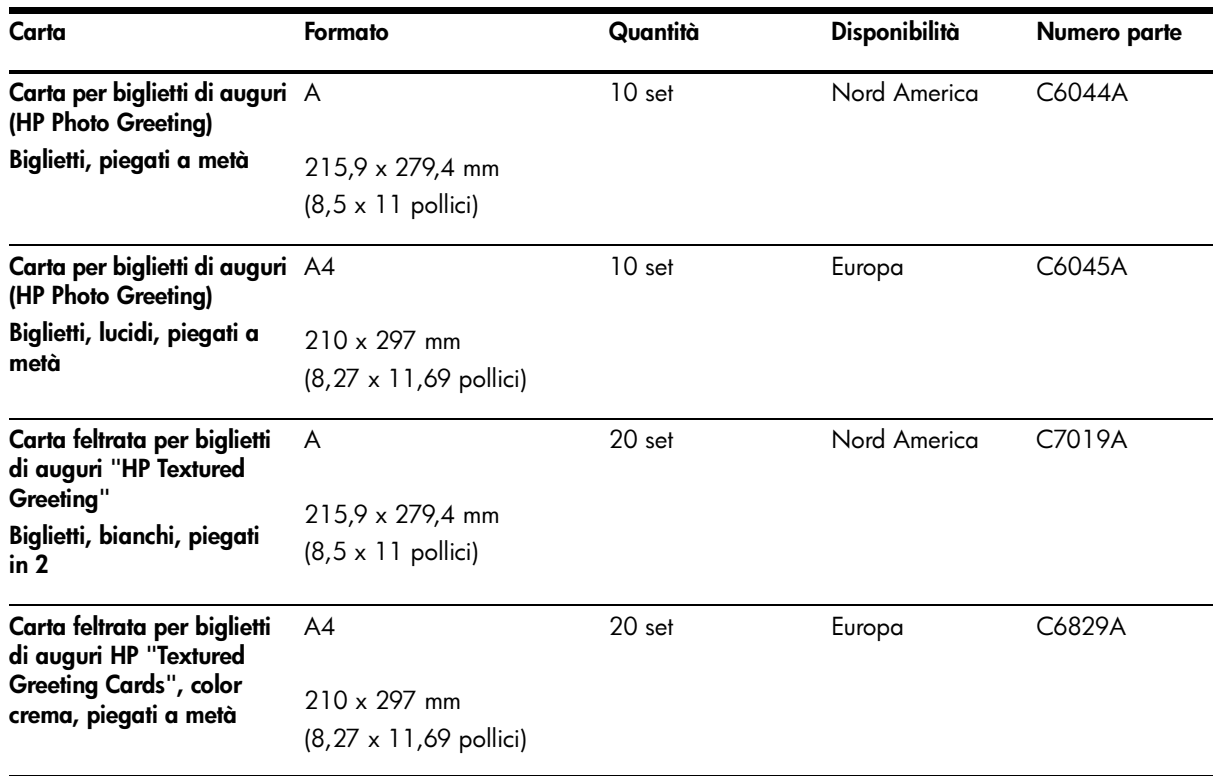

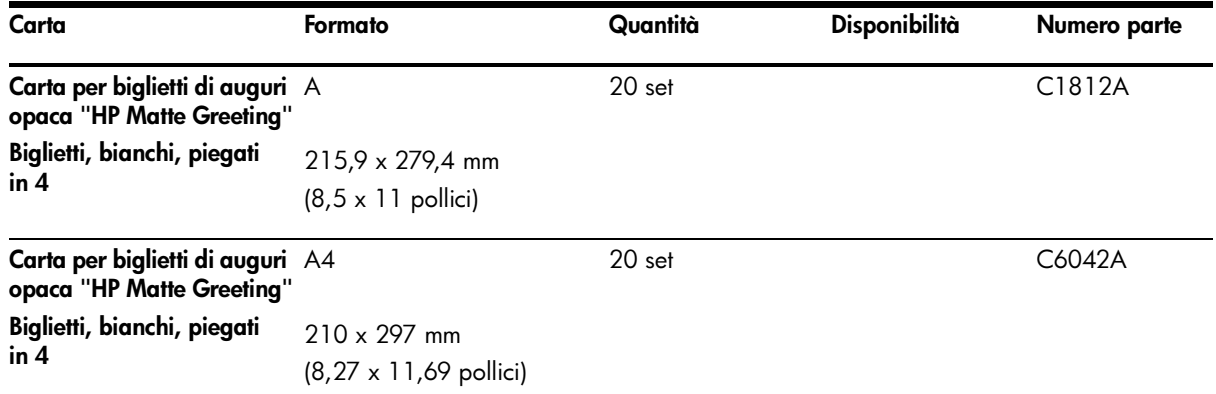

### Carta per pieghevoli

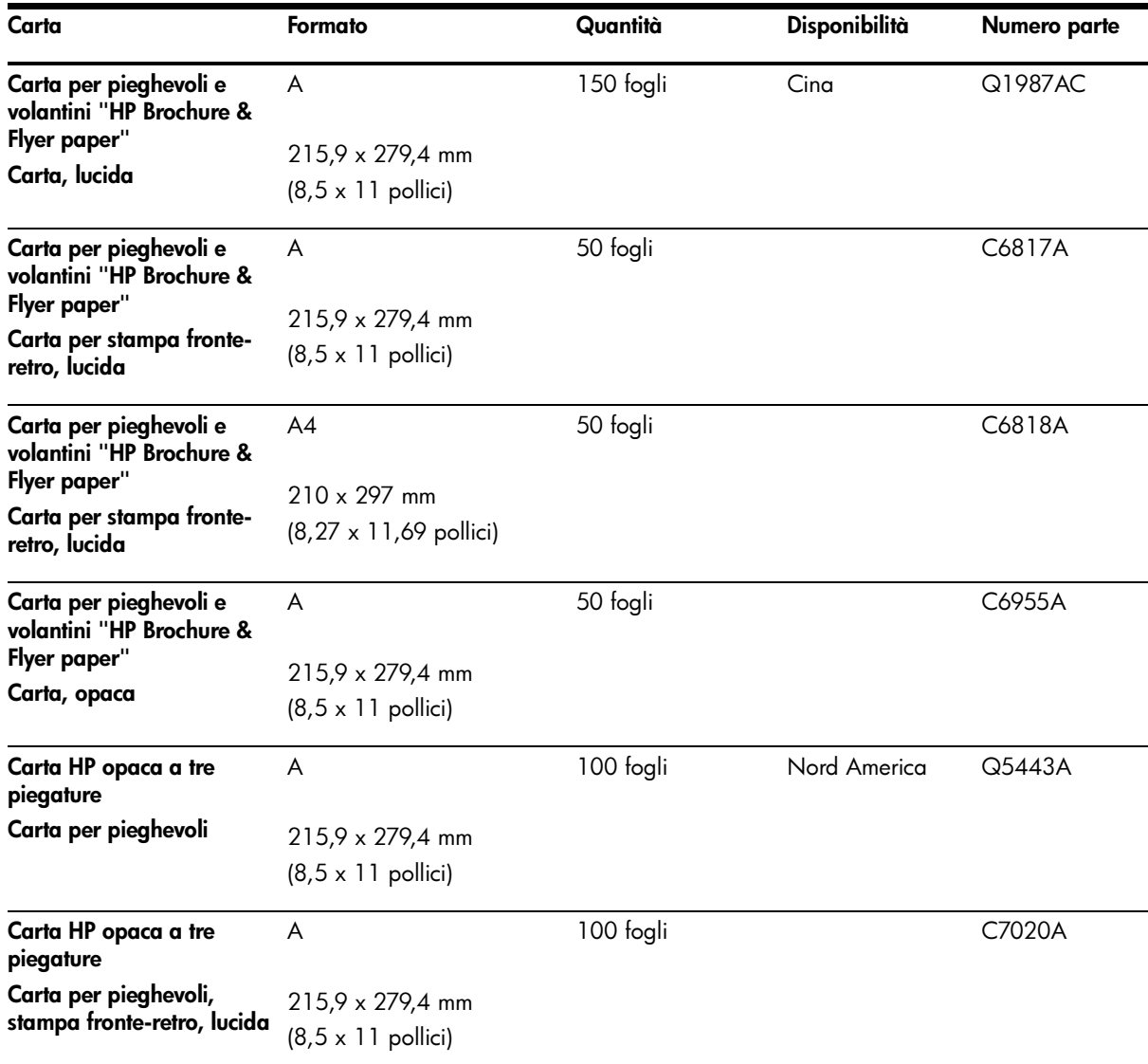

# C Assistenza e garanzia

<span id="page-121-1"></span>Le informazioni contenute nelle sezioni sulla soluzione dei problemi offrono suggerimenti per i problemi più comuni. Se la stampante non funziona correttamente e questi suggerimenti non risolvono il problema, provare a contattare uno dei seguenti servizi di assistenza.

## Ottenimento di assistenza elettronica

È possibile ottenere assistenza dalla HP dalle seguenti risorse elettroniche:

• Web

<span id="page-121-0"></span>Visitare il nostro sito Web (hp.com) per informazioni aggiornate su software, prodotti, sistema operativo ed assistenza:

<http://www.hp.com/support/dj460>

#### • Casella degli strumenti (Windows)

<span id="page-121-2"></span>La casella degli strumenti offre soluzioni semplici e dettagliate ai problemi di stampa più comuni. Consultare la sezione [Casella degli strumenti \(Windows\)](#page-44-0).

## Ottenimento di supporto HP telefonico

Durante il periodo di garanzia è possibile rivolgersi al Centro di assistenza clienti HP.

### Prima di chiamare

Gli operatori del centro di assistenza potranno servire al meglio se al momento della chiamata saranno disponibili le informazioni seguenti:

- 1. Stampare la pagina di configurazione della stampante. Per istruzioni su come stampare questa pagina, consultare la sezione [Pagine di informazioni sulle periferiche](#page-51-0).
- 2. Se la stampante non stampa, tenere pronte le informazioni seguenti:
	- a. Nome prodotto.
	- **b.** N. di serie. (Controllare il retro della stampante.)
- **3.** Controllare il sistema operativo in uso, quale Windows XP.
- 4. Notare come la stampante è collegata al sistema: USB, Bluetooth o 802.11.
- 5. Ottenere il numero di versione del driver di stampa e di versione software, quale HP Deskjet 460 Series Version: 2.325.0.0. ((Per trovare il numero di versione del driver di stampa, aprire la finestra di dialogo delle impostazioni o le proprietà della stampante e fare clic sul logo HP). Consultare la sezione [Cambiamento delle impostazioni di stampa](#page-29-0).
- 6. Se si hanno problemi a stampare da una applicazione in particolare, trascrivere il nome e il numero di versione dell'applicazione.

### Numeri per l'assistenza telefonica

In molti centri, durante il periodo di garanzia la HP offre un servizio di supporto telefonico con numero verde. Tuttavia, alcuni dei numeri di supporto elencati di seguito potrebbero non essere a linea verde.

Per un elenco aggiornato dei numeri di supporto telefonico, vedere [http://www.hp.com/support.](http://www.hp.com/support)

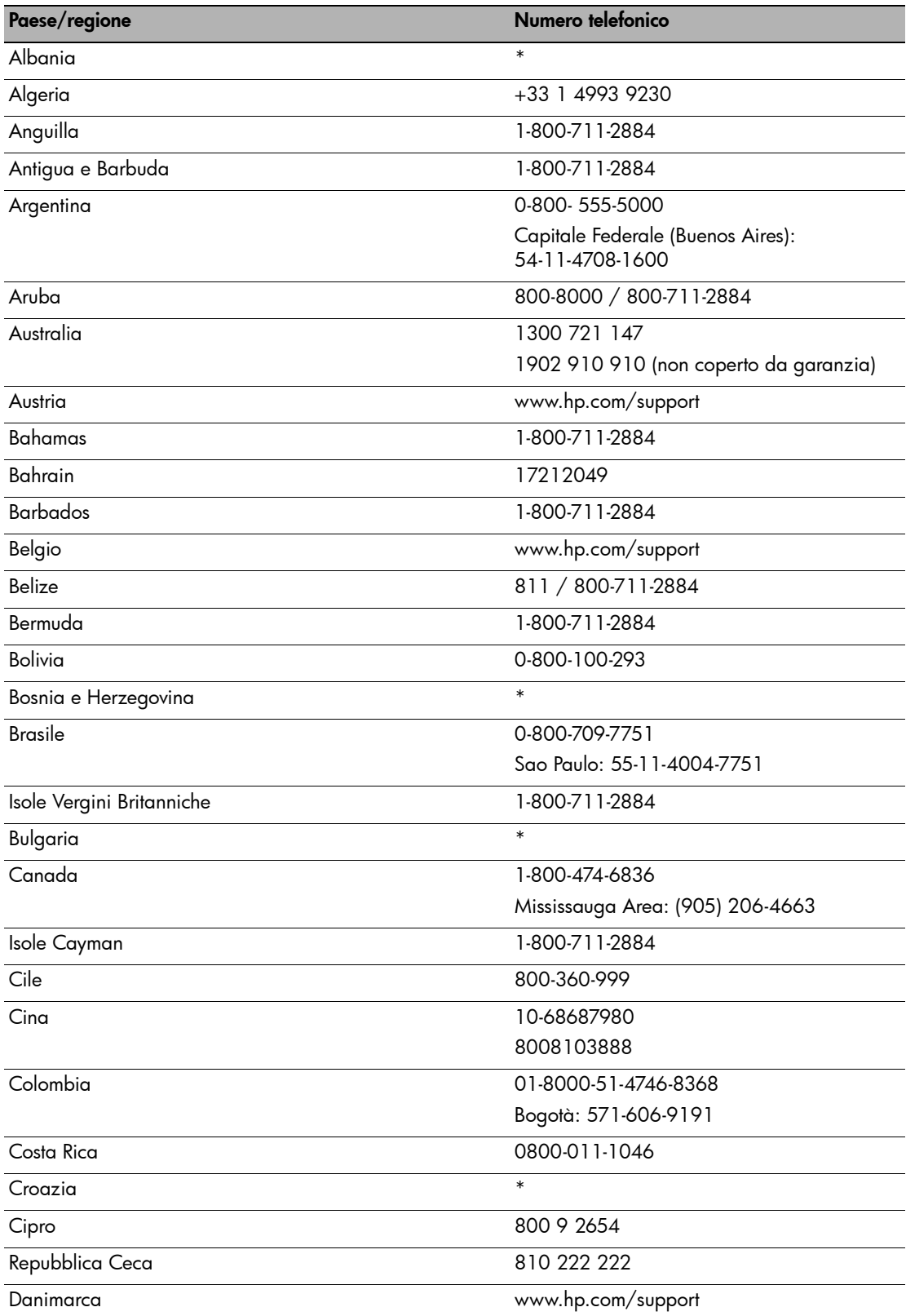

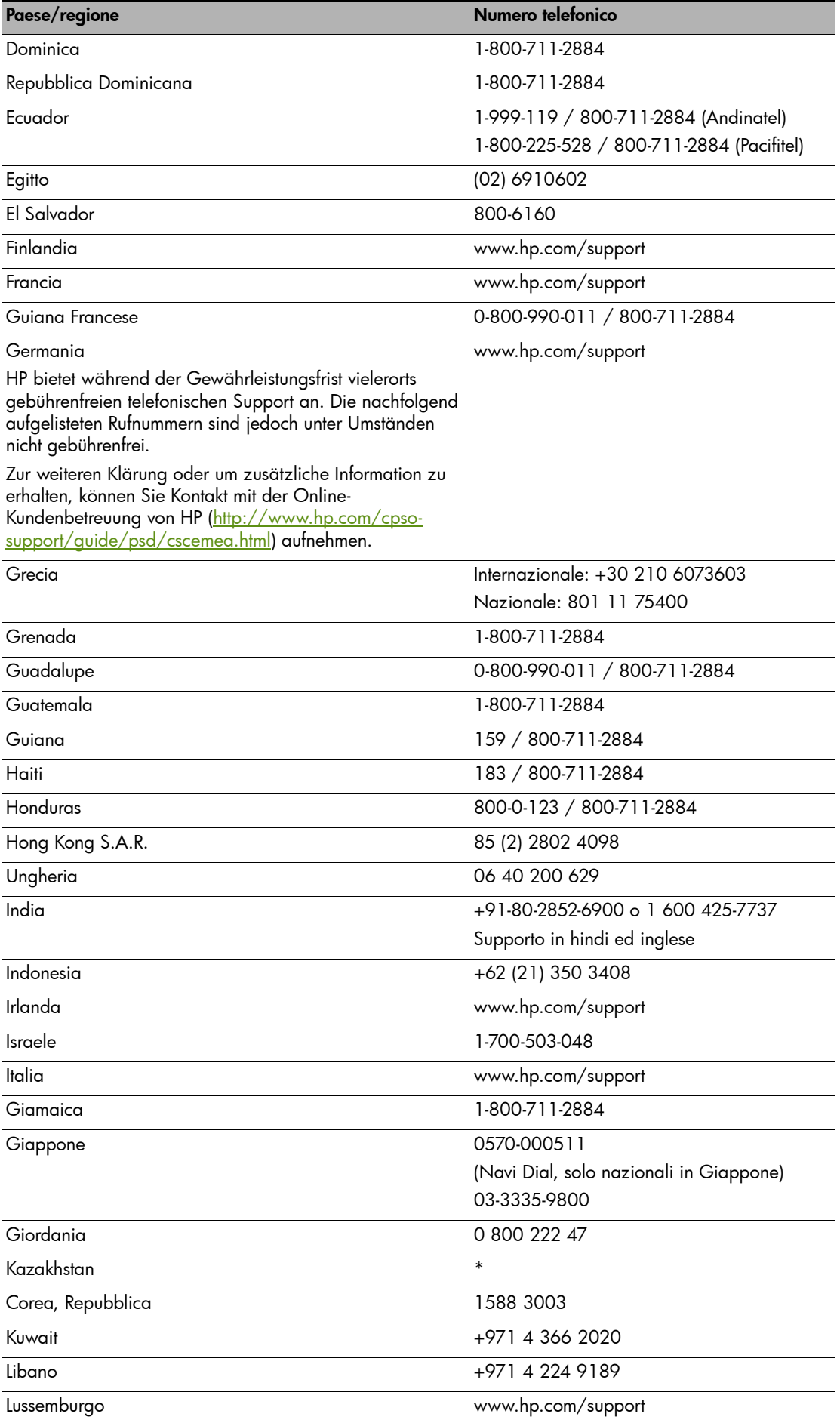

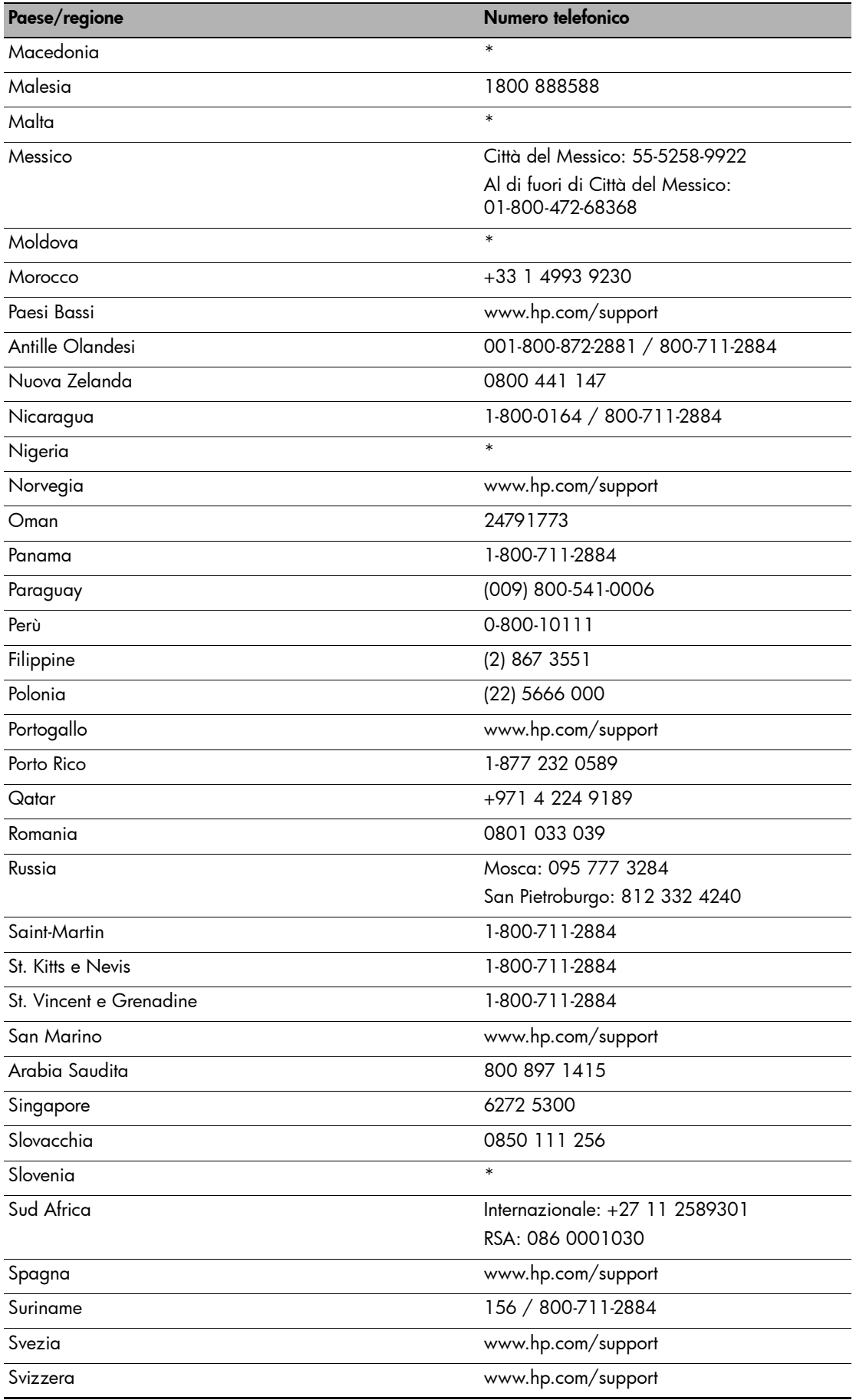

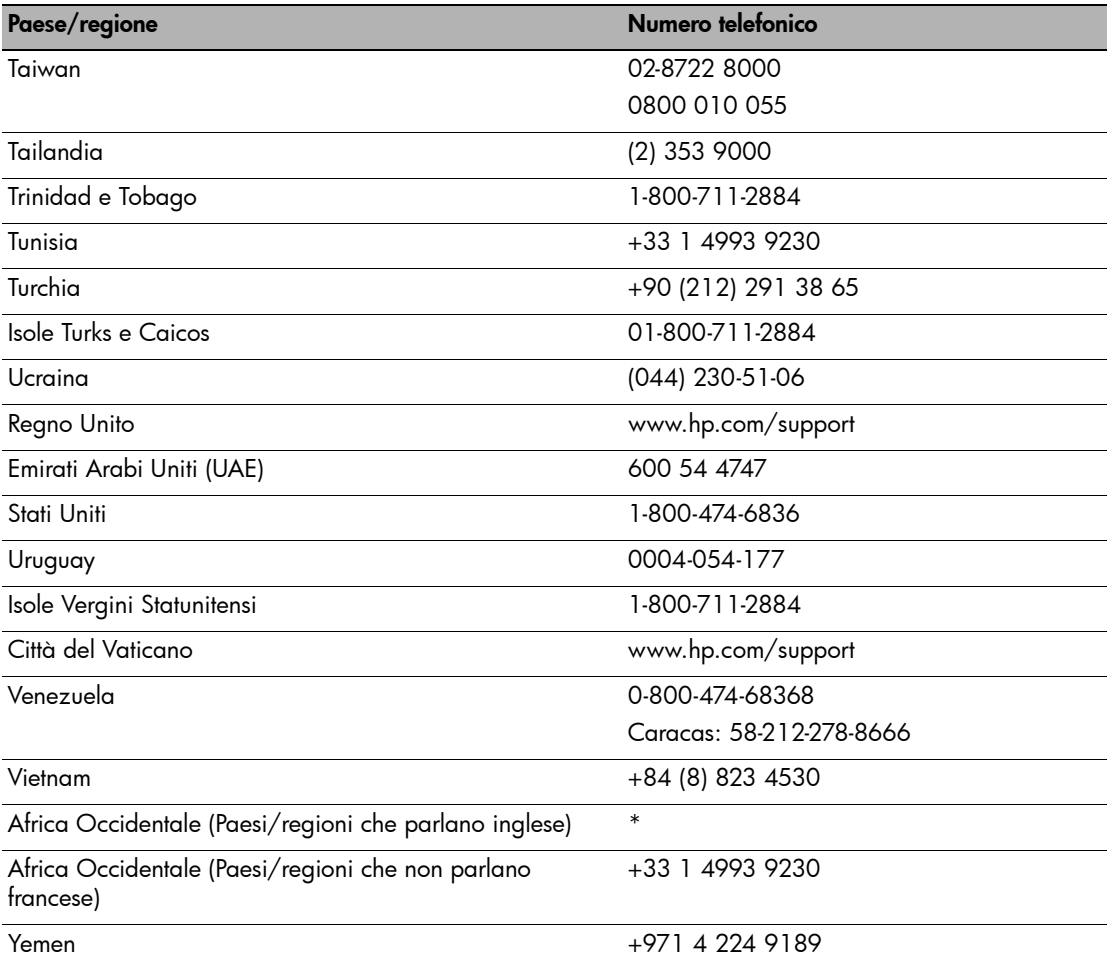

\* Per informazioni sull'assistenza, rivolgersi al proprio rifornitore HP.

## Dichiarazione di garanzia limitata Hewlett-Packard

<span id="page-126-2"></span><span id="page-126-1"></span><span id="page-126-0"></span>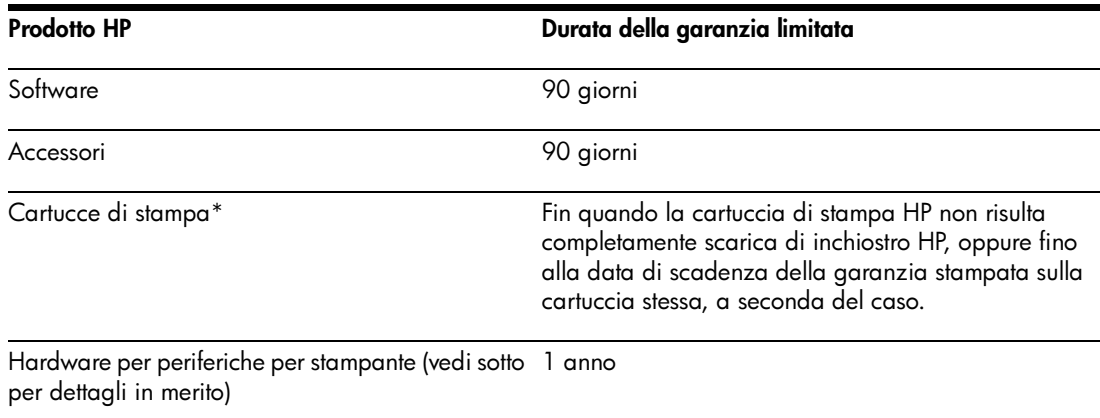

\*Per informazioni dettagliate sulla garanzia, vedere [http://www.hp.com/support/inkjet\\_warranty](http://www.hp.com/support/inkjet_warranty).

### Durata della garanzia limitata

- 1. La Hewlett-Packard garantisce al cliente finale che i prodotti HP specificati in precedenza saranno esenti da difetti di materiale e di manodopera per la durata specificata sopra, a decorrere dalla data d'acquisto da parte del cliente stesso.
- 2. Per i prodotti software, la garanzia limitata HP vale solo per errori durante l'esecuzione delle istruzioni di programmazione. HP non garantisce che il funzionamento dei prodotti sarà ininterrotto o privo di errori.
- 3. La garanzia limitata HP copre solo quei difetti risultanti dal normale utilizzo del prodotto, e non copre altri problemi, inclusi quelli che derivano da:
	- a. Manutenzione inadeguata o modifiche
	- b. Software, supporti, parti o forniture non forniti o supportati dalla HP; oppure
	- c. Funzionamento non conforme alle specifiche del prodotto
	- d. modifiche non autorizzate o uso improprio.
- 4. Per i prodotti per stampanti HP, l'uso di una cartuccia di stampa non HP non compromette la garanzia offerta al cliente o il contratto di assistenza HP con il cliente stesso. Tuttavia, qualora il guasto o il danno alla stampante fossero attribuibili all'uso di una cartuccia di stampa non HP o ricaricabile, HP addebiterà le sue tariffe orarie standard ed il materiale per riparare il guasto o eventuali danni alla stampante.
- 5. Qualora durante il periodo di garanzia applicabile la HP ricevesse avviso di un difetto in uno dei prodotti coperti dalla garanzia, si impegna a riparare o sostituire il prodotto, a propria discrezione.
- 6. Qualora la HP non fosse in grado di riparare o sostituire (a seconda del caso) un prodotto coperto dalla garanzia HP, dovrà entro un periodo di tempo ragionevole dal momento in cui ha ricevuto avviso del difetto, rimborsare il prezzo dell'acquisto del prodotto stesso.
- 7. La HP non avrà alcun obbligo a riparare, sostituire o rimborsare il prezzo di acquisto fin quando il cliente non avrà restituito alla HP il prodotto difettoso.
- 8. Le parti di ricambio dovranno essere nuove o come nuove, ammesso che la loro funzionalità sia almeno pari a quella del prodotto sostituito.
- 9. I prodotti HP potrebbero contenere parti, componenti o materiali fabbricati equivalenti a parti, componenti o materiali nuovi in termini di prestazioni.

10. La garanzia limitata HP è valida in qualsiasi Paese/regione in cui la HP distribuisce il prodotto HP coperto dalla garanzia. Sono inoltre disponibili contratti per servizi addizionali in garanzia; a tale proposito rivolgersi ad un centro di assistenza HP autorizzato nei Paesi o nelle regioni in cui il prodotto viene distribuito dalla HP o da un importatore autorizzato.

### Limitazioni della garanzia

LADDOVE CONSENTITO DALLE LEGGI LOCALI VIGENTI, LA HP O I SUOI FORNITORI DI PARTI TERZE NON OFFRONO ALCUNA GARANZIA O CONDIZIONE DI ALCUN TIPO, SIA ESPRESSA CHE IMPLICITA, O CONDIZIONI DI COMMERCIABILITÀ, QUALITÀ SODDISFACENTE O IDONEITÀ AD UNO SCOPO PARTICOLARE.

### Limitazioni di responsabilità

- 1. Laddove consentito dalle leggi locali vigenti, i rimedi previsti in questa Garanzia sono gli unici ed esclusivi rimedi a disposizione del cliente.
- 2. LADDOVE CONSENTITO DALLE LEGGI LOCALI VIGENTI, FATTA ECCEZIONE PER GLI OBBLIGHI DELINEATI IN MANIERA SPECIFICA IN QUESTA GARANZIA, IN NESSUN CASO LA HP O I SUOI FORNITORI DI PARTI TERZE SARANNO RITENUTI RESPONSABILI PER DANNI DIRETTI, INDIRETTI, SPECIALI, FORTUITI O DERIVATI, SIA CHE SI BASINO SU CONTRATTO, TORNO O ALTRA TEORIA LEGALE E SIA CHE SIANO STATI AVVISATI DELLA POSSIBILITÀ DI TALI DANNI.

### Leggi locali vigenti

- 1. Questa garanzia offre al cliente diritti legali specifici. Il cliente potrebbe godere di altri diritti, che variano da stato a stato negli Stati Uniti, da provincia a provincia in Canada e da Paese/regione a Paese/regione nel resto del mondo.
- 2. Laddove questa Garanzia dovesse risultare non conforme alle leggi locali vigenti, verrà modificata al fine di renderla conforme a tali leggi. Secondo queste leggi locali, alcune rinunce di responsabilità o limitazioni di questa Garanzia potrebbero non essere pertinenti per il cliente. Ad esempio, alcuni stati negli Stati Uniti ed alcuni governi fuori degli Stati Uniti (incluse alcune province del Canada) potrebbero:
	- a. Precludere le rinunce di responsabilità e le limitazioni previste in questa Garanzia dal limitare i diritti statutari di un cliente (ad esempio, Gran Bretagna)
	- b. Limitare altrimenti la capacità di un fabbricante di applicare tali rinunce di responsabilità o limitazioni; oppure
	- c. Concedere al cliente diritti di garanzia addizionali, specificare la durata delle garanzie implicite che il fabbricante non può rinnegare, o consentire limitazioni sulla durata delle garanzie implicite.
- 3. PER LE TRANSAZIONI COMMERCIALI IN AUSTRALIA E NUOVA ZELANDA, I TERMINI CONTENUTI NELLA PRESENTE DICHIARAZIONE DI GARANZIA, FATTI SALVI I LIMITI IMPOSTI DALLA LEGGE, NON ESCLUDONO, LIMITANO O MODIFICANO I DIRITTI LEGALI APPLICABILI ALLA VENDITA DEI PRODOTTI HP AI CLIENTI DI TALI PAESI/REGIONI E VANNO CONSIDERATI AGGIUNTI A ESSI.

# Informazioni sulle regolamentazioni

## Dichiarazione FCC

<span id="page-129-3"></span><span id="page-129-2"></span>The U.S. Federal Communications Commission (in 47 cfr 15.105) has specified that the following notices be brought to the attention of users of this product.

This device complies with part 15 of the FCC rules. Operation is subject to the following two conditions: (1) This device may not cause harmful interference, and (2) this device must accept any interference received, including interference that may cause undesired operation.

### Cavi schermati

<span id="page-129-0"></span>L'utilizzo di un cavo schermato è richiesto in conformità alla Classe B, Parte 15 delle normative FCC.

Secondo la Parte 15.21 della Normativa FCC, tutte le modifiche o i cambiamenti apportati a questo dispositivo che non siano stati espressamente approvati dalla Hewlett-Packard Company possono provocare interferenze dannose e annullare il diritto di utilizzo del dispositivo da parte dell'utente.

questa apparecchiatura è stata collaudata ed è risultata conforme ai limiti stabiliti per i dispositivi digitali di Classe B, ai sensi della Parte 15 delle normative FCC. Tali limiti sono stati fissati al fine di fornire una protezione ragionevole contro le interferenze nelle installazioni residenziali. Questa apparecchiatura genera, utilizza e può irradiare energia a radiofrequenza e, qualora non installata ed utilizzata secondo le istruzioni, può causare interferenze dannose alle comunicazioni radio. Tuttavia, è impossibile avere la certezza che tali interferenze non si verifichino in una particolare installazione. Qualora l'apparecchiatura causasse interferenze dannose alla ricezione radiofonica o televisiva, in particolare durante l'accensione e lo spegnimento, l'utente potrà provare a eliminare l'interferenza adottando le seguenti misure:

- Orientare o posizionare l'antenna in modo diverso.
- Aumentare la distanza tra l'apparecchiatura e il ricevitore.
- Collegare l'apparecchiatura alla presa di un circuito differente da quello a cui è collegato il ricevitore.
- <span id="page-129-1"></span>• Consultare il rivenditore o un tecnico radio/TV esperto per eventuali suggerimenti.

## Dichiarazione EMI (Corea)

사용자 안내문 (B 급기기)

이 기기는 비업무용으로 전자파 장해검정을 받은 기기로서, 주거지역에서는 물론 모든 지역에서 사용할 수 있습니다.

## Dichiarazione VCCI (Giappone)

<span id="page-130-3"></span><span id="page-130-2"></span>この装置は、情報処理装置等電波障害自主規制協議会(VCCI)の基準 に基づくクラスB情報技術装置です。この装置は、家庭環境で使用すること を目的としていますが、この装置がラジオやテレビジョン受信機に近接して 使用されると受信障害を引き起こすことがあります。 取り扱い説明書に従って正しい取り扱いをして下さい。

## Numero regolamentativo del modello

Il prodotto ha un numero identificativo del modello, a fini di identificazione nell'ambito delle regolamentazioni. Il numero regolamentativo per il prodotto in dotazione è SNPRC-0502. IL numero regolamentativo non va confuso con il nome del prodotto (HP Deskjet 460C, HP Deskjet 460CB, HP Deskjet 460wf, HP Deskjet 460wbt) o il numero di prodotto (C8150A, C8151A, C8152A, C8153A).

## Cavo di alimentazione

<span id="page-130-0"></span>Il cavo di alimentazione non può essere riparato. Qualora risultasse difettoso, va gettato o restituito al fornitore.

製品には、同梱された電源コードをお使い下さい。 同梱された電源コードは、他の製品では使用出来ません。

## Classificazione LED

<span id="page-130-1"></span>**CLASS 1 LED PRODUCT LED KLASSE 1** APPARECCHIO LED DI CLASSE 1 PRODUCT CLASY 1 Z DIODAMI (EWHECYCMILED) Appareil à Diode Electriuminescente de Classe 1 **ZARIZENI LED TRIY 1 KLASS 1 LED APPARAT LUOKAN 1 LED** 

## Programma di sostenibilità ambientale

<span id="page-131-5"></span>Hewlett-Packard si impegna a fornire prodotti di qualità nel pieno rispetto dell'ambiente. La HP migliora continuamente la progettazione delle stampanti per ridurre al minimo l'impatto negativo sull'ambiente di lavoro e sulle comunità in cui le stampanti vengono fabbricate, spedite e utilizzate. HP ha inoltre messo a punto dei processi per ridurre al minimo l'impatto negativo dello smaltimento delle stampanti al termine della loro vita utile.

Per ulteriori informazioni sul programma di sostenibilità ambientale HP, vedere [http://www.hp.com/](http://www.hp.com/hpinfo/globalcitizenship/environment/index.html) [hpinfo/globalcitizenship/environment/index.html.](http://www.hp.com/hpinfo/globalcitizenship/environment/index.html)

### Riduzione ed eliminazione

### Uso della carta

<span id="page-131-3"></span>Questa funzione di stampa del prodotto in fronte/retro (duplex) e di più copie insieme (che consente di stampare più pagine di un documento su un solo foglio di carta) può ridurre l'utilizzo della carta e di conseguenza l'esaurimento delle risorse naturali. Per ulteriori informazioni sull'utilizzo delle funzioni di cui sopra, consultare questa guida.

### Utilizzo di inchiostro

<span id="page-131-4"></span><span id="page-131-1"></span>La Modalità veloce di questo prodotto utilizza meno inchiostro, prolungando la vita utile delle cartucce. Per ulteriori informazioni in merito, consultare la Guida in linea del driver di stampa.

### Sostanze chimiche che distruggono l'ozono

<span id="page-131-2"></span>I processi di fabbricazione della HP non prevedono più l'impiego di sostanze chimiche che distruggono l'ozono, quali i CFC.

### Consumo energetico

<span id="page-131-0"></span>Il consumo energetico cala notevolmente in modalità PowerSave, che fa risparmiare risorse naturali e denaro senza incidere sulle prestazioni del prodotto.

### Materiali pericolosi

Questo prodotto HP contiene i seguenti materiali che potrebbero richiedere un trattamento speciale al termine della loro vita utile:

- Piombo nelle saldature
- Batteria agli ioni di litio ricaricabile

### Specifiche della batteria

La seguente tabella contiene le specifiche per la batteria.

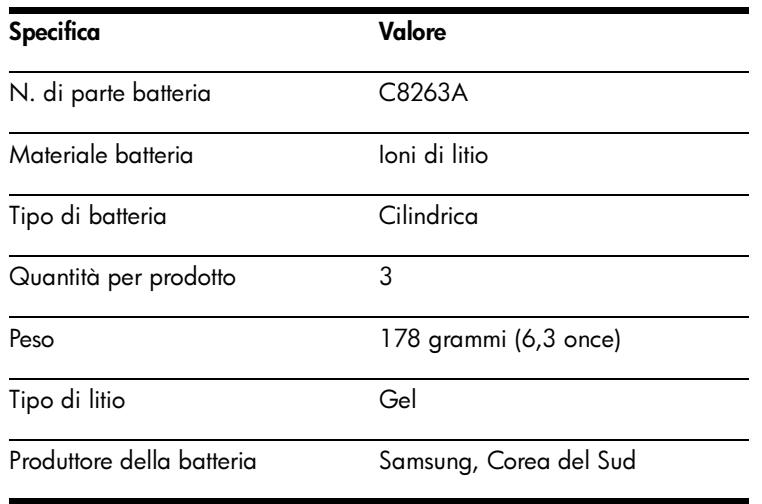

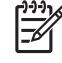

NOTA: la batteria ricaricabile agli ioni di litio non contiene mercurio. Al termine della sua vita utile, smaltirla o riciclarla adeguatamente.

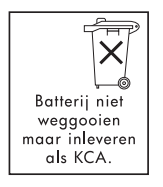

Bij dit produkt zijn batterijen geleverd. Wanneer deze leeg zijn, moet u ze niet weggooien maar inleveren als KCA.

### Scheda dati

<span id="page-132-0"></span>Le schede dati (MSDS) sono disponibili dal seguente sito Web HP : <http://www.hp.com/go/msds>.

### Riciclaggio

<span id="page-133-0"></span>Questa stampante è stata progettata in modo da facilitare il riciclaggio del prodotto.

- Il numero di materiali è stato mantenuto al minimo, pur garantendo un funzionamento accurato e un'affidabilità assoluta.
- Materiali di tipo diverso sono stati progettati in modo da facilitarne la separazione.
- I dispositivi di bloccaggio e gli altri connettori sono facilmente individuabili, accessibili e rimovibili usando comuni utensili.
- Le parti ad alta priorità sono state concedpite in modo da essere accessibili rapidamente per facilitarne lo smontaggio e la riparazione.

### Imballaggio della stampante

I materiali per l'imballaggio della stampante sono stati selezionati in modo da fornire la massima protezione al minor costo possibile, cercando al contempo di ridurre al minimo l'impatto ambientale e facilitarne il riciclaggio. La solida progettazione della stampante aiuta a ridurre al minimo sia la quantità di materiali d'imballaggio, sia la frequenza dei danni.

### Smaltimento di rifiuti da parte di utenti in ambienti domestici privati nei Paesi dell'Unione Europea

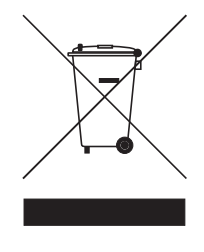

Questo simbolo sul prodotto o sulla sua confezione indica che il prodotto non va smaltito con i propri rifiuti personali. È invece responsabilità dell'utente smaltire i propri rifiuti trasportandoli presso un punto di raccolta designato per il riciclaggio di rifiuti ed apparecchiature elettriche. La raccolta ed il riciclaggio separati dei propri rifiuti al momento dello smaltimento consentono di conservare le risorse naturali e garantiscono che vengano riciclate in modo tale da proteggere la salute del personale e l'ambiente. Per ulteriori informazioni sui punti di raccolta dei propri rifiuti per il riciclaggio, contattare il proprio ufficio di zona, il centro di raccolta rifiuti domestici o il punto vendita dove si è effettuato l'acquisto.

### Prodotti e forniture HP

Il servizio di riciclaggio Planet Partners<sup>TM</sup> della HP offre un modo semplice per riciclare qualsiasi marca di dispositivi informatici o forniture di stampa HP . I processi HP all'avanguardia garantiscono che tutto l'hardware o le forniture di stampa HP indesiderati vengano riciclati in modo da conservarne le risorse.

Per ulteriori informazioni, andare a [http://www.hp.com/recycle.](http://www.hp.com/recycle)

## <span id="page-134-0"></span>Dichiarazione di conformità

#### secondo ISO/IEC Guida 22 e EN 45014

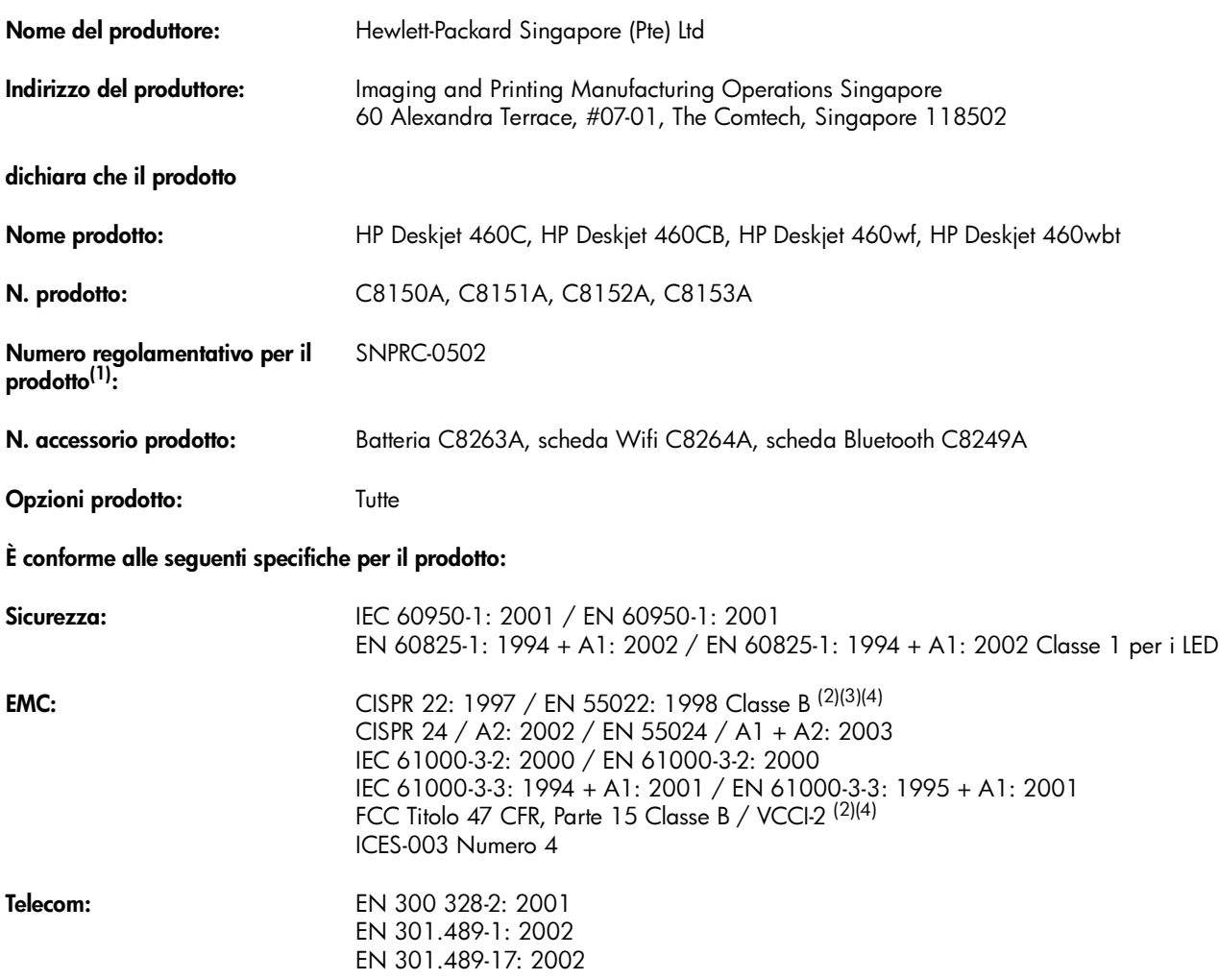

#### Informazioni supplementari:

Il presente prodotto è conforme ai requisiti della Direttive sulle basse tensioni 73/23/EEC, della Direttiva EMC 89/336/EEC e della Direttiva R&TTE 99/5/EC e riporta il marchio CE di pertinenza.

(1)A questo prodotto è assegnato un numero regolamentativo relativo agli aspetti regolamentativi del design. Il numero regolamentativo è il principale identificatore del prodotto nella documentazione sulle regolamentazioni e nei rapporti sui collaudi; questo numero non va confuso con il nome di marketing o i numeri di prodotto.

(2)Il prodotto è stato collaudato in una configurazione tipica con PC Hewlett Packard.

(3)Ad eccezione della clausola 9.5 non di pertinenza.

(4)Questo prodotto riporta un funzionamento di Classe A se collegato a cavi LAN con accessori per server di stampa.

#### Singapore, 16 febbraio 2005

ChanKum Yew, Direttore, Qualità

Contatto locale esclusivamente per gli argomenti sui regolamenti:

Contatto per l'Europa: Hewlett-Packard GmbH, HQ-TRE, Herrenberger Strasse 140, 71034 Boeblingen, Germania Contatto per gli USA: Hewlett-Packard Company, HPCC, 20555 S.H. 249 Houston, Texas, 77070 Contatto per l'Australia: Hewlett Packard Australia Ltd, Product Regulations Manager, 31-41 Joseph Street, Blackburn, Victoria 3130, Australia.

# E Specifiche della stampante

<span id="page-135-5"></span>Per i tipi di carta e le relative specifiche, consultare la sezione [Selezione del supporto di stampa.](#page-23-0)

<span id="page-135-6"></span><span id="page-135-4"></span><span id="page-135-3"></span><span id="page-135-2"></span><span id="page-135-1"></span><span id="page-135-0"></span>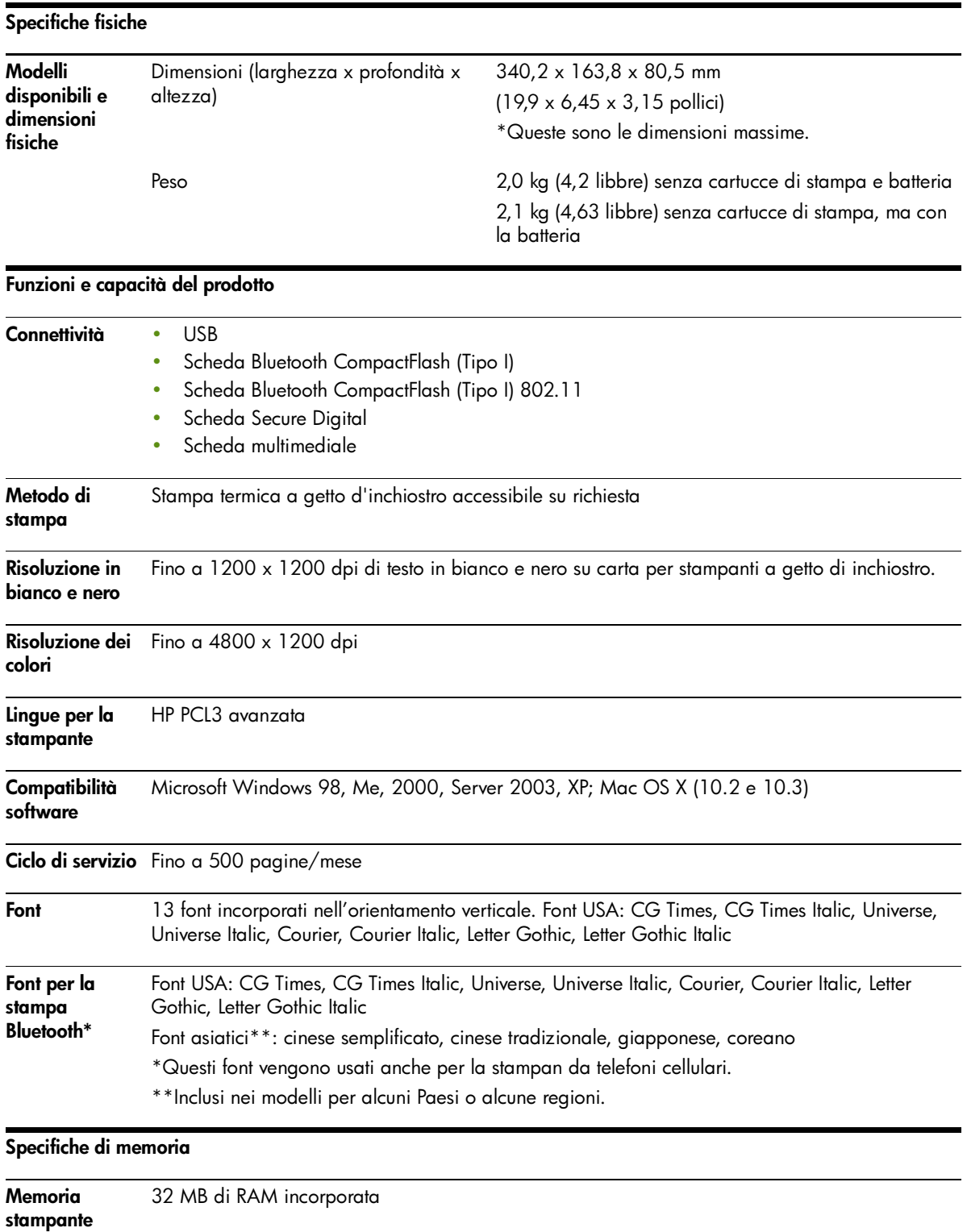

#### Specifiche di alimentazione ed ambientali

<span id="page-136-0"></span>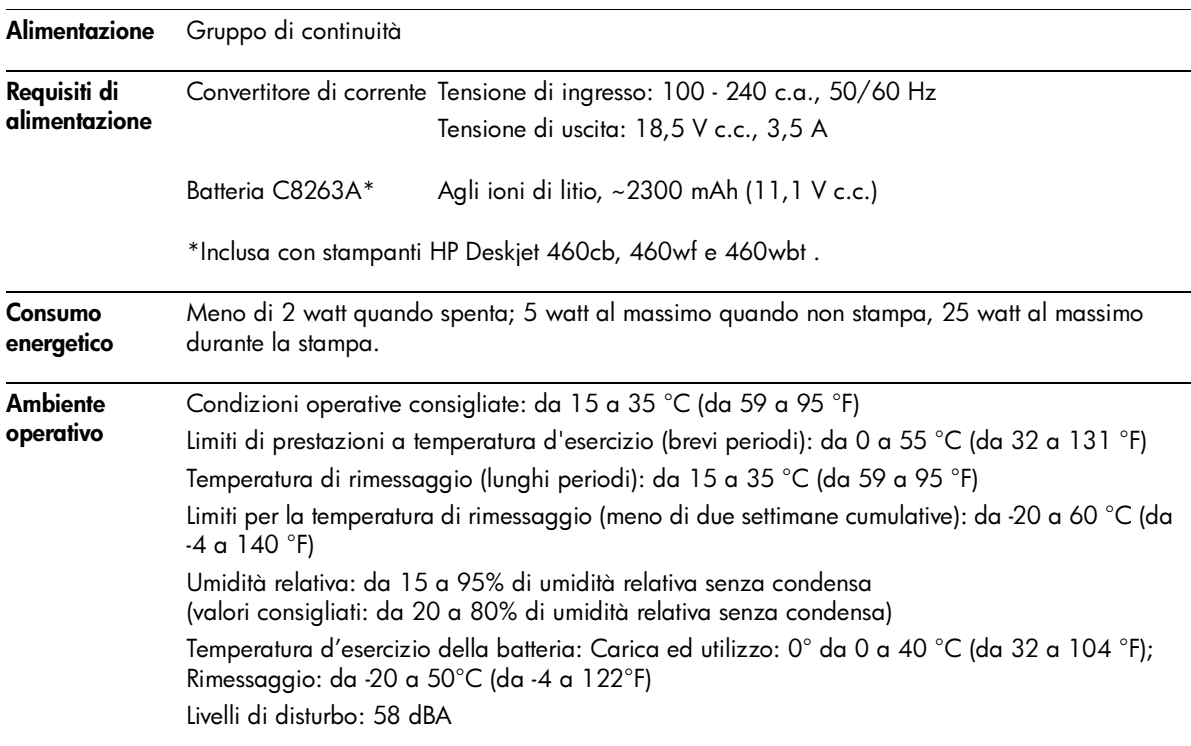

<span id="page-136-4"></span><span id="page-136-3"></span><span id="page-136-2"></span>Specifiche del sistema operativo

<span id="page-136-1"></span>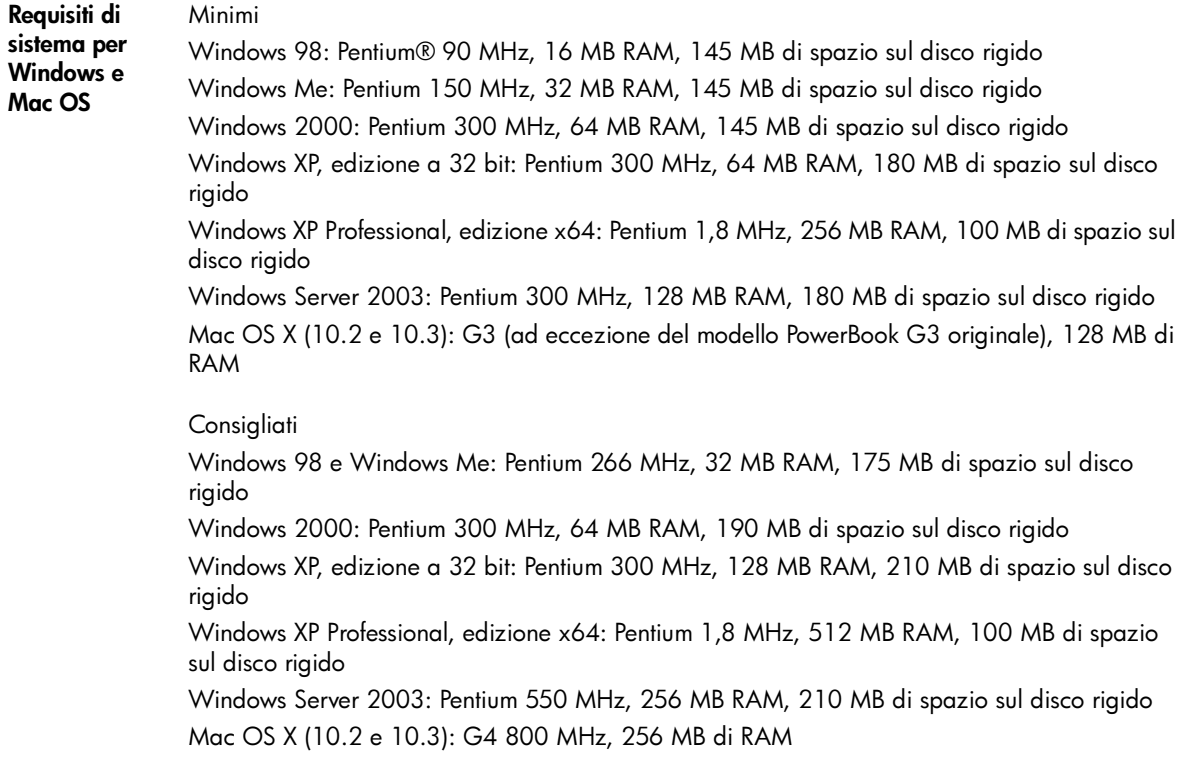

## Indice analitico

4800x1200 dpi ottimizzati [35](#page-33-0) 802.11 accessori [21](#page-19-0) comunicazione ad hoc [23](#page-21-0), [61](#page-59-0) configurare delle impostazioni wireless [65](#page-63-0) configurazione delle impostazioni predefinite di fabbrica [62](#page-60-0) descrizione delle impostazioni della rete wireless [61](#page-59-1) impostazione di una connessione wireless [60](#page-58-0) impostazioni di sicurezza wireless [61](#page-59-2) interruttore per profili wireless, utilizzo [60](#page-58-1), [67](#page-65-0) pagina di configurazione wireless [53](#page-51-1) panoramica [22](#page-20-0) profili wireless [65](#page-63-0) rete di infrastruttura [23](#page-21-1), [61](#page-59-3) ripristino dei profili wireless [67](#page-65-1) risoluzione dei problemi [101](#page-99-0) scheda per stampante wireless, installazione [21](#page-19-1) spie della scheda per stampante wireless [21](#page-19-2) SSID [61](#page-59-4) utilità di configurazione dei profili wireless [68](#page-66-0)

#### A

accessori [111](#page-109-0) 802.11 e Bluetooth [21](#page-19-0) batteria [17](#page-15-0) garanzia [128](#page-126-0) installazione [17](#page-15-0) ordinazione [111](#page-109-1) alimentazione risoluzione dei problemi [87](#page-85-0) Alloggiamenti schede di memoria [13](#page-11-0) amministratore funzioni e strumenti [45](#page-43-0) annullamento di un processo di stampa [32](#page-30-0) assistenza

in linea [123](#page-121-0) informazioni su come contattare, garanzia [123](#page-121-1) telefono [123](#page-121-2) avvisi, configurazione [47](#page-45-0)

#### B

batteria Carica ed utilizzo [19](#page-17-0) installazione [19](#page-17-1) rimozione [20](#page-18-0) sicurezza [17](#page-15-1) specifiche [133](#page-131-0) utilizzo [17](#page-15-2) Bluetooth accessori [21](#page-19-0) adattatore USB, installazione [22](#page-20-1) cifratura necessaria [73](#page-71-0) configurare delle impostazioni wireless [70](#page-68-0) descrizione delle impostazioni wireless [71](#page-69-0) impostazione di una connessione wireless [69](#page-67-0) indirizzo periferica [71](#page-69-1) modalità di accesso [73](#page-71-1) modalità Private [73](#page-71-2) modalità pubblica [73](#page-71-3) nome periferica [71](#page-69-2) pagina di configurazione wireless [53](#page-51-1) panoramica [22](#page-20-0) profili wireless [75](#page-73-0) rilevamento [74](#page-72-0) risoluzione dei problemi [101](#page-99-0) scheda per stampante wireless, installazione [21](#page-19-1) spie della scheda per stampante wireless [21](#page-19-3) vincolamento [74](#page-72-1) buste formati supportati [27](#page-25-0)

#### C

calibrazione del colore [83](#page-81-0) capacità vassoio [29](#page-27-0) caratteri inclusi con la stampante [137](#page-135-0) caricamento dei supporti [30](#page-28-0)

carta  [Vedere](#page-23-1) supporti di stampa eliminazione di inceppamenti [98](#page-96-0) problemi di alimentazione della carta [98](#page-96-1) speciale [34](#page-32-0) specifiche [25](#page-23-1) carta fotografica formati supportati [28](#page-26-0) carta personalizzata caricamento [26](#page-24-0) formati supportati [28](#page-26-0) stampa su [34](#page-32-0) carta speciale stampa su [34](#page-32-0) cartucce di stampa allineamento [82](#page-80-0) alloggiamento supporto [12](#page-10-0) calibrazione del colore [83](#page-81-0) gestione [80](#page-78-0) pulitura [78](#page-76-0) sostituzione [80](#page-78-0) stampa con una cartuccia singola [83](#page-81-1) stato [47](#page-45-0) cartuccia di stampa per foto custodia da viaggio [111](#page-109-2) informazioni sulle ordinazioni [112](#page-110-0) Casella degli strumenti apertura [46](#page-44-1) descrizione [46](#page-44-2) installazione [10](#page-8-0), [55](#page-53-0) Scheda Informazioni [48](#page-46-0) Scheda Interventi stampante [48](#page-46-1) Scheda Stato della stampante [47](#page-45-0) cavi conformità ai regolamenti [131](#page-129-0) cavo di alimentazione [132](#page-130-0) CD, Starter [10](#page-8-0) CFC nel prodotto [133](#page-131-1) cifratura necessaria, Bluetooth [73](#page-71-0) classificazione LED [132](#page-130-1) Clorofluorocarboni nel prodotto [133](#page-131-1) Codice PIN [72](#page-70-0)

colore calibrazione [83](#page-81-0) risoluzione dei problemi [95](#page-93-0), [96](#page-94-0) comunicazione ad hoc, 802.11 [61](#page-59-0) comunicaz[ione personalizzata,](#page-21-0)  802.11 23 comunicazione wireless risoluzione dei problemi [101](#page-99-0) consumo alimentazione [133](#page-131-2) carta [133](#page-131-3) inchiostro [133](#page-131-4) consumo energetico [138](#page-136-0) contenitore dell'inchiostro, sostituzione [84](#page-82-0)

#### D

[dichiarazione di conformità](#page-134-0) dichiarazione di garanzia [128](#page-126-1) dichiarazione di garanzia limitata [128](#page-126-1) Dichiarazione EMI (Corea) [131](#page-129-1) Dichiarazione EMI per la Corea [131](#page-129-1) Dichiarazione FCC [131](#page-129-2) Dichiarazione VCCI (Giappone) [132](#page-130-2) Dichiarazione VCCI per il Giappone [132](#page-130-2) disinstallazione del software [58](#page-56-0) Documents To Go [40](#page-38-0) dpi (punti per pollice) [137](#page-135-1) [DPOF.](#page-33-1) Consultare la sezione Formato DPOF (Digital Print Order Format) driver di stampa controllo di aggiornamenti [48](#page-46-0) garanzia [128](#page-126-2) installazione [55](#page-53-0) problemi di installazione [100](#page-98-0) requisiti di sistema [138](#page-136-1) [Vedere anche](#page-53-0) software

#### F

Finestra di informazioni sui livelli di inchiostro [47](#page-45-0) Font inclusi con la stampante [137](#page-135-0) Formato DPOF (Digital Print Order Format) stampa [35](#page-33-2), [42](#page-40-0) forniture ordinazione [111](#page-109-1) Forniture ed accessori HP

informazioni sulle ordinazioni [111](#page-109-3) fotografie 4800 x 1200 dpi ottimizzati [26](#page-24-1) direttive per la stampa [35](#page-33-3) HP Photo Printing Software [42](#page-40-1) stampa [35](#page-33-4) stampa a sei colori [35](#page-33-5) trasferimento al computer [36](#page-34-0) fotografie digitali stampa [35](#page-33-4)

### G

grafica risoluzione dei problemi [94](#page-92-0) guida Guida in linea [10](#page-8-0) Guida in linea fonti di [10](#page-8-0)

#### H

HP PCL3 avanzata [137](#page-135-2) HP Photo Printing Software [42](#page-40-1) HP Printer Utility (Mac OS) [49](#page-47-0) hpshopping.com [111](#page-109-4)

### I

immagazzinaggio della stampante [138](#page-136-2) impostazioni di sicurezza wireless, 802.11 [61](#page-59-2) impostazioni di stampa cambiamento [31](#page-29-1) inceppamenti eliminazione [98](#page-96-0) prevenzione [99](#page-97-0) indirizzo periferica, Bluetooth [71](#page-69-1) informazioni sulle ordinazioni forniture ed accessori [111](#page-109-5) informazioni sulle regolamentazioni [131](#page-129-3) interferenze radio risoluzione dei problemi [88](#page-86-0) interruttore pe[r profili wireless,](#page-65-0)  utilizzo [60](#page-58-1), 67 iPAQ stampa da [38](#page-36-0)

#### L

lingua per la stampante HP PCL3 avanzata [137](#page-135-2)

#### M

Mac OS requisiti di sistema [138](#page-136-1) Mac OS. HP Deskjet 460 Network Setup Tool [50](#page-48-0) HP Printer Utility [49](#page-47-0) Macchina fotografica compatibile PictBridge stampa da [35](#page-33-4) macchine fotografiche stampa di foto digitali da [35](#page-33-4) manutenzione stampante [77](#page-75-0) materiali pericolosi nel prodotto [133](#page-131-0) Max dpi [35](#page-33-6) memoria stampante [137](#page-135-3) memoria, inclusa nella stampante [137](#page-135-4) mescolatura dei colori risoluzione dei problemi [96](#page-94-0) messaggi di errore impostazioni nella casella degli strumenti [47](#page-45-1) MMC [13](#page-11-0) modalità di accesso, Bluetooth [73](#page-71-1) Modalità Migliore [91](#page-89-0) Modalità Normale [91](#page-89-0) modalità privata, Bluetooth [73](#page-71-2) modalità pubblica, Bluetooth [73](#page-71-3) Modalità Veloce [91](#page-89-0) MSDS (Schede dati) [134](#page-132-0) myPrintMileage [47](#page-45-0)

#### N

nome periferica, Bluetooth [71](#page-69-2) note sulle release [10](#page-8-0) Numero regolamentativo del modello [132](#page-130-3)

#### P

pagina di configurazione wireless [53](#page-51-1) pagina di configurazione, stampa [53](#page-51-2) pagina di configurazione, wireless [53](#page-51-1) pagina di diagnostica, stampa [53](#page-51-2) pagina dimostrativa stampa [53](#page-51-3) pagine di informazioni sulle periferiche [53](#page-51-2) pagine di informazioni, stampa [53](#page-51-2)

pagine di prova stampa [53](#page-51-2) pagine in bianco e nero risoluzione dei problemi [95](#page-93-1) pagine tagliate risoluzione dei problemi [89](#page-87-0) pagine vuote risoluzione dei problemi [89](#page-87-1) Palm OS istruzioni Printboy [40](#page-38-1) stampa da [40](#page-38-1) Utilità Printboy [40](#page-38-2) PDA, dispositivi Software Casella degli strumenti per PDA (Pocket PC e Palm OS) [50](#page-48-1) stampa da [38](#page-36-0), [40](#page-38-1) Periferica Palm OS installazione di una scheda wireless [40](#page-38-3) periferiche di memoria stampa da [42](#page-40-2) PictBridge [36](#page-34-1) Pocket PC stampa da [38](#page-36-0) Preferenze, [casella degli](#page-45-0)  strumenti 47 Printboy istruzioni per la stampa [40](#page-38-1) profili wireless 802.11 [65](#page-63-0) Bluetooth [75](#page-73-0) programma [di sostenibilità](#page-131-5)  ambientale 133 pulitura della stampante [77](#page-75-1) [pulitura delle cartucce di stampa](#page-76-0) 78 pulsanti, stampante [105](#page-103-0) punti per pollice (dpi) [137](#page-135-1)

#### Q

qualità delle immagini risoluzione dei problemi [92](#page-90-0) qualità di stampa risoluzione dei problemi [92](#page-90-0)

#### R

registrazione della stampante [48](#page-46-0) requisiti di sistema [138](#page-136-1) requisiti di tensione [138](#page-136-0) requisiti per il sistema Windows [138](#page-136-1) rete collegamento della stampante [55](#page-53-0)

HP Deskjet 460 Network Setup Tool (MacOS) [50](#page-48-0) rete di infrastruttura, 802.11 [23](#page-21-1), [61](#page-59-3) riciclaggio [135](#page-133-0) rilevamento, Bluetooth [74](#page-72-0) risoluzione colore [137](#page-135-1) nero [137](#page-135-1) risoluzione dei problemi 802.11 [101](#page-99-0) alimentazione [87](#page-85-0) Bluetooth [101](#page-99-0) carta inclinata [98](#page-96-2) cartucce di stampa [88](#page-86-1) comunicazione wireless [101](#page-99-0) eliminazione di inceppamenti [98](#page-96-0) HP Instant Support [11](#page-9-0) i colori non si allineano [97](#page-95-0) indicazione delle spie della stampante [106](#page-104-0) installazione del software [100](#page-98-0) interferenze radio [88](#page-86-0) la carta non viene presa [98](#page-96-3) la stampante non risponde (non stampa) [87](#page-85-1) mescolatura dei colori [96](#page-94-0) pagine di informazioni sulle periferiche [53](#page-51-2) pagine tagliate, dettagli mancanti, dettagli incorretti [89](#page-87-0) pagine vuote [89](#page-87-1) posizione di testo o grafica errati [90](#page-88-0) problema di uscita della carta [98](#page-96-4) problemi con i colori, stampato sbiadito [95](#page-93-0) problemi di alimentazione della carta [98](#page-96-1) problemi di installazione [100](#page-98-1) qualità di stampa [92](#page-90-0) risoluzione dei problemi di stampa [87](#page-85-2) sbavature di inchiostro [94](#page-92-1) stampa a colori con cartucce in bianco e nero [95](#page-93-1) stampa dei colori sbagliati [96](#page-94-1) stampa di una pagina dimostrativa [53](#page-51-3) stampa lenta, la velocità di stampa è lenta [88](#page-86-2) suggerimenti e risorse [85](#page-83-0) testo confuso [93](#page-91-0)

testo e grafica [97](#page-95-1) testo, grafica [94](#page-92-0) tutte le spie della stampante lampeggiano [87](#page-85-3) risorse amministratore [45](#page-43-0) gestione della stampante [45](#page-43-1)

#### S

sbavature di inchiostro risoluzione dei problemi [94](#page-92-1) Scheda CF [13](#page-11-0) Scheda CompactFlash [13](#page-11-0) scheda di memoria come unità disco [36](#page-34-0) stampa da [36](#page-34-0), [42](#page-40-2) trasferimento al computer [36](#page-34-0) scheda Informazioni, Casella degli strumenti [48](#page-46-0) Scheda Interventi stampante, Casella degli strumenti [48](#page-46-1) Scheda Multimedia (MMC) [13](#page-11-0) Scheda SD [13](#page-11-0) Scheda Secure Digital (SD) [13](#page-11-0) Scheda Stato della stampante, Casella degli strumenti [47](#page-45-0) schede formati supportati [27](#page-25-1) Schede dati (MSDS) [134](#page-132-0) sistemi operativi requisiti di sistema [138](#page-136-1) siti Web assistenza in linea [123](#page-121-0) Forniture ed accessori HP [111](#page-109-6) hpshopping.com [111](#page-109-4) informazioni sulla stampante [10](#page-8-0) software Casella degli strumenti [46](#page-44-3) disinstallazione [58](#page-56-0) garanzia [128](#page-126-2) installazione [55](#page-53-0) problemi di installazione [100](#page-98-0) requisiti di sistema [138](#page-136-1) [Vedere anche](#page-53-0) driver di stampa sostanze chimiche nel prodotto che distruggono [133](#page-131-1) specifiche batteria [133](#page-131-0) stampante [137](#page-135-5) supporto [25](#page-23-1) specifiche ambientali [138](#page-136-3) specifiche di alimentazione [138](#page-136-0) specifiche di temperatura [138](#page-136-4) specifiche di umidità [138](#page-136-4)

specifiche di umidità relativa [138](#page-136-4) specifiche per i disturbi [138](#page-136-4) specifiche per l'ambiente operativo [138](#page-136-3) spie, stampante [105](#page-103-0) stampa annullamento di un processo di stampa [32](#page-30-0) cambiamento delle impostazioni di stampa [31](#page-29-1) con una cartuccia singola [83](#page-81-1) file PDF [35](#page-33-2), [42](#page-40-0) fotografie digitali [35](#page-33-4) in fronte/retro (duplex) [33](#page-31-0) iPAQ [38](#page-36-0) Max dpi [35](#page-33-6) pagine di informazioni sulle periferiche [53](#page-51-2) Palm OS [40](#page-38-1) periferiche di memoria [42](#page-40-2) PictBridge [35](#page-33-4) Pocket PC [38](#page-36-0) scheda di memoria [42](#page-40-3) stampa a sei colori [35](#page-33-5) su carta speciale o personalizzata [34](#page-32-0) telefoni cellulari [35](#page-33-7), [37](#page-35-0) Unità USB Flash [42](#page-40-4) stampa a sei colori [35](#page-33-5) [stampa duplex.](#page-31-0) Consultare stampa in fronte/retro (duplex) stampa in fronte/retro (duplex) [33](#page-31-0) stampa lenta risoluzione dei problemi [88](#page-86-2) [stampa wireless](#page-58-0) Consultare 802.11 e Bluetooth stampante documentazione [10](#page-8-0) installazione del software [55](#page-53-0) pulitura [77](#page-75-1) pulsanti e spie [105](#page-103-0) specifiche [137](#page-135-5) Starter CD [10](#page-8-0) stato forniture [47](#page-45-0) suggerimenti per chi viaggia [15](#page-13-0) supporto biglietti, formati supportati [27](#page-25-1) buste, formati supportati [27](#page-25-0) capacità vassoio, specifiche [29](#page-27-0) eliminazione di inceppamenti [98](#page-96-0) formati personalizzati [28](#page-26-0) formati supportati [27](#page-25-2) guida per carta stretta [12](#page-10-1)

guida p[er la larghezza della](#page-10-2)  carta 12 informazioni sulle ordinazioni [112](#page-110-1) problema di carta inclinata [98](#page-96-2) problema di uscita della carta [98](#page-96-4) problemi di alimentazione della carta [98](#page-96-1) speciale [34](#page-32-0) specifiche [25](#page-23-1)

#### T

telefoni stampa da [37](#page-35-0) telefoni cellulari, stampa da [35](#page-33-7), [37](#page-35-0) testo risoluzione dei problemi [94](#page-92-0) testo confuso risoluzione dei problemi [93](#page-91-0)

#### U

Unità Flash USB [42](#page-40-4) USB, adattatore Bluetooth [22](#page-20-1) utilità di configurazione dei profili wireless [68](#page-66-0)

#### V

vassoio capacità, specifiche [29](#page-27-0) carta personalizzata [28](#page-26-0) eliminazione di inceppamenti [98](#page-96-0) formati supportati [27](#page-25-2) velocità di stampa [137](#page-135-6) vincolamento, Bluetooth [74](#page-72-1)

© 2005 Hewlett- Packard Development, L.P. www.hp.com/support/dj460

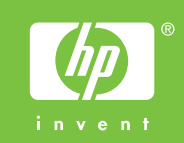